## **Storage Center™**

## **Enterprise Manager 5.5**

用户指南

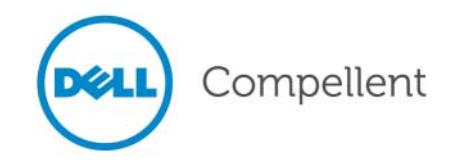

#### **Enterprise Manager 5.5** 用户指南

680-017-013

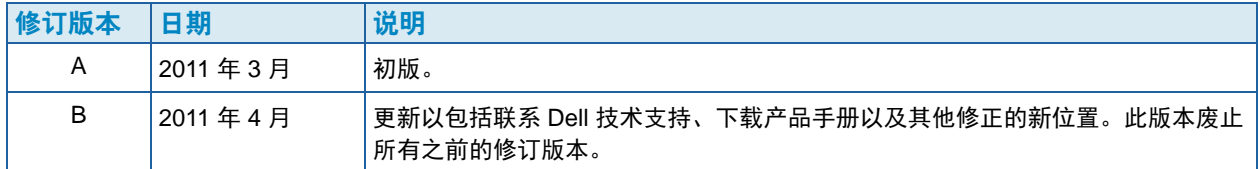

#### 免责声明

本说明文件中的信息如有更改,恕不另行通知。

#### 商标和版权

本文中使用的商标:Dell™、 DELL™ 徽标和 Compellent™ 是 Dell Inc. 的商标。

本说明文件中可能使用其他商标和商品名称来指拥有相应商标和名称的公司或其产品。Dell Inc. 对不属于自 己的商标和商品名称不拥有任何所有权。

## 目录

#### [前言](#page-8-0)

[用途](#page-8-1) **ix** [相关出版物](#page-8-2) **ix** 联系 Dell [支持服务](#page-8-3) **ix**

## **[1](#page-10-0)** Welcome (欢迎)

[简介](#page-11-0)  **2** [此发行版中的新功能](#page-12-0)  **3** [Enterprise Manager](#page-13-0) 要求 **4**

## **[2](#page-14-0)** 系统

[启动和退出客户端](#page-15-0)  **6** 添加和删除 [Storage Center](#page-17-0)  **8** [查看主窗口](#page-18-0)  **9** 使用 [Storage Center](#page-19-0) 菜单 **10** [设置用户属性](#page-21-0) **12** General [\(常规\)](#page-21-1) **12** [默认视图](#page-23-0) **14** [管理事件](#page-24-0) **15** [Change Password](#page-24-1) (更改密码) **15** 设置 [Data Collector](#page-25-0) 属性 **16** General [\(常规\)](#page-25-1) **16** [SMTP](#page-26-0) 服务器 **17** [Phone Home](#page-27-0) (回拨) **18** [自动报告](#page-30-0) **21** [Server Agent](#page-30-1) **21** [计划](#page-31-0) **22** 设置 [Storage Center](#page-32-0) 属性 **23** General [\(常规\)](#page-32-1) **23** [许可证](#page-32-2) **23** [Preferences](#page-33-0) (首选项) **24** Storage [\(存储\)](#page-35-0) **26** [Data Collector](#page-36-0) **27** [Phone Home](#page-37-0) **28** [自动报告](#page-37-1) **28** 打开 [Storage Center Manager](#page-38-0) **29**

[使用通用报告选项](#page-39-0) **30**

## **[3](#page-40-0)** 使用视图和查看器

[简介](#page-41-0) **32** [Storage Center](#page-43-0) 摘要 **34** [Storage Center](#page-45-0) 状态 **36** [存储摘要](#page-46-0) **37** [前端](#page-47-0) IO 摘要 **38** [当前警报](#page-47-1) **38** [复制验证](#page-47-2) **38** 前 10 [个增长最快的卷](#page-48-0) **39** [当前阈值警报](#page-48-1) **39** [多系统摘要查看器](#page-49-0) **40** [表视图](#page-49-1) **40** [存储图表](#page-50-0) **41** [对象图表](#page-50-1) **41** [当前警报](#page-51-0) **42** [当前警报查看器](#page-52-0) **43** [当前警报信息](#page-52-1) **43** [历史警报](#page-53-0) **44** [日志查看器](#page-54-0) **45** 远程 [Data Collector](#page-55-0) **46**

#### **[4](#page-58-0)** Storage Center 任务

[简介](#page-59-0) **50** 打开 [Storage Management](#page-59-1) (存储管理) 视图 50 [设置存储管理属性](#page-61-0) **52** [管理卷](#page-62-0) **53** [卷属性](#page-62-1) **53** 映射属性 [- General](#page-63-0) (常规) **54** 映射属性 [- Advanced](#page-63-1) (高级) **54** [创建一个或多个卷](#page-64-0) **55** [编辑卷](#page-64-1) **55** [扩展卷](#page-65-0) **56** [删除卷](#page-65-1) **56** [创建卷文件夹](#page-66-0) **57** [修改卷文件夹](#page-66-1) **57** [删除卷文件夹](#page-66-2) **57** [创建卷的重播](#page-66-3) **57** 利用 SAN [副本创建引导](#page-67-0) **58** [利用重播配置文件创建重播](#page-67-1) **58** [将重播配置文件应用到卷](#page-67-2) **58** [将重播配置文件应用到映射到服务器的所有卷](#page-67-3) **58** [从重播创建本地恢复卷](#page-68-0) **59** [使重播过期](#page-68-1) **59** [管理服务器](#page-69-0) **60** [服务器属性](#page-69-1) **60** [创建服务器文件夹](#page-70-0) **61** [修改服务器文件夹](#page-70-1) **61** [删除服务器文件夹](#page-70-2) **61** [创建物理服务器](#page-70-3) **61**

[创建虚拟服务器](#page-71-0) **62** [创建服务器群集](#page-71-1) **62** [修改服务器](#page-71-2) **62** [将服务器映射到卷](#page-71-3) **62** [移除服务器映射](#page-72-0) **63** 将 HBA [添加到服务器](#page-72-1) **63** 将 HBA [手动添加到服务器](#page-72-2) **63** [从服务器移除](#page-72-3) HBA **63** [删除服务器](#page-73-0) **64** [将重播配置文件应用到服务器](#page-73-1) **64** 使用 NAS 和 [zNAS](#page-73-2) 服务器 **64** [管理重播配置文件](#page-74-0) **65** [创建重播配置文件](#page-75-0) **66** [修改重播配置文件](#page-76-0) **67** [将重播配置文件应用到卷](#page-76-1) **67** [将重播配置文件应用到服务器](#page-76-2) **67** [删除重播配置文件](#page-76-3) **67** [修改远程重播的重播配置文件过期](#page-77-0) **68** [管理存储配置文件](#page-78-0) **69** [创建存储配置文件](#page-78-1) **69** [删除存储配置文件](#page-78-2) **69** [导出对象](#page-79-0) **70**

## **[5](#page-80-0)** 使用 Live Volume

[简介](#page-81-0) **72** 创建和管理 [Live Volume](#page-83-0) **74** 创建 [Live Volume](#page-83-1) **74** 编辑 [Live Volume](#page-83-2) 设置 **74** 修改 [Live Volume](#page-83-3) 复制设置 **74** 交换 [Live Volume](#page-84-0) 角色 **75** [取消交换主要操作](#page-84-1) **75** 删除 [Live Volume](#page-84-2) 设置 **75** 将复制转换为 [Live Volume](#page-84-3) **75** 将卷转换到 [Live Volume](#page-84-4) **75** 监控 [Live Volume](#page-84-5) 复制 **75**

## **[6](#page-86-0)** 使用便携式卷

[简介](#page-87-0) **78**

[便携式卷和擦除便携式卷属性](#page-88-0) **79** [管理便携式卷](#page-89-0) **80** [开始复制基线到便携式卷](#page-89-1) **80** [添加磁盘到复制基线](#page-90-0) **81** 添加卷到 [Portable Volume](#page-90-1) (便携式卷) **81** [修改便携式卷计划](#page-91-0) **82** [编辑加密安全密钥](#page-92-0) **83** [更改便携式卷的名称](#page-92-1) **83** [擦除便携式卷](#page-92-2) **83** [取消便携式卷复制](#page-93-0) **84** [监控便携式卷复制进度](#page-94-0) **85** 在目标 [Storage Center](#page-94-1) 中还原便携式卷 **85** [监控便携式卷还原进度](#page-95-0) **86**

**[7](#page-96-0)** Report Viewer (报告查看器) 使用 Report Viewer [\(报告查看器\)](#page-97-0) **88** [计划自动生成报告](#page-99-0) **90** [立即生成报告](#page-101-0) **92**

#### **[8](#page-102-0)** 使用 IO 使用情况报告 [简介](#page-103-0) **94**

比较 IO [使用情况对象](#page-104-0) **95**

## **[9](#page-106-0)** 管理复制

[简介](#page-107-0) **98** 复制、 [Live Volume](#page-108-0) 和移动属性 **99** 配置 [iSCSI](#page-110-0) 连接 **101** [使用服务质量](#page-111-0) (QoS) 定义 **102** [创建服务质量](#page-111-1) (QoS) 定义 **102** [编辑服务质量](#page-112-0) (QoS) 节点 **103** [删除服务质量](#page-112-1) (QoS) 节点 **103** [创建模拟复制](#page-113-0) **104** [创建复制](#page-114-0) **105** [保存和验证复制还原点](#page-115-0) **106** [编辑复制属性](#page-116-0) **107** [移动卷](#page-117-0) **108** [从外部设备导入卷](#page-118-0) **109** [验证复制还原点](#page-119-0) **110** [查看单个系统的复制](#page-120-0) **111** [复制选项卡](#page-120-1) **111** QoS [节点选项卡](#page-121-0) **112** 使用 [Replication Viewer](#page-123-0) **114** [复制信息框](#page-123-1) **114** [编辑复制定义](#page-124-0) **115** [删除复制](#page-126-0) **117** [暂停复制](#page-126-1) **117** [恢复复制](#page-126-2) **117**

## **[10](#page-128-0)** Charting Viewer

#### [简介](#page-129-0) **120** 下载并安装 [Charting Viewer](#page-130-0) **121** [Charting Viewer](#page-130-1) 要求 **121** [Charting Viewer](#page-130-2) 安装过程 **121** 使用 [Charting Viewer](#page-132-0) **123** 启动 [Charting Viewer](#page-132-1) **123**

使用 [Charting Viewer](#page-133-0) 控制按钮 **124** 设置 [Charting Viewer](#page-134-0) 属性 **125** 查看 [Storage Center](#page-135-0) 图表 **126** [查看系统图表](#page-135-1) **126** [查看卷图表](#page-135-2) **126** [查看服务器图表](#page-135-3) **126** [查看磁盘图表](#page-136-0) **127** [查看控制器和本地端口图表](#page-136-1) **127**

[将图表另存为](#page-137-0) PNG 图像 **128** [打印图表](#page-138-0) **129** [放大和](#page-139-0) 缩 小 **130**

## **[11](#page-140-0)** 使用 Chargeback

[简介](#page-141-0) **132** 配置 [Chargeback](#page-142-0) **133** [添加或修改部](#page-147-0) 门 **138** [创建部](#page-147-1) 门 **138** [编辑部](#page-149-0) 门 **140** [删除部](#page-149-1) 门 **140** 查看 [Chargeback](#page-150-0) 报告 **141** 运行 [Chargeback](#page-150-1) 以创建新报告 **141** 查看 现 有 [Chargeback](#page-150-2) 报告 **141** [Chargeback](#page-151-0) 报告说明 **142** 部门[图表](#page-151-1) **142** 部[门](#page-151-2)表 **142** 相比 传 统 [SAN](#page-152-0) 的节 省 **143** [绿色报告](#page-154-0) **145** [设置绿色属性](#page-154-1) **145** [设置绿色属性的原则](#page-155-0) **146** [查看绿色报告](#page-155-1) **146**

## **[12](#page-156-0)** 使用阈值警报

[简介](#page-157-0) **148** [创建和应用阈值定义](#page-158-0) **149** [创建阈值定义](#page-159-0) **150** 应用 已[定义的阈值](#page-161-0) **152** [编辑阈值定义](#page-161-1) **152** [删除阈值定义](#page-161-2) **152** 运[行阈值查](#page-162-0) 询 **153** [使用阈值警报查看器](#page-163-0) **154** [当前阈值警报](#page-163-1) **154** [历史阈值警报](#page-164-0) **155**

## **[13](#page-166-0)** 使用 Servers Viewer

[简介](#page-167-0) **158** 注册[服务器](#page-169-0) **160** 将 Server Agent 手动映射到 [Storage Center](#page-170-0) 服务器 **161** [创建服务器文件夹](#page-171-0) **162** [将服务器移动到其他文件夹](#page-172-0) **163**

将虚拟服务器 分 配 给 [Storage Center](#page-173-0) **164** 设置所有 [Server Agent](#page-174-0) 的全 局属性 **165** [计划自动](#page-175-0)空间恢复 **166** 启用空间[恢复并设置全](#page-176-0)局空间恢复计划 **167** [计划服务器](#page-177-0) 上所有卷的空间恢复 **168** 允[许卷计划](#page-178-0)空间恢复 **169** [计划单个卷的](#page-178-1)空间恢复 **169** 从空间[恢复计划中删除卷](#page-179-0) **170** 设置空间恢复的电子邮[件通知](#page-180-0) **171**

运行空间[恢复](#page-181-0) **172** 查看空间[恢复历史](#page-182-0)记录 **173** 查看 [Server Agent](#page-183-0) 信息 **174** [查看和管理](#page-185-0) NAS 或 zNAS 服务器 **176** Server Information [\(服务器信息\)选项卡](#page-186-0) **177** NAS [选项卡](#page-187-0) **178** NAS [控制选项](#page-187-1) **178** [Server Agent Properties](#page-188-0) (Server Agent 属性)对话框 **179**

[Server Agent Server Properties](#page-189-0) (Server Agent 服务器属性)对话框 **180** [Server Agent Volume Properties](#page-191-0) (Server Agent 卷属性)对话框 **182**

## **[14](#page-194-0)** 灾难恢复

为[灾难](#page-195-0)恢复做准备 **186** [激活灾难](#page-197-0)恢复 **188** [重新启动或恢复到](#page-198-0)源站点 **189** [重新启动复制](#page-198-1) **189** [还原发生](#page-198-2)故障的卷 **189** [还原到备用](#page-200-0)站点 **191**

## **[15](#page-202-0)** 远程 Data Collector

[简介](#page-203-0) **194**

登录到远程 [Data Collector](#page-204-0) **195** 设置远程 [Data Collector](#page-205-0) 的事件 **196** 从远程 [Data Collector](#page-206-0) 查看器使用 DR 选项 **197** 从远程 [Data Collector](#page-207-0) 使用 DR 选项 **198** 移除远程 [Data Collector](#page-208-0) **199**

## **[16](#page-210-0)** 存储复制适配器

[简介](#page-211-0) **202** [Enterprise Manager SRA](#page-212-0) 要求 **203** 软[件要求](#page-212-1) **203** [VMware SRM](#page-212-2) 配置要求 **203** [Enterprise Manager](#page-213-0) 和复制前提条件 **204** [Enterprise Manager SRA](#page-214-0) 配置 **205** [SRM](#page-215-0) 故障回复步骤 **206**

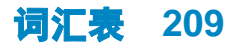

<span id="page-8-0"></span>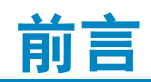

#### <span id="page-8-1"></span>用途

Dell™ Compellent™ Enterprise Manager 允许管理员管理多个 Dell Compellent Storage Centers。本指南假定用户熟悉基本存储概念和 Storage Center 管理。

#### <span id="page-8-2"></span>相关出版物

除本指南外,用户可能需要参考以下相关出版物:

• 《Dell Compellent Storage Center Enterprise Manager 安装和设置指南》

提供安装和设置所有 Enterprise Manager 组件的逐步说明。此外,说明如何使用 Data Collector Manager 和 Server Agent Manager。

*•* 《Dell Compellent Storage Center System Manager 用户指南》

说明如何使用 Storage Center Manager 配置和管理 Compellent Storage Center 上的 存储。

要下载 Dell Compellent 产品手册,请转到:

<http://www.dell.com/manuals>

#### <span id="page-8-3"></span>联系 **Dell** 支持服务

如果需要支持协助,请从以下地址联系 Dell 技术支持服务:

[http://support.dell.com/compellent](http://www.support.dell.com/compellent)

## <span id="page-10-0"></span>**1 Welcome** (欢迎)

[简介](#page-11-0) **2** [此发行版中的新功能](#page-12-0) **3** [Enterprise Manager](#page-13-0) 要求 **4**

#### <span id="page-11-0"></span>简介

热烈祝贺您从 Dell Compellent 转移到流动数据存储。全新的流动数据体系结构融合了功能 强大的数据移动引擎、虚拟化软件应用程序以及一个灵活的硬件平台,从而在更微观的级 别实现数据的智能化管理。由于我们的专利技术优化了性能、降低了成本并且提高了存储 利用率,因此您再也不用在晚上和周末加班了。

Enterprise Manager 为本地和远程 Storage Center 提供全面的管理和监控。 Enterprise Manager 包含以下组件:

#### • 主要 **Data Collector**

主要 Data Collector 作为专用服务器上的一项服务运行,从一个或多个 Storage Center 收集数据。

#### • (可选)远程 **Data Collector**

除了主要 Data Collector 以外,站点还可以在远程服务器上安装远程 Data Collector。远 程 Data Collector 作为卷影服务连接到主要 Data Collector。如果主要 Data Collector 不 可用, 则远程 Data Collector 可激活 DR 站点。

#### • **Enterprise Manager** 客户端

Enterprise Manager 客户端可以驻留在任何本地或远程计算机上。连接到主要 Data Collector 的客户端可显示和管理连接到主要 Data Collector 服务的 Storage Center。

#### • (可选)适用于 **Windows** 的 **Server Agent**

Server Agent 可以安装到运行 Microsoft Windows 操作系统的每台 Storage Center 服务 器上。安装之后, Server Agent 可以注册 Enterprise Manager 并允许 Enterprise Manager 收集和报告操作特定的存储数据。通过这种方式,Enterprise Manager 可以从 Windows NTFS 定期恢复存储。

有关安装主要和远程 Data Collector、Enterprise Manager 客户端以及 Server Agent 的完整 信息,请参阅 《Enterprise Manager 安装和设置指南》。

#### <span id="page-12-0"></span>此发行版中的新功能

Enterprise Manager 5.5 引入了以下功能和增强。

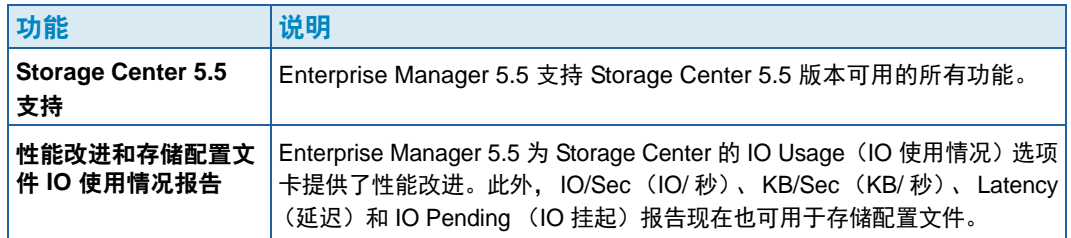

#### <span id="page-13-0"></span>**Enterprise Manager** 要求

所有 Enterprise Manager 组件 (Data Collector、数据库、Server Agent 和客户端) 都可以 在 x86-32 或 x86-64 处理器上运行。对于 64 位处理器,仅支持与 AMD64 兼容的处理器 (包括 Intel 64)。不支持 Itanium 32 和 Itanium 64。

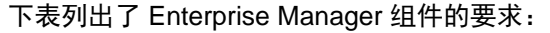

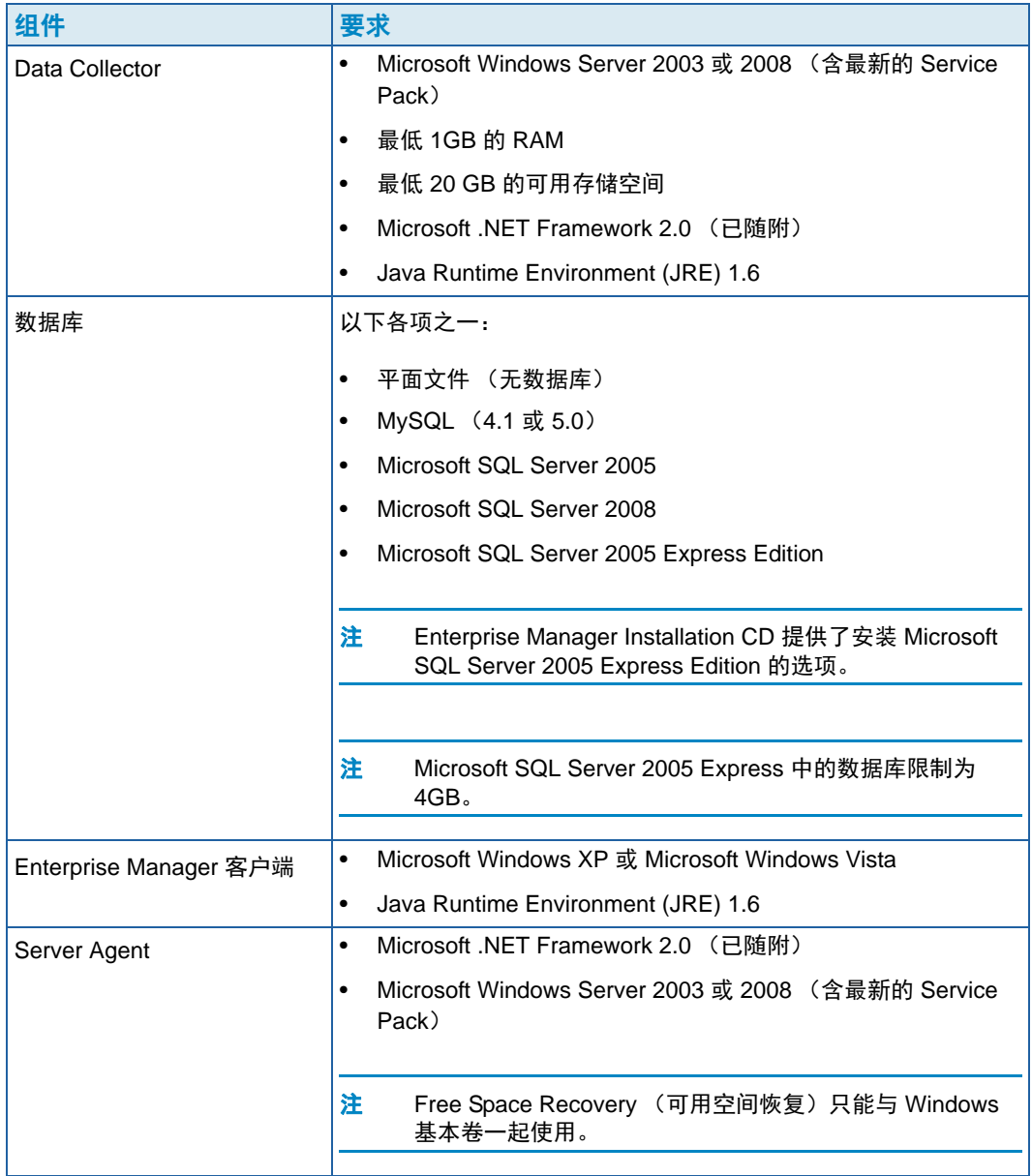

本说明文件假设您已正确安装 Enterprise Manager Data Collector 和至少一个客户端。有关 安装和设置说明,请参阅 《Enterprise Manager 5.5 安装和设置指南》。

# <span id="page-14-0"></span>**2** 系统

[启动和退出客户端](#page-15-0) **6** 添加和删除 [Storage Center](#page-17-0) **8** [查看主窗口](#page-18-0) **9** 使用 [Storage Center](#page-19-0) 菜单 **10** [设置用户属性](#page-21-0) **12** 设置 [Data Collector](#page-25-0) 属性 **16** 设置 [Storage Center](#page-32-0) 属性 **23** 打开 [Storage Center Manager](#page-38-0) **29** [使用通用报告选项](#page-39-0) **30**

#### <span id="page-15-0"></span>启动和退出客户端

## **└──** 要启动 Enterprise Manager,请执行以下操作:

• 从 Windows Start (开始)菜单,选择 **All Programs** (所有程序) **> Compellent Technologies > Compellent Enterprise Manager > Compellent Enterprise Manager** 客户端。随即出现 Enterprise Manager 登录窗口。

## - 首次登录

首次登录时,需要创建 Enterprise Manager 用户并连接到 Data Collector。

注 如果已启用增强安全保护,则登录到 Data Collector 时无法创建新用户。请与 Enterprise Manager 管理员联系,获取 Enterprise Manager 的用户名和密码。

#### **1** 在登录窗口:

- **User** (用户):输入用户名。
- **Password** (密码):输入密码。
- **Create New User** (创建新用户):对于首次登录,该选项已启用。也就是说,您 必须创建一个新用户。
- **Re-enter Password** (重新输入密码):重新输入密码。
- **Create New Connection** (创建新连接):对于首次登录,该选项已启用。也就是 说,您必须创建一个连接。
- **Name** (名称)或 **Host IP** (主机 IP):输入运行 Data Collector 的服务器的主机名 或 IP 地址。
- **Port** (端口):在 Port (端口)字段中输入 Data Collector 使用的端口号。端口在 安装 Data Collector 时进行设置。默认端口号是 7342。
- **2** 单击 **Login** (登录)。随即显示 Enterprise Manager Explorer (Enterprise Manager 资 源管理器)。
- 3 单击 © Add Storage Center |添加要管理的 Storage Center。请参阅第 8 页上[的添加和](#page-17-0) **删除 [Storage Center](#page-17-0)**。

## - 要作为现有用户登录,请执行以下操作:

- **1** 在登录窗口,输入您的 **user name** (用户名)和 **password** (密码)。
- **2** 单击 **Login** (登录)。

Enterprise Manager 保留上次登录 Data Collector 的信息。

<del>一》</del><br>《文学文学文化的文化》<br>《 *要登录并连接到另一个 Data Collector,请执行以下操作:* 

- **1** 在登录窗口,输入:
	- **User** (用户):输入用户名。
	- **Password** (密码):输入密码。
	- **Create New User** (创建新用户):启用该选项。
	- **Re-enter Password** (重新输入密码):重新输入密码。
	- **Create New Connection** (创建新连接):启用该选项创建新连接。
	- **Name** (名称)或 **Host IP** (主机 IP):输入运行 Data Collector 的服务器的主机名 或 IP 地址。
	- **Port** (端口):在 Port (端口)字段中输入 Data Collector 使用的端口号。端口在 安装 Data Collector 时进行设置。默认端口号是 7342。
- **2** 单击 **Login** (登录)。

## **└── 要退出 Enterprise Manager**, 请执行以下操作:

- **1** 从 **Management** (管理)菜单,选择 **Close** (关闭)。
- **2** 如果提示最小化应用程序,可以单击 **Yes** (是)最小化 Enterprise Manager 或单击 **No** (否)退出。
- 注 如果希望 Enterprise Manager 在关闭应用程序时提示最小化应用程序到系统托盘,请 参阅第 12 [页上的设置用户属性](#page-21-0)以启用该选项。重新引导 PC 关闭客户端应用程序。

#### <span id="page-17-0"></span>添加和删除 **Storage Center**

注 如果已启用增强安全保护,则无法从 Enterprise Manager 客户端添加或删除 Storage Center。联系 Enterprise Manager 管理员将 Storage Center 添加到客户端。

## <del>一)</del><br>中 要添加 Storage Center,请执行以下操作:

**1** 从 **Management** (管理)菜单,选择 **Add Storage Center** (添加 Storage Center)。

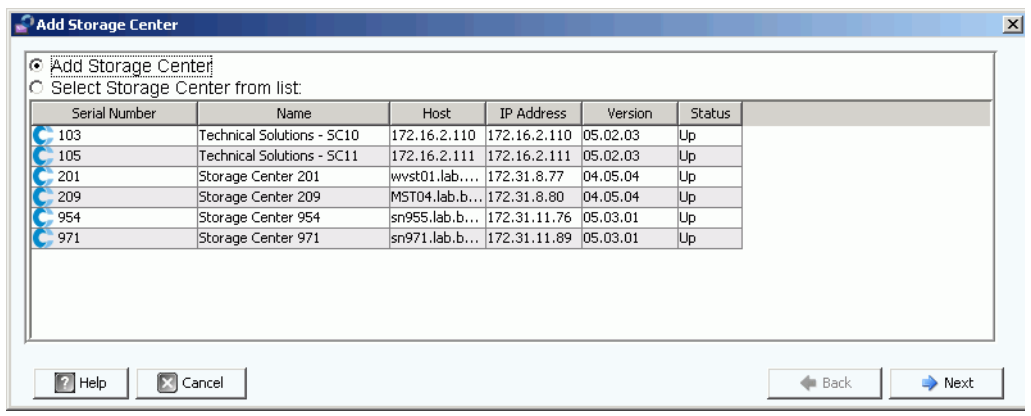

- **2** 选择以下选项之一:
	- **Add Storage Center** (添加 Storage Center):选择该选项添加 Storage Center 列 表中没有出现的 Storage Center。
	- **Select Storage Center from list** (从列表中选择 Storage Center):选择该选项添 加出现在 Storage Center 列表中的 Storage Center, 然后从列表中选择 Storage Center。
- **3** 单击 **Next** (下一步)。
- **4** 输入 Storage Center 登录信息:
	- **Host Name** (主机名):仅适用于新 Storage Center。输入 Storage Center 控制器 的主机名或 IP 地址。对于双控制器 Storage Center, 输入管理控制器的 IP 地址或主 机名。
	- **User Name** (用户名)和 **Password** (密码):输入管理 Storage Center 的用户名 和密码。
- **5** 单击 **Finish** (完成)。

#### <del>一)</del><br>中 要删除 Storage Center,请执行以下操作:

- **1** 从 Enterprise Manager 资源管理器中,右键单击 Storage Center 窗格中列出的 Storage Center。
- **2** 从快捷菜单中,选择 **Remove** (删除)。
- **3** 单击 **OK** (确定)。

#### <span id="page-18-0"></span>查看主窗口

Enterprise Manager 资源管理器的内容根据操作、选项和用户默认设置而变化。

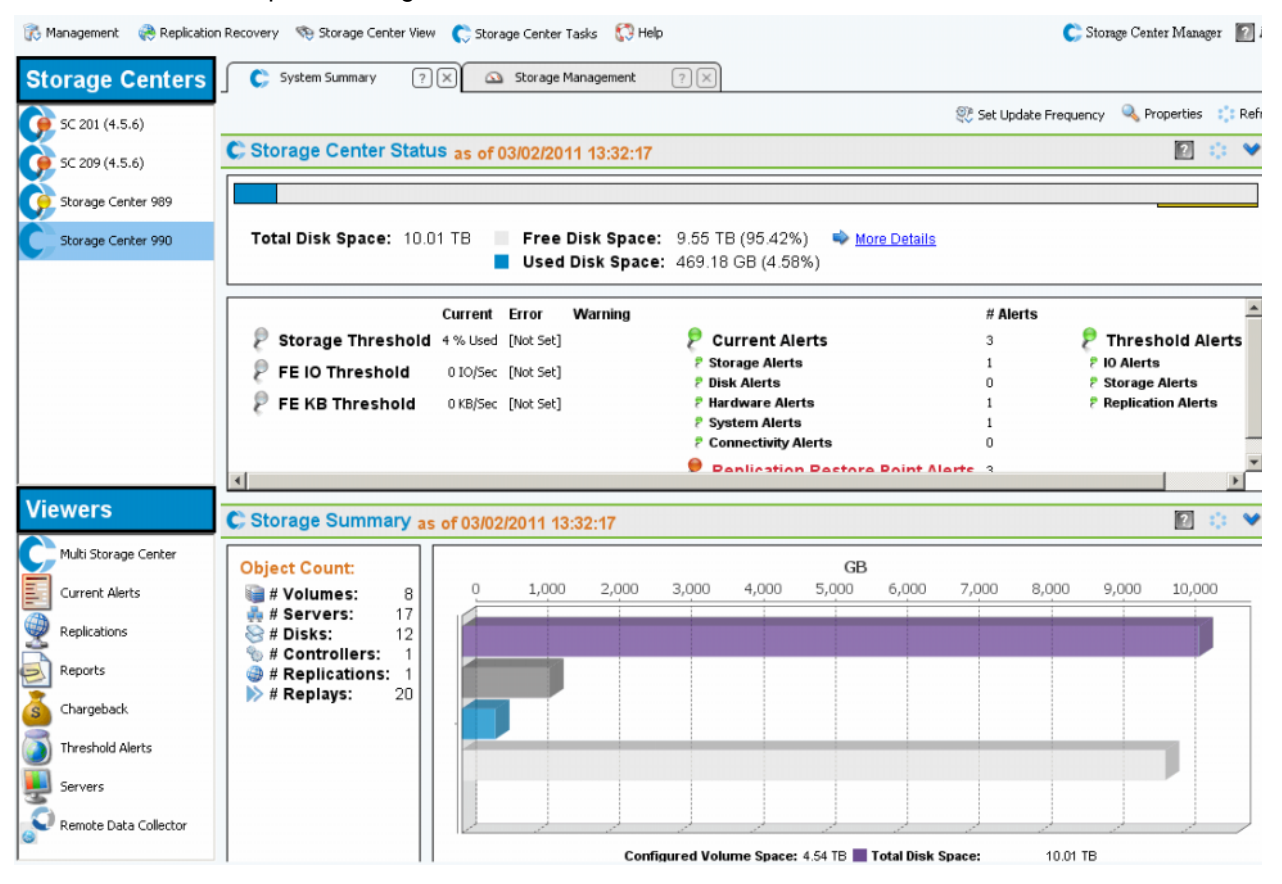

Enterprise Manager 显示选定 Storage Center 或多个 Storage Center 的信息。单个 Storage Center 显示称为视图;多个 Storage Center 显示和功能称为查看器。

- **Storage Center**:列出 Enterprise Manager 管理的 Storage Center。单击 Storage Center 显示选定 Storage Center 的视图。
- **Storage Center Views**(Storage Center 视图):显示选定 Storage Center 的数据。默 认视图是 Storage Summary (存储摘要)。
- **Viewers** (查看器):列出多个 Storage Center 查看器。单击 Viewer (查看器)显示 所有受管 Storage Center 的视图。例如,单击 Threshold Alerts (阈值警报) 查看所有 受管 Storage Center 的阈值警报。

### <span id="page-19-0"></span>使用 **Storage Center** 菜单

如果在左侧的 Storage Center 窗格中选中某个 Storage Center, 则提供以下菜单。随查看 器出现的菜单也称为查看器。

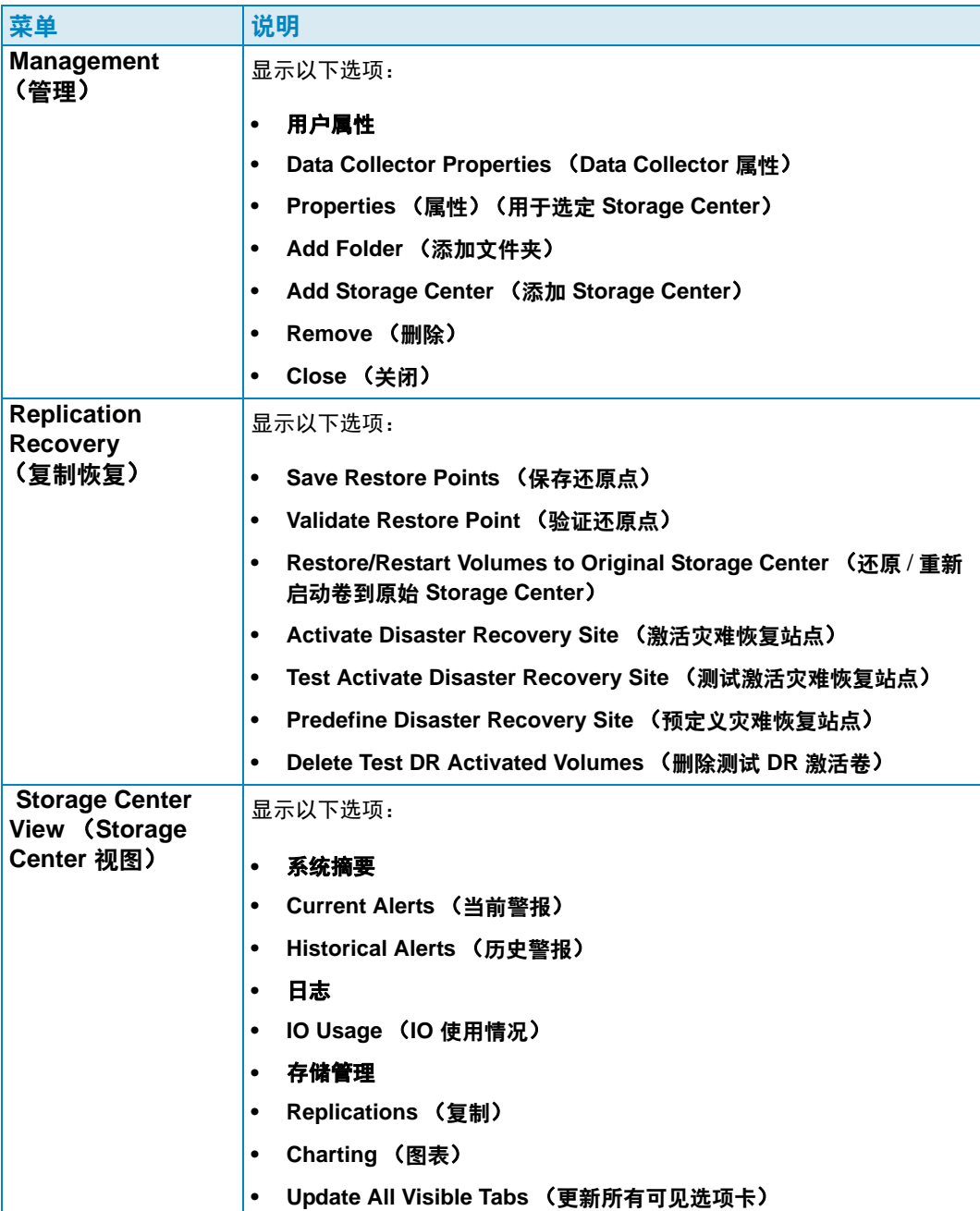

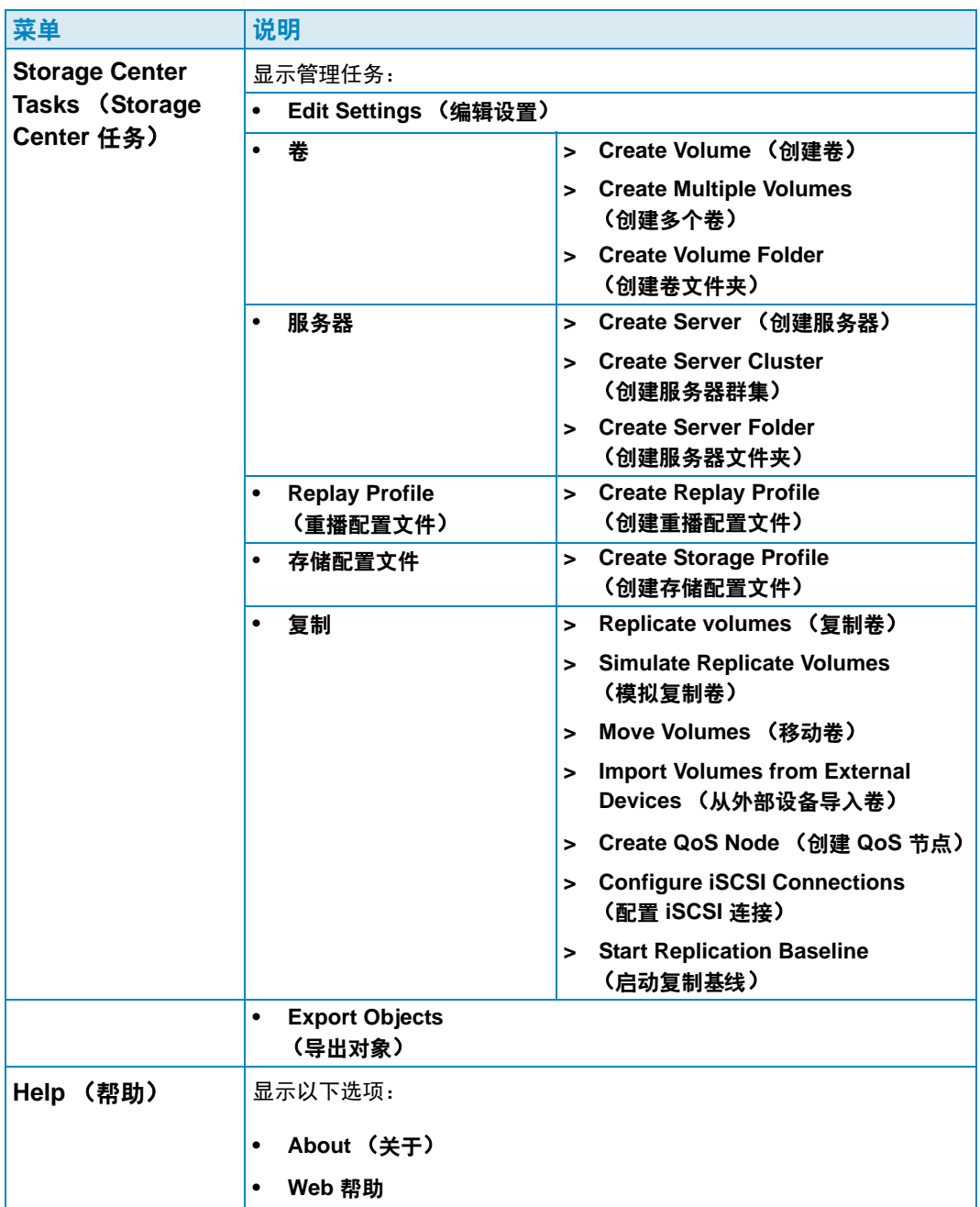

#### <span id="page-21-0"></span>设置用户属性

用户属性为当前用户设置默认值。用户属性包括:

- General [\(常规\)](#page-21-1)  一般属性包括设置通知电子邮件地址,以及默认客户端应用程序设置、图表标记和图表 颜色。
- [默认视图](#page-23-0) 默认视图属性指定 Enterprise Manager 视图和查看器的默认值。
- [管理事件](#page-24-0) 管理事件属性指定想要通过电子邮件通知的事件。
- [Change Password](#page-24-1) (更改密码) 更改密码允许更改用户密码。

#### <span id="page-21-1"></span>**General** (常规)

## <span id="page-21-2"></span><del>广</del>》 要设置电子邮件通知, 请执行以下操作:

电子邮件通知指定 Data Collector 通过电子邮件发送信息和自动报告。要使用电子邮件, 必须设置 Data Collector 和 SMTP 服务器。有关详情,请参阅第 17 页上[的要配置](#page-26-1) SMTP 服 [务器,](#page-26-1)请执行以下步骤:。

- **1** 从 **Management** (管理)菜单中,选择 **User Properties** (用户属性)。
- **2** 单击 **General** (常规)。
- **3** 在右下角,单击 **Change** (更改)。
- **4** 输入以下信息:

**Email Address** (电子邮件地址):输入发送信息的电子邮件地址。

**Email in HTML** (HTML 格式的电子邮件):选择以 HTML 格式发送电子邮件。

**Test Email** (测试电子邮件):单击 **Test Email** (测试电子邮件)发送测试电子邮件。

- **5** 单击 **Apply Changes** (应用更改)。
- **6** 单击 **OK** (确定)关闭 User Properties (用户属性)

## **└─** 要设置客户端应用程序默认值,请执行以下操作:

- **1** 从 **Management** (管理)菜单中,选择 **User Properties** (用户属性)。
- **2** 从菜单中,单击 **General** (常规)。
- **3** 在右下角,单击 **Change** (更改)。
- **4** 在 **Client Application Settings** (客户端应用程序设置)中,启用或禁用以下选项:
	- **Minimize to System Tray on Close** (关闭时最小化到系统托盘):自动将 Enterprise Client 最小化到 Windows 系统托盘。默认值是在最小化之前提示。

注 要更改属性设置,可以在属性显示右下角单击 **Change** (更改)。更改后,单击 **Apply Changes** (应用更改)。

- **Start Application on Startup** (开机时启动应用程序):系统开机时自动启动 Enterprise Client。默认值是不自动启动客户端。
- **Prompt to Minimize on Close** (关闭时提示最小化):关闭客户端时,将出现窗口询 问是要退出 Enterprise Client 还是最小化到系统托盘。默认值是关闭时提示最小化。
- **5** 单击 **Apply Changes** (应用更改)。
- **6** 单击 **OK** (确定)关闭用户属性。

## <del>■ 要选择图表标记,请执行以下操作:</del>

- **1** 从 **Management** (管理)菜单中,选择 **User Properties** (用户属性)。
- **2** 单击 **General** (常规)。
- **3** 在右下角,单击 **Change** (更改)。
- **4** 在 **Select Chart Markers** (选择图表标记)中:
	- **Show Threshold Alert Levels on Charts**(在图表上显示阈值警报):查看与 X 轴平 行的水平线,从而显示报告数据与阈值水平之间的关系。默认值是隐藏阈值警报。
	- **Show Storage Center Alerts on Charts** (在图表上显示 Storage Center 警报): 选择该选项显示与 Y 轴平行的垂直线,从而显示报告数据与 Storage Center 警报之 间的关系。默认值是隐藏 Storage Center 警报。
- **5** 单击 **Apply Changes** (应用更改)。
- **6** 单击 **OK** (确定)关闭用户属性。

#### <u>一》 要选择图表颜色,请执行以下操作:</u>

- **1** 从 **Management** (管理)菜单中,选择 **User Properties** (用户属性)。
- **2** 单击 **General** (常规)。
- **3** 在右下角,单击 **Change** (更改)。
- **4** 在 **Select Chart Colors** (选择图表颜色)下,单击想要更改的颜色旁的 **Modify** (修改)按钮:
	- 背景
	- 网格线
	- 十字光标
- **5** 选择一种颜色:
	- 要选择样本颜色 单击 **Swatch** (样本)选项卡,然后单击所要选择的颜色
	- 要根据 HSB 值选择颜色 单击 **HSB** 选项卡,然后输入标识色调 (**H**)、饱和度 (**S**) 和亮度 (**B**) 的 HSB 值
	- 要根据 RGB 值选择颜色 单击 **RGB** 选项卡。输入标识红 (**R**)、绿 (**G**) 或蓝 (**B**) 的 RGB 值
- **6** 单击 **OK** (确定)关闭 **Select Color** (选择颜色)对话框
- **7** 单击 **Apply Changes** (应用更改)。
- **8** 单击 **OK** (确定)关闭 User Properties (用户属性)对话框。新颜色设置将在下次更 新图表时出现。

#### <span id="page-23-0"></span>默认视图

默认视图配置:

- **Client View** (客户端视图):Client View (客户端视图)配置添加的 Storage Center 在 Storage Center 窗格中显示的方式。
- Default Storage Center Tab (默认 Storage Center 选项卡):尽管可以从 Storage Center View (视图) 菜单中选择显示 Storage Center, 但默认 Storage Center 选项卡 会选择打开 Enterprise Manager 时自动打开的窗口。也可以选择单击 Storage Center 选项卡时查看筛选器。
- **Default Viewers** (默认查看器):默认查看器选择查看器窗格 (EM 窗口的左下角) 中显示的查看器。

## - 要更改 **Storage Center** 导航面板,请执行以下操作:

- **1** 从 **Management** (管理)菜单中,选择 **User Properties** (用户属性)。
- **2** 单击 **Default Views** (默认视图)。
- **3** 在右下角,单击 **Change** (更改)。
- **4** 在 **Client View** (客户端视图)中,选择以下选项之一:

**List View** (列表视图):以列表方式显示 Storage Center。 **Tree View** (树视图):以树结构显示 Storage Center。

**Menu View** (菜单视图):仅显示菜单。

- **5** 单击 **Apply Changes** (应用更改)。
- **6** 单击 **OK** (确定)关闭窗口。

## - 要选择自动打开的 **Storage Center** 选项卡,请执行以下操作:

- **1** 从 **Management** (管理)菜单中,选择 **User Properties** (用户属性)。
- **2** 单击 **Default Views** (默认视图)。
- **3** 在右下角,单击 **Change** (更改)。
- 4 在 Default Storage Center (默认 Storage Center)选项卡中,选择默认 Storage Center 选项卡。
- **5** 单击 **Apply Changes** (应用更改)。
- **6** 单击 **OK** (确定)关闭窗口。

### - 要选择查看器窗格中显示的默认查看器,请执行以下操作:

- **1** 从 **Management** (管理)菜单中,选择 **User Properties** (用户属性)。
- **2** 单击 **Default Views** (默认视图)。
- **3** 在右下角,单击 **Change** (更改)。
- **4** 在 **Default Viewers** (默认查看器)中,单击想要默认显示的查看器旁的 **Show** (显示)。
- 5 选择选定查看器时显示的默认窗口。如果显示 Storage Center, 则选择默认的 Storage Center。
- 单击 **Apply Changes** (应用更改)。
- 单击 **OK** (确定)关闭窗口。

#### <span id="page-24-0"></span>管理事件

- 要选择需通过电子邮件发送给您的事件,请执行以下操作:
	- 从 **Management** (管理)菜单中,选择 **User Properties** (用户属性)。
	- 单击 **Manage Events** (管理事件)。
	- 在右下角,单击 **Change** (更改)。
	- 选择需要电子邮件通知的事件。
	- 单击 **Apply Changes** (应用更改)。
	- 单击 **OK** (确定)关闭窗口。

#### <span id="page-24-1"></span>**Change Password** (更改密码)

#### <del>、</del><br>◆ 要更改密码,请执行以下操作:

- 从 **Management** (管理)菜单中,选择 **User Properties** (用户属性)。
- 单击 **Change Password** (更改密码)。
- 在右下角,单击 **Change** (更改)。
- 输入用户名和密码。
- 重新输入新密码。
- 单击 **Apply Changes** (应用更改)。
- 单击 **OK** (确定)关闭窗口。

#### <span id="page-25-0"></span>设置 **Data Collector** 属性

Data Collector 属性最初在安装 Enterprise Manager 时进行设置。安装后,您可以更改 Data Collector 属性。

- General [\(常规\)](#page-25-1)
- [SMTP](#page-26-0) 服务器
- [Phone Home](#page-27-0) (回拨)
- [自动报告](#page-30-0)
- [Server Agent](#page-30-1)
- [计划](#page-31-0)

#### <span id="page-25-1"></span>**General** (常规)

- 要查看常规 **Data Collector** 信息 (包括许可证),请执行以下操作:
	- **1** 从 **Management** (管理)菜单中,选择 **Data Collector Properties** (Data Collector 属性)。
	- **2** 单击 **General** (常规)。

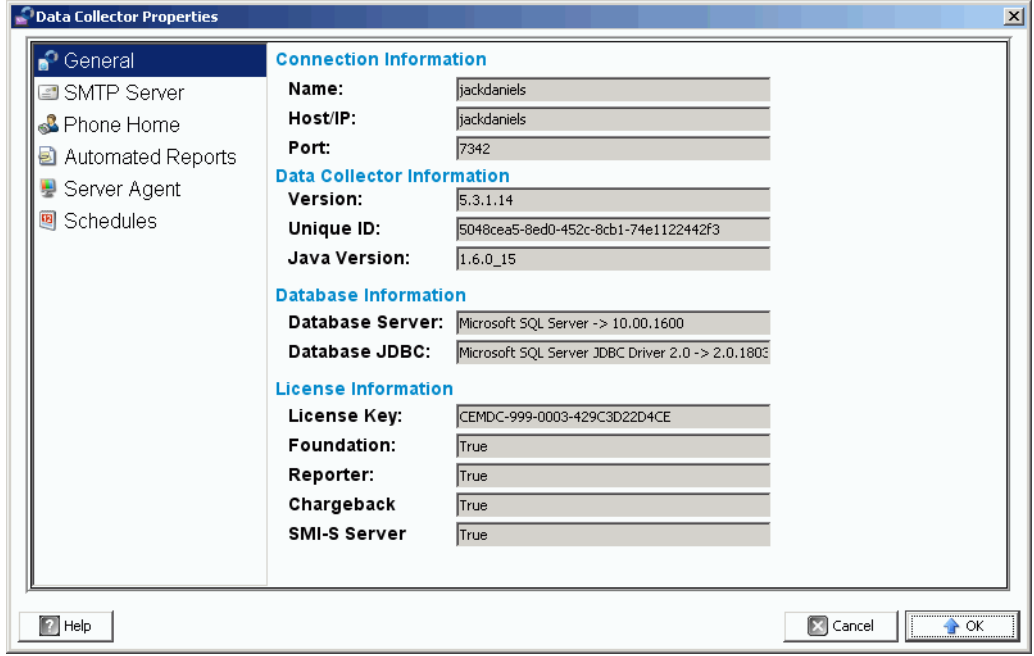

仅显示常规 Data Collector 信息。

**Connection Information** (连接信息):名称、主机 /IP 地址和端口。

**Data Collection Information** (Data Collection 信息):修订级别、唯一 ID 和 Java 修 订级别。

**Database Information** (数据库信息):数据库服务器和 [JDBC](#page-221-0) 修订级别。

**License Information** (许可信息):基础是主要 Enterprise Manager。 License Information (许可信息)显示许可密钥。如果系统许可附加产品, 则许可信息表示为 **True** (真)。

- 有关 Reporter 的更多信息,请参阅第 87 页上的 Report Viewer [\(报告查看器\)。](#page-96-1)
- 有关详情, 请参阅第 131 页上的使用 [Chargeback](#page-140-1)。
- 有关 SMI-S 服务器的更多详情,请参阅 《Enterprise Manager 5.3 设置和安装指南》。
- **3** 单击 **OK** (确定)关闭窗口。

#### <span id="page-26-0"></span>**SMTP** 服务器

简单邮件传输协议 (SMTP) 是用于在服务器之间发送电子邮件信息的协议。当需要管理 时, Storage Center 会使用 SMTP 自动发送电子邮件到管理员帐户。

## <span id="page-26-1"></span>- 要配置 **SMTP** 服务器,请执行以下步骤:

注 您必须先单击 Properties (属性)窗口右下角的 Change (更改)链接,然后才能 更改 Data Collector 的属性。

要将警报和事件通过电子邮件通知发送给用户,需要设置 SMTP 服务器。(每个用户必须 输入各自的电子邮件地址 [ 参阅第 12 页上[的要设置](#page-21-2)电子邮件通知,请执行以下操作:])。

- **1** 从 **Management** (管理)菜单中,选择 **Data Collector Properties** (Data Collector 属性)。
- **2** 单击 **SMTP Server** (SMTP 服务器)。

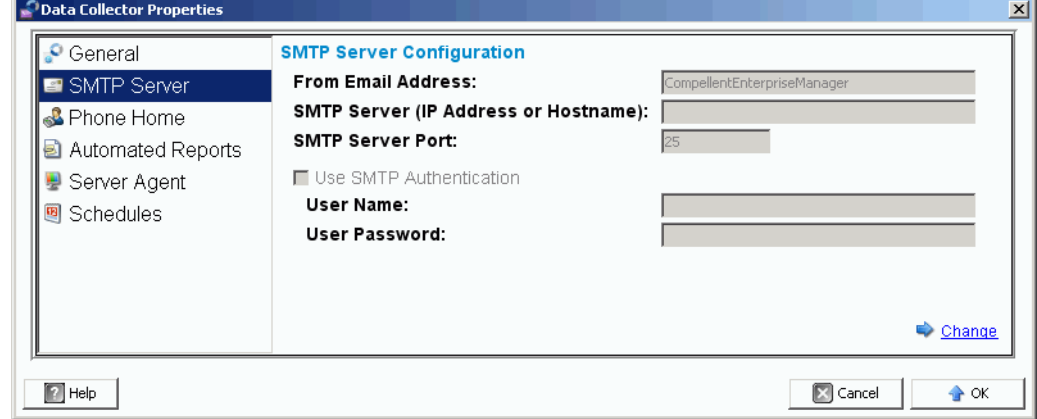

- **3** 在右下角,单击 **Change** (更改)。 SMTP 服务器配置已启用。
- **4** 设置如下:
	- **From Email Address** (发件人电子邮件地址):输入用户接收来自 Data Collector 的电子邮件时显示的电子邮件地址。
	- **SMTP Host/IP Address**(SMTP 主机 /IP 地址):输入 SMTP 服务器的主机名或 IP 地址。
- **Use SMTP Authentication** (使用 SMTP 验证):如果 SMTP 服务器需要身份验 证,则选中该选项。
- **User** (用户):如果使用 SMTP 验证,则输入 SMTP 服务器用户名。
- **Password** (密码):如果使用 SMTP 验证,则输入 SMTP 密码。
- **5** 单击 **OK** (确定)关闭窗口。

#### <span id="page-27-0"></span>**Phone Home** (回拨)

Phone Home (回拨)将 Storage Center 配置副本发送到 Copilot, 使其能够支持系统。初 始配置将在初次安装 Storage Center 系统时发送到 Dell Compellent。如果对系统有任何疑 问, Phone Home (回拨)会报告当前配置。

Phone Home (回拨)向导初始化 Phone Home (回拨)流程, 并显示 Phone Home (回 拨)流程是否正在进行。要初始化 Phone Home (回拨)流程,请选择 Phone Home Now (立即回拨)。如果选择 Phone Home Now (立即回拨)时已经在执行 Phone Home (回 拨)流程,您会收到警告并可以重新启动 Phone Home (回拨)流程。

初始化 Phone Home (回拨)流程完成后,可以选择 Phone Home Now (立即回拨)以 开始另一个 Phone Home (回拨)。

Phone Home (回拨)向导显示正在进行 Phone Home (回拨)的每个项目的状态。正在 进行 Phone Home (回拨)的项目显示 In Progress (正在进行)。完成时,如果 Phone Home (回拨)成功,则状态更改为 Success (成功),如果无法完成 Phone Home (回 拨),则更改为 Failure (失败)。

## - 要启用全局 **Phone Home** (回拨),请执行以下操作:

- **1** 从 **Management** (管理)菜单中,选择 **Data Collector Properties** (Data Collector 属性)。
- **2** 选择 **Phone Home**(回拨)。随即出现 **Global Reporting Phone Home Defaults**(全 局报告回拨默认值)窗口。

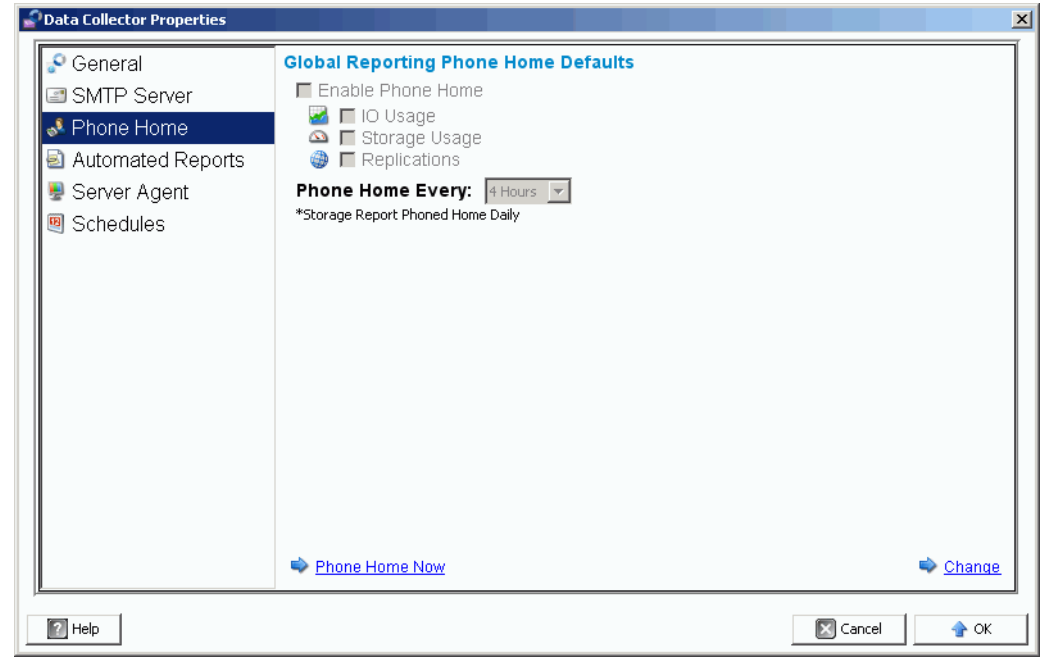

- **3** 单击 **Change** (更改)。
- **4** 单击 **Enable Phone Home** (启用回拨)。
- **5** 选择要发送的报告:**IO Usage** (IO 使用情况)、 **Storage Usage** (存储使用情况)和 / 或 **Replications** (复制)。
- **6** 选择 Phone Home (回拨)周期,如 4 小时、 12 小时或每天。
- **7** 单击 **OK** (确定)。
- 注 设置全局 Phone Home (回拨) 属性实际上并不发送报告到 Data Collector。要将报 告发送到 Data Collector,请参阅第 20 页上的要为单个 [Storage Center](#page-29-0) 设置 Phone Home [\(回拨\)选项,](#page-29-0)请执行以下操作:。

## - 要立即 **Phone Home** (回拨),请执行以下操作:

- **1** 从 **Management** (管理)菜单中,选择 **Data Collector Properties** (Data Collector 属性)。
- **2** 选择 **Phone Home** (回拨)。
- **3** 在 Phone Home (回拨)窗口中,单击 **Phone Home Now** (立即回拨)。

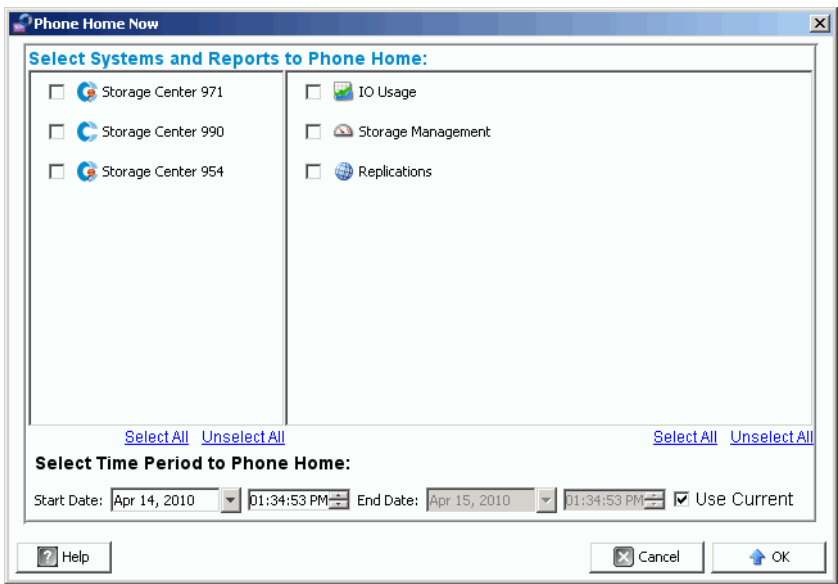

- **4** 在显示屏左侧,选择想要 Phone Home (回拨)数据的 Storage Center。在显示屏右 侧,选择要 Phone Home(回拨)的报告。您可以返回该窗口为不同的 Storage Center Phone Home (回拨)不同的报告。
- **5 Select Time Period to Phone Home** (选择回拨时间段):选择回拨的时间段或选中 **Use Current** (使用当前时间)以选择当前时间和日期。
- **6** 单击 **OK** (确定)。 Phone Home (回拨)窗口再次出现。
- **7** 单击 **OK** (确定)关闭窗口。
- <span id="page-29-0"></span>- 要为单个 **Storage Center** 设置 **Phone Home** (回拨)选项,请执行以下操作:
	- **1** 从 **Management** (管理)菜单中,选择 **Properties** (属性)。
	- **2** 单击 **Phone Home** (回拨)。出现 **Reporting Phone Home Settings** (报告回拨设 置)窗口。

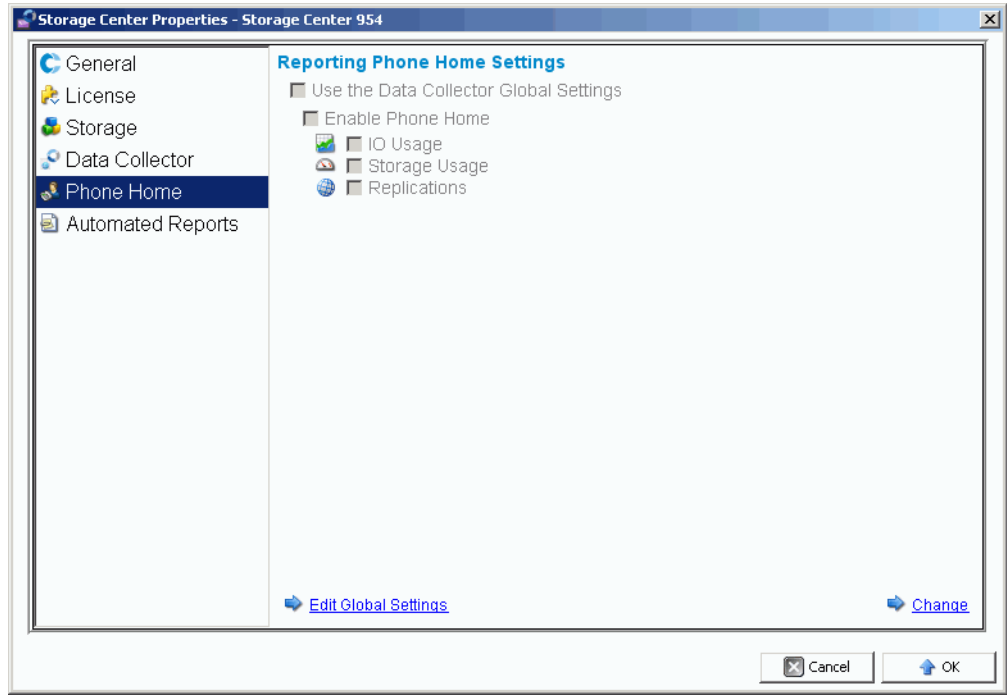

- **3** 在右下角,单击 **Change** (更改)。
- 4 选择 Use the Data Collector Global Settings (使用 Data Collector 全局设置)或 **Enable Phone Home** (启用回拨)。
	- 如果选择 **Use the Data Collector Global Settings** (使用 Data Collector 全局设 置),则可通过单击 **Edit Global Settings** (编辑全局设置)更改全局设置。
	- 如果选择 **Enable Phone Home** (启用 Phone Home),则选择要包含在 Phone Home (回拨)中的报告 - **IO Usage** (IO 使用情况)、 **Storage Usage** (存储使用 情况)、 **Replications** (复制) - 参阅第 97 页上[的管理复制。](#page-106-1)
- **5** 单击 **Apply Changes** (应用更改)。
- **6** 单击 **OK** (确定)关闭窗口。

#### <span id="page-30-0"></span>自动报告

Data Collector Automated Reports (Data Collector 自动报告) 属性为所有 Enterprise Manager 客户端管理的 Storage Center 设置全局报告设置。要为特定 Storage Center 设置 报告选项,请参阅第 28 页上[的自动报告。](#page-37-1)有关自动报告的完整信息,请参阅第 87 [页上](#page-96-1)的 Report Viewer [\(报告查看器\)](#page-96-1)。

#### <span id="page-30-1"></span>**Server Agent**

Data Collector Server Agent 属性为所有 Server Agent 设置全局属性。有关 Server Agent 的完整信息,请参阅第 157 页上的使用 [Servers Viewer](#page-166-1)。

#### <span id="page-31-0"></span>计划

Data Collector Schedules (Data Collector 计划)为复制还原点和收集使用情况报告数据 设置计划。

- 要为自动保存和验证还原点设置计划,请执行以下操作:

- **1** 从 **Management** (管理)菜单中,选择 **Data Collector Properties** (Data Collector 属性)。
- **2** 单击 **Schedules** (计划)。
- **3** 单击 **Change** (更改)。
- **4** 设置以下内容:

**Automatically Save and Validate Restore Points** (自动保存和验证还原点):启用 此选项可自动保存和验证还原点。

**Check every/At time** (检查间隔 / 检查时间):输入自动保存和验证还原点的计划。

**5** 单击 **Apply Changes** (应用更改)。

## - 要为收集 **IO**、复制和 */* 或存储使用情况设置计划,请执行以下操作:

- **1** 从 **Management** (管理)菜单中,选择 **Data Collector Properties** (Data Collector 属性)。
- **2** 单击 **Schedules** (计划)。
- **3** 单击 **Change** (更改)。
- 4 为自动收集 **IO Usage (IO** 使用情况)、 Replication Usage (复制使用情况) 和 / 或 Storage Usage (存储使用情况)设置计划。
- **5** 单击 **Apply Changes** (应用更改)。

#### <span id="page-32-0"></span>设置 **Storage Center** 属性

Enterprise Manager 提供了为每个 Enterprise Manager 管理的单个 Storage Center 更改默 认属性的选项。

- General [\(常规\)](#page-32-1)
- [许可证](#page-32-2)
- [Preferences](#page-33-0) (首选项)
- Storage [\(存储\)](#page-35-0)
- [Data Collector](#page-36-0)
- [Phone Home](#page-37-0)
- [自动报告](#page-37-1)

#### <span id="page-32-1"></span>**General** (常规)

- 要更改 **Storage Center** 名称或工作模式,请执行以下操作:
	- **1** 在 Storage Center 窗格中,选择 Storage Center。
	- **2** 从 **Management** (管理)菜单中,选择 **Properties** (属性)。
	- **3** 单击 **General** (常规)。
	- **4** 单击 **Change** (更改)。
	- **5** 在 Storage Center Name (Storage Center 名称)字段中,输入新名称。
	- **6** 在 **Operating Mode** (工作模式)字段中,选择 **Normal** (正常)、 **Maintenance** (维 护)或 Install (安装)。选择安装或维护分隔正常工作期间可能发生的警报。
	- **7** 输入任意注释。
	- **8** 单击 **Apply Changes** (应用更改)。
	- **9** 单击 **OK** (确定)关闭窗口。
	- 注 Storage Center 属性也可以通过右键单击 Storage Center 窗格中的 Storage Center 并选择 **Edit Settings** (编辑设置)进行更改。

#### <span id="page-32-2"></span>许可证

## - 要查看 **Storage Center** 许可信息,请执行以下操作:

该窗口仅提供信息。要更改 Storage Center 许可, 请联系 Dell Compellent 代表。

- **1** 在 Storage Center 窗格中,选择 Storage Center。
- **2** 从 **Management** (管理)菜单中,选择 **Properties** (属性)。
- **3** 单击 **License** (许可)显示选定 Storage Center 系统的许可信息。
- **4** 单击 **OK** (确定)关闭该窗口。

#### <span id="page-33-0"></span>**Preferences** (首选项)

Preference (首选项) 属性为新卷建立 Storage Center 用户默认值。

## - 要为新卷设置默认大小,请执行以下操作:

- **1** 在 Navigation (导航)窗格中,右键单击 Storage Center 并选择 **Edit Settings** (编辑 设置)。
- **2** 选择 **Preferences** (首选项)。
- **3** 单击 **Change** (更改)。
- **4** 请执行以下操作:
	- **Default Volume Size**(默认卷大小):输入以 **GB**、**TB** 或 **PB** 为单位的新卷默认大 小。
	- **Show block size option in volume wizards**(在卷向导中显示块大小选项):如果 想以块为单位显示卷大小,请启用该选项。
- **5** 单击 **Apply Changes** (应用更改)。

## <u>←</u><br>← 要为新卷设置默认高速缓存设置, 请执行以下操作:

- **1** 在 Navigation (导航)窗格中,右键单击 Storage Center 并选择 **Edit Settings** (编辑 设置)。
- **2** 选择 **Preferences** (首选项)。
- **3** 单击 **Change** (更改)。
- **4** 为新卷选择以下高速缓存选项:

**Read Cache Enabled** (启用读高速缓存):选择该选项为新卷启用读高速缓存。

**Write Cache Enabled** (启用写高速缓存):选择该选项为新卷启用写高速缓存。

**Allow Cache option selection** (允许选择高速缓存选项):选择该选项允许在创建卷 时选择高速缓存选项。

**5** 单击 **Apply Changes** (应用更改)。

## - 要为新卷设置默认基本卷名,请执行以下操作:

- **1** 在 Navigation (导航)窗格中,右键单击 Storage Center 并选择 **Edit Settings** (编辑 设置)。
- **2** 选择 **Preferences** (首选项)。
- **3** 单击 **Change** (更改)。
- **4** 在 **Base Volume Name** (基本卷名)区域中,输入新卷的基本名称。默认基本名称是 **New Volume** (新卷)。
- **5** 单击 **Apply Changes** (应用更改)。

## **一**》 要为新卷设置默认重播选项, 请执行以下操作:

- **1** 在 Navigation (导航)窗格中,右键单击 Storage Center 并选择 **Edit Settings** (编辑 设置)。
- **2** 选择 **Preferences** (首选项)。
- **3** 单击 **Change** (更改)。
- **4** 选择以下重播选项:

**Replay Profile(s)** (重播配置文件):选择一个或多个应用到新卷的 **Replay Profiles** (重播配置文件)。

**Minimum Replay Interval** (最小重播间隔):指定重播时以分钟为单位的最小间隔。 默认值为 5 分钟。

**5** 单击 **Apply Changes** (应用更改)。

## <u>←</u><br>← 要为新卷设置默认服务器操作系统,请执行以下操作:

- **1** 在 Navigation (导航)窗格中,右键单击 Storage Center 并选择 **Edit Settings** (编辑 设置)。
- **2** 选择 **Preferences** (首选项)。
- **3** 单击 **Change** (更改)。
- **4** 选择用作新卷默认值的服务器 **Operating System** (操作系统)。
- **5** 单击 **Apply Changes** (应用更改)。

#### - 要为新卷设置默认存储配置文件,请执行以下操作:

- **1** 在 Navigation (导航)窗格中,右键单击 Storage Center 并选择 **Edit Settings** (编辑 设置)。
- **2** 选择 **Preferences** (首选项)。
- **3** 单击 **Change** (更改)。
- **4** 选择以下设置:

**Storage Profile** (存储配置文件):为新卷选择用作默认值的存储配置文件。

**Allow Storage Profile selection** (允许选择存储配置文件):选择该选项允许在创建 卷时选择存储配置文件。

**5** 单击 **Apply Changes** (应用更改)。

## **一**》 要为新卷设置默认存储类型,请执行以下操作:

- **1** 在 Navigation (导航)窗格中,右键单击 Storage Center 并选择 **Edit Settings** (编辑 设置)。
- **2** 选择 **Preferences** (首选项)。
- **3** 单击 **Change** (更改)。

**4** 选择以下设置:

**Storage Type** (存储类型):为新卷选择用作默认值的存储类型。

Allow Storage Type selection (允许选择存储类型): 选择该选项允许在创建卷时选 择存储类型。

**5** 单击 **Apply Changes** (应用更改)。

<span id="page-35-0"></span>**Storage** (存储)

- 要设置 **Storage Center** 高速缓存选项,请执行以下操作:

全局高速缓存设置会覆盖单独卷高速缓存设置。要为部分卷启用高速缓存,可以启用系统 级高速缓存。然后禁用单独卷的高速缓存。

- **1** 在 Navigation (导航)窗格中,右键单击 Storage Center 并选择 **Edit Settings** (编辑 设置)。
- **2** 选择 **Storage** (存储)。
- **3** 单击 **Change** (更改)。
- **4** 设置高速缓存选项:
	- **Read Cache Enabled** (启用读高速缓存):选择该选项启用读高速缓存。
	- **Write Cache Enabled** (启用写高速缓存):选择该选项启用写高速缓存。
- **5** 单击 **Apply Changes** (应用更改)。
- **6** 单击 **OK** (确定)关闭窗口。

#### - 要计划或限制数据分级管理 (对于版本 *5.1* 或更高版本)

数据分级管理充分利用存储层之间的成本和性能差异,尽可能使用低成本驱动器存储数 据,而使用高性能驱动器维护经常访问的数据。 Storage Center 轮询块以查看该块是否已 被访问。随后数据块根据其使用情况向上或向下迁移。迁移所要花费的时间根据要迁移的 数据量而定。

- **1** 在 Navigation (导航)窗格中,右键单击 Storage Center 并选择 **Edit Settings** (编辑 设置)。
- **2** 选择 **Storage** (存储)。
- **3** 单击 **Change** (更改)。
- **4** 在 **Storage Center Data Progression Settings** (Storage Center 数据分级管理设置) 中,单击 **Run Everyday at** (每日运行时间)字段。以 **hh:mm AM** 或 **PM** 格式选择或 输入时间。
- **5** 在 **Maximum Run Time** (最大运行时间)字段中,设置数据分级管理允许的最大时间。
- **6** 单击 **Apply Changes** (应用更改)。
- **7** 单击 **OK** (确定)关闭窗口。
<u>←</u><br>← 要设置条带宽度, 请执行以下操作:

存储配置文件的默认条带宽度是 10 (RAID 6-10)。修改该值会更新所有存储配置文件的 RAID 6 选项。它还会修改用户创建的配置文件的 RAID 6 选项,除非系统启用手动存储模式。

在标准 Storage Center 系统中,一部分最常用的数据存储在 RAID 10 (条带化和镜像化) 上。较少使用的数据存储在 RAID 6-10 (如果逻辑单元中的一个驱动器发生故障则使用算 法重建数据)上。对于 RAID 5,条带宽度决定逻辑单元包含五个还是九个驱动器。对于 RAID 6,条带宽度决定逻辑单元包含六个还是十个驱动器。将数据分布在较多的驱动器上 可以稍微提高效率,但是也会增加脆弱度。将数据分布在较少的驱动器上会降低效率,但 是也会稍微减少脆弱度。

- **1** 在 Navigation (导航)窗格中,右键单击 Storage Center 并选择 **Edit Settings** (编辑 设置)。
- **2** 选择 **Storage** (存储)。
- **3** 单击 **Change** (更改)。
	- **RAID 5 Stripe Width** (RAID 5 条带宽度):选择 5 磁盘或 9 磁盘的条带宽度。
	- **RAID 6 Stripe Width** (RAID 6 条带宽度):选择 6 磁盘或 10 磁盘的条带宽度。
- **4** 单击 **Apply Changes** (应用更改)。
- **5** 单击 **OK** (确定)关闭窗口。

#### **Data Collector**

- 要将 **Storage Center** 警报和日志发送到 **Data Collector**,请执行以下操作:
	- **1** 在 navigation (导航)窗格中,右键单击 Storage Center 并选择 **Edit Settings** (编辑 设置)。
	- **2** 单击 **Data Collector** 显示 Data Collector 的 Storage Center 属性。
	- **3** 单击 **Change** (更改)以更改下列设置:

**Send Alerts to This Data Collector** (发送警报到该 Data Collector):启用该选项可 将来自该 Storage Center 的警报发送到当前连接的 Data Collector。

**Send Logs to This Data Collector** (发送日志到该 Data Collector):启用该选项可将 来自该 Storage Center 的日志发送到当前连接的 Data Collector。

- **4** 单击 **Apply Changes** (应用更改)。
- **5** 单击 **OK** (确定)关闭窗口。

# - 要将 **Storage Center** 日志信息转发至系统日志服务器,请执行以下操作:

Enterprise Manager 可将从 Storage Centers 收集的日志转发到另一个系统日志服务器。当 设置系统日志转发时,请注意以下几点:

• 对于 5.1 之前的 Storage Center 版本, Enterprise Manager Data Collector 会覆盖连接 到该 Data Collector 的 Storage Center 的系统日志服务器设置。如果想要使用系统日志 服务器和 Enterprise Manager, 则必须为 Enterprise Manager 中的每个 Storage Center 设置系统日志转发,以便将日志发送到系统日志服务器。对于 Storage Center 版本 5.1 及更高版本, Enterprise Manager Data Collector 不会覆盖系统日志服务器设置。

• 在 Enterprise Manager Data Collector 服务器上,必须为系统日志转发打开 UDP 端 口 514。

要将 Storage Center 日志信息转发至系统日志服务器,请执行以下操作:

- **1** 右键单击 Storage Center 并选择 **Edit Settings** (编辑设置)。
- **2** 单击 **Data Collector** 显示 Data Collector 的 Storage Center 属性。
- **3** 单击 **Change** (更改)以更改设置。

要创建新的系统日志转发,请执行以下操作:

- **a** 单击 **New** (新建)。随即出现 Create Syslog Forward (创建系统日志转发)对话 框。
- **b** 输入以下信息:
	- **Host Name** (主机名):输入系统日志服务器的主机名或 IP 地址。
	- **Facility** (设备):选择设备。
- **c** 单击 **OK** (确定)。
- **d** 单击 **Apply Changes** (应用更改)。

#### 要测试系统日志转发,请执行以下操作:

- 选择要测试的系统日志转发,并单击 **Test** (测试)。
- 查看系统日志服务器以确保信息成功转发至该服务器。

要删除系统日志转发,请执行以下操作:

- **a** 选择要删除的系统日志转发,并单击 **Delete** (删除)。
- **4** 单击 **Apply Changes** (应用更改)。
- **5** 单击 **OK** (确定)关闭窗口。

### **Phone Home**

有关设置和使用 Phone Home (回拨)的信息,请参阅第 18 页上的 [Phone Home](#page-27-0) (回 [拨\)](#page-27-0)。

# 自动报告

有关设置和使用 Automated [Report](#page-96-0) (自动报告)的信息,请参阅第 87 页上的 Report Viewer [\(报告查看器\)](#page-96-0)。

# 打开 **Storage Center Manager**

从 Enterprise Manager 可以直接转到 Storage Center Manager。

- <del>►</del><br> 要直接转到 Storage Center Manager,请执行以下操作:
	- **1** 选择 Storage Center。
	- **2** 单击右上角的 **Storage Center Manager** 按钮。系统在新窗口中打开该 Storage Center 的 System Manager。

# 使用通用报告选项

报告显示来自选定 Storage Center 系统的数据。

- 要将报告保存到文件,请执行以下操作:
	- **1** 当显示报告时,请单击 **Save** (保存)。随即出现 Export Report (导出报告)对话框。
	- **2** 选择输出文件类型 **CSV** (.csv)、文本文件 (.txt)、**Excel** (.xls)、 **HTML** (.htm)、 **XML** (.xml) 和 **PDF** (.pdf)。
	- **3** 浏览至要保存导出文件的目录。输入文件名。
	- **4** 单击 **OK** (确定)。

# - 要搜索报告中的项目,请执行以下操作:

使用 Search Toolbar (搜索工具栏) 在报告显示中查找项目。

St Find Next Down ▼ | ▽ Ignore Case | ▽ Wrap | Highlight Search: |

# - 要筛选报告结果,请执行以下操作:

- **1** 显示报告时,单击 **Filter** (筛选)。随即出现 **Filter** (筛选)对话框。
- **2** 选择筛选选项:
	- **Show Last** (显示上次结果):仅显示最后指定天数的结果。
	- **Start Date** (开始日期):指定结果的开始日期。
	- **End Date** (结束日期):指定结果的结束日期。
	- **Subsystem** (子系统):指定筛选结果所用的子系统。
	- **>= Log Level** (>= 日志级别):指定筛选结果需要大于或等于的级别。
- **3** 单击 **OK** (确定)。

# - 要更新报告中显示的数据,请执行以下操作:

- **1** 单击 **Update** (更新)。
- **2** 选择数据的开始和结束时间,并单击 **OK** (确定)。

# **一**》 要设置报告或显示的更新频率,请执行以下操作:

一些显示允许您为自动更新显示的数据设置频率。要设置显示中数据的更新频率,请执行 以下操作:

- **1** 单击 **Set Update Frequency** (设置更新频率)。
- **2** 选择更新显示的频率:**Off** (关)(无自动更新)、 **1 minute** (1 分钟)、 **5 minutes** (5 分钟) 或 **10 minutes** (10 分钟)。

# **3** 使用视图和查看器

[简介](#page-41-0) **32** [Storage Center](#page-43-0) 摘要 **34** [多系统摘要查看器](#page-49-0) **40** [当前警报](#page-51-0) **42** [当前警报查看器](#page-52-0) **43** [历史警报](#page-53-0) **44** [日志查看器](#page-54-0) **45** 远程 [Data Collector](#page-55-0) **46**

# <span id="page-41-0"></span>简介

Enterprise Manager 显示所选 Storage Center 或多个 Storage Center 的信息。

- 单个 Storage Center 显示称为视图。
- 多系统显示和功能称为查看器。

下表所示为单个 Storage Center 视图和多系统查看器。

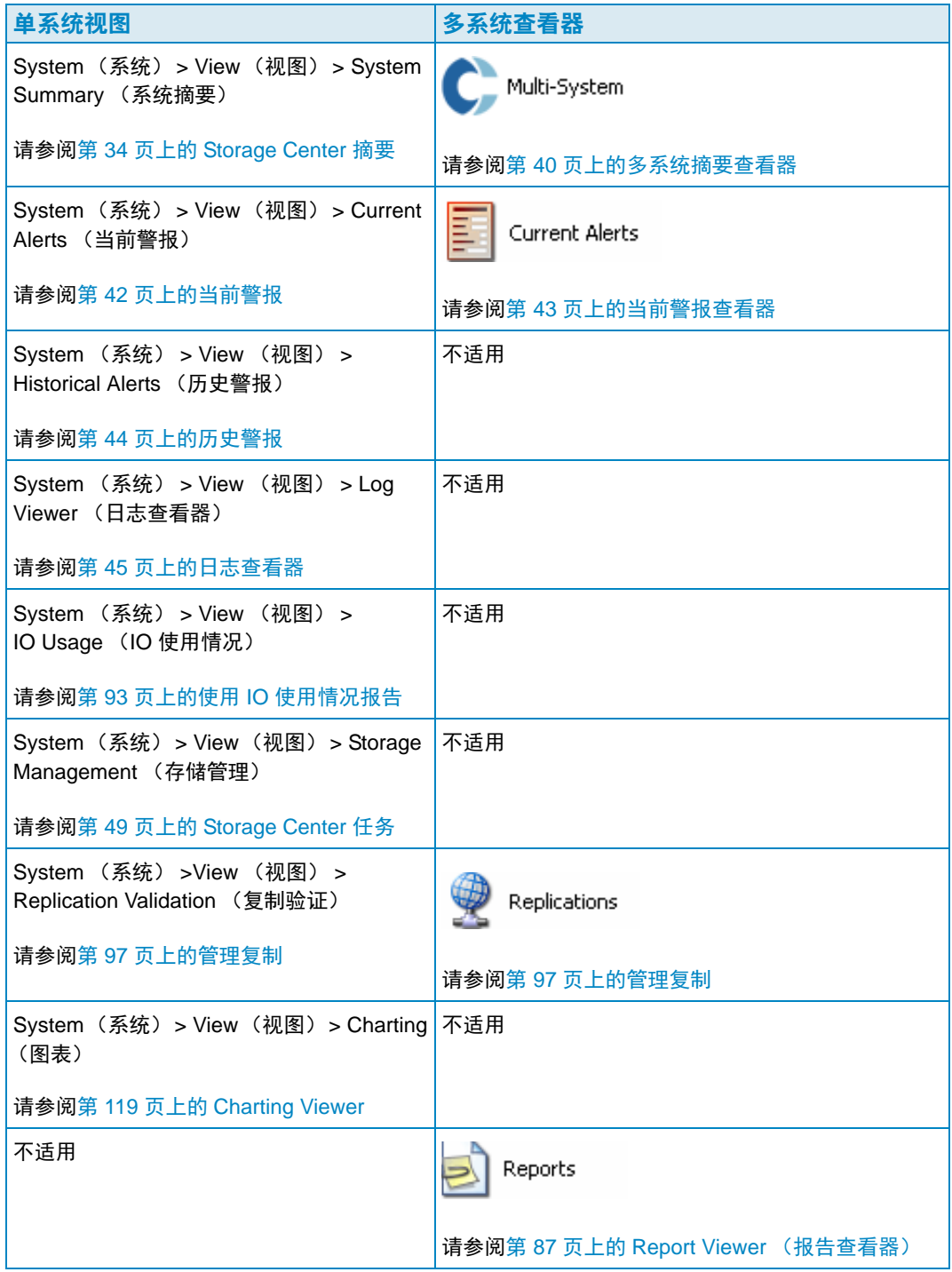

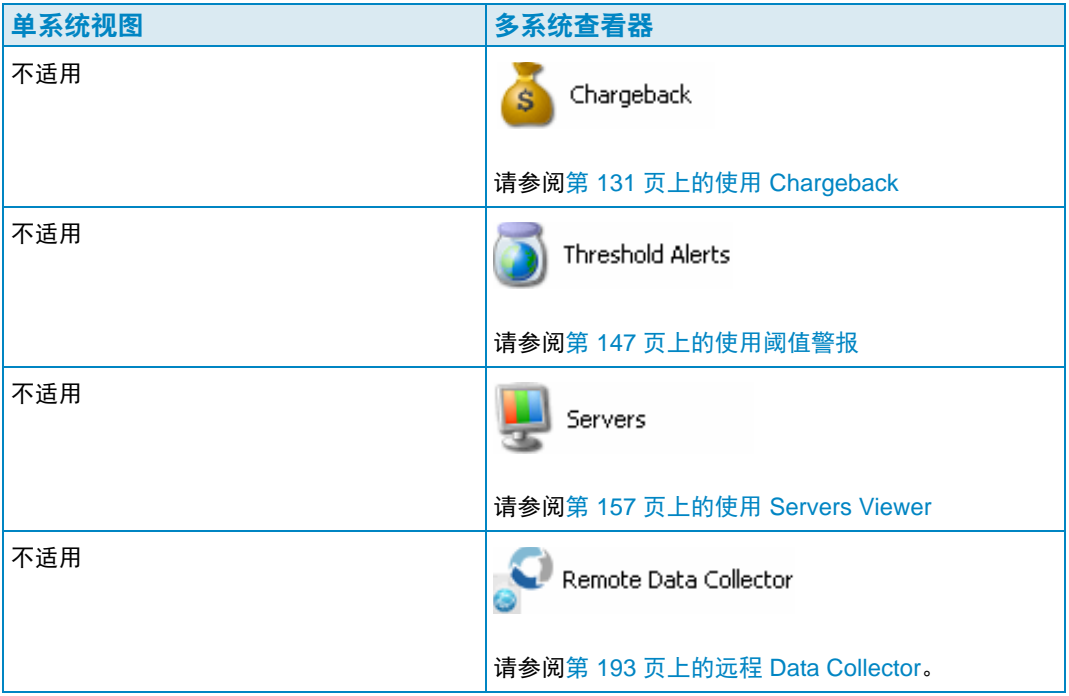

# <span id="page-43-0"></span>**Storage Center** 摘要

Storage Center Summary (Storage Center 摘要)是默认视图。该视图可包含以下摘要报告。

- [Storage Center](#page-45-0) 状态
- [存储摘要](#page-46-0)
- [前端](#page-47-0) IO 摘要
- [当前警报](#page-47-1)
- [复制验证](#page-47-2)
- 前 10 [个增长最快的卷](#page-48-0)
- [当前阈值警报](#page-48-1)

# - 选择要包含的摘要

**1 Storage Center Summary** (Storage Center 摘要)报告显示后,请单击

Properties 此时将出现 Storage Summary View (存储摘要视图)对话框。

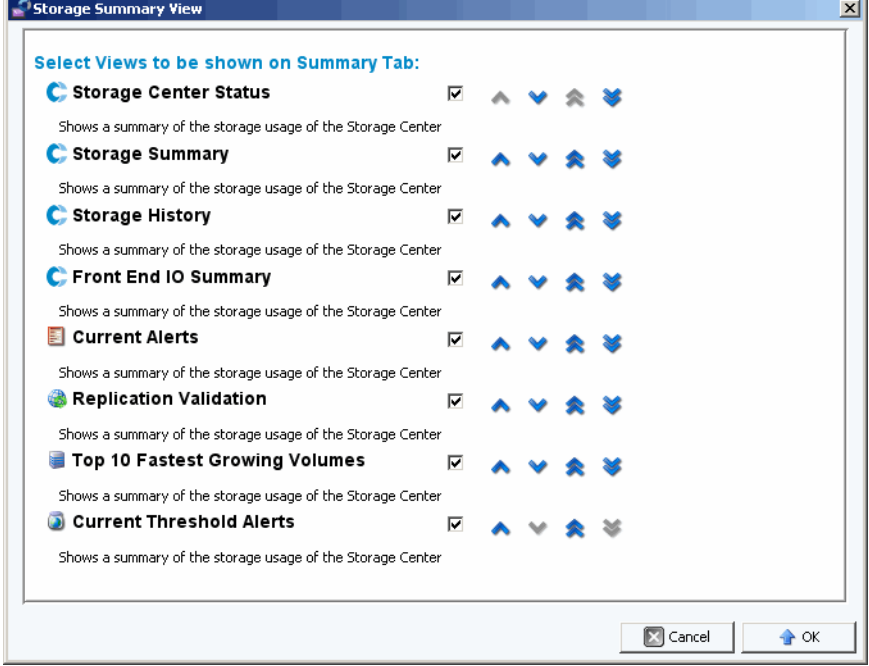

- **2** 选择要在视图中包含的报告:
	- **Storage Center Status** (Storage Center 状态):显示 Storage Center 的当前状态。
	- **Storage Summary** (存储摘要):显示存储节省的摘要报告。
	- **Storage History** (存储历史):显示历史存储使用情况的摘要报告。
	- **Front End IO Summary**(前端 IO 摘要):显示前端 (FE) 每秒千字节读 / 写和每秒 IO 的摘要报告。
	- **Current Alerts** (当前警报):显示当前警报的摘要报告。
	- **Replication Validation** (复制验证):显示复制的摘要报告。
- **Top 10 Fastest Growing Volumes**(前 10 个增长最快的卷):显示前 10 个增长最 快的卷的摘要报告。
- **Current Threshold Alerts** (当前阈值警报):显示已达到阈值的所有 Storage Center 对象。
- **3** 使用向上和向下箭头在视图内定位报告。
- **4** 单击 **OK** (确定)关闭该对话框。

# <span id="page-45-0"></span>**Storage Center** 状态

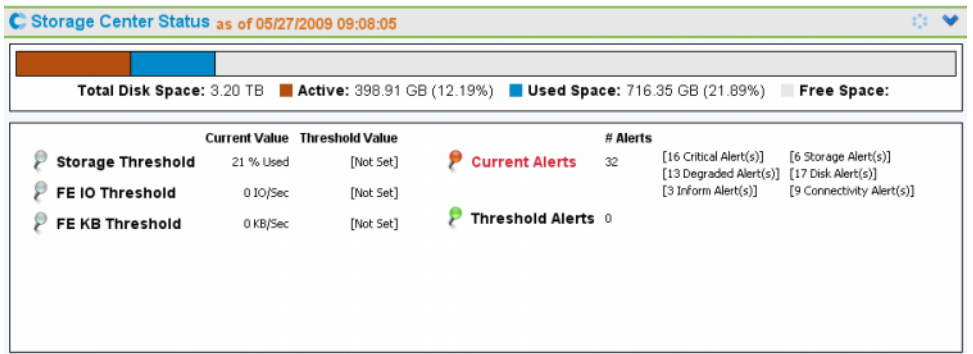

**Storage Center Status**(Storage Center 状态)摘要提供 Storage Center 资源使用情况的 简单摘要以及警报摘要。

- 存储阈值
- FE IO 阈值
- FE KB 阈值
- 当前警报
- 阈值警报

要转至指定状态的详情页面,请单击状态指示器。例如,要访问 Storage Management (存 储管理)视图,请单击 Storage Threshold (存储阈值)指示器。下表介绍状态指示器。

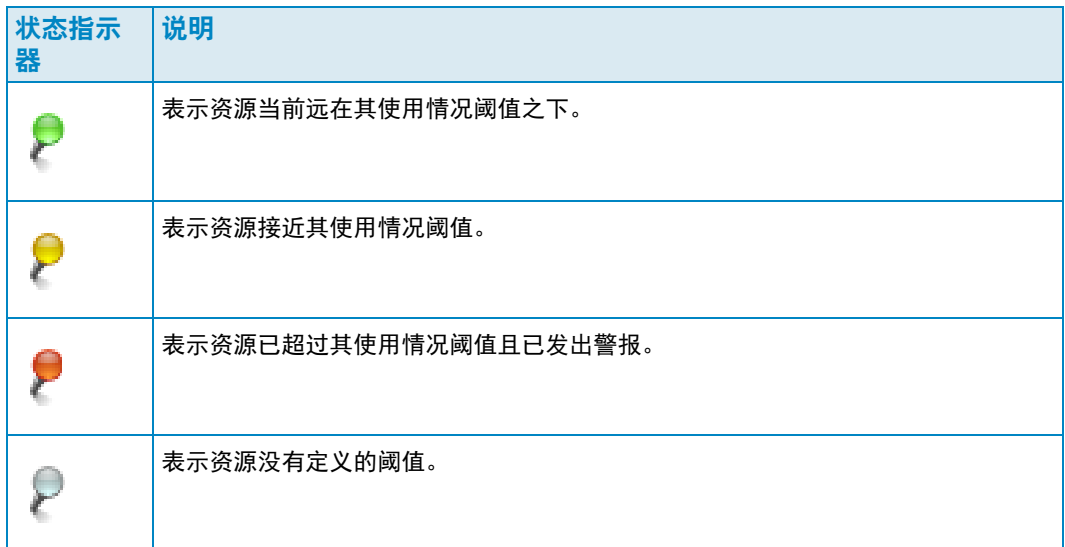

# <span id="page-46-0"></span>存储摘要

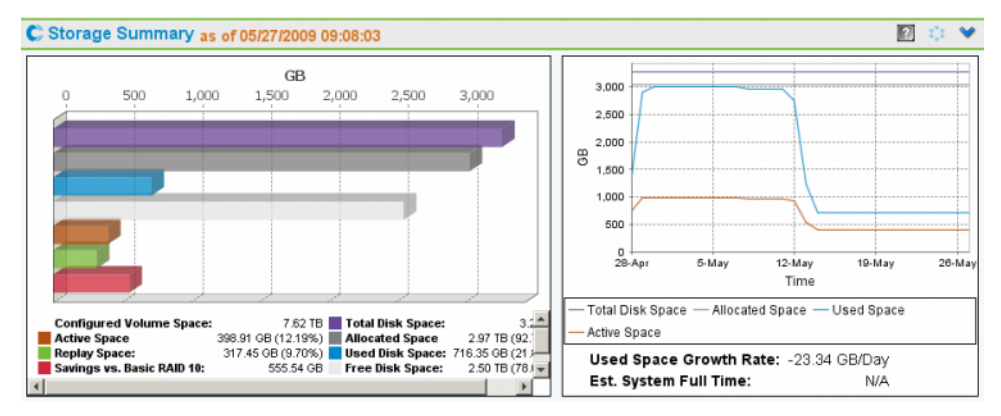

**Storage Summary** (存储摘要)显示两个摘要视图:

- **Storage Savings** (存储节省):显示 Configured Volume Space (已配置卷空间)、 Active Space (活动空间)、 Replay Space (重播空间)、 Savings vs.RAID 10 (相对 于 RAID 10 的节省)、 Total Disk Space (磁盘总空间)、 Allocated Space (已分配空 间)、Used Disk Space (已使用磁盘空间)和 Free Disk Space (可用磁盘空间)的条 形图。
- **Historical Storage Usage** (历史存储使用情况):比较 Total Disk Space (磁盘总空 间)、 Allocated Space (已分配空间)、 Used Space (已使用空间)和 Active Space (活动空间)的图形。还会报告 Used Space Growth Rate (已使用空间増长速率)和 Estimated System Full Time (估计的系统完整时间) (如果可能)。

# <span id="page-47-0"></span>前端 **IO** 摘要

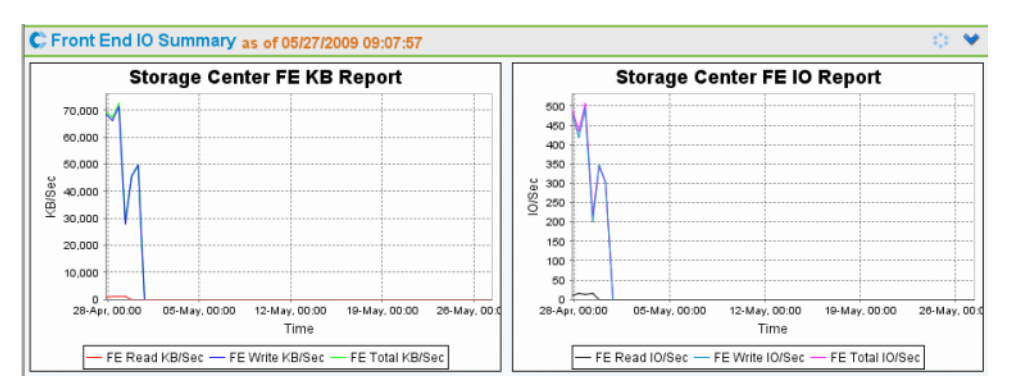

**Front End IO Summary** (前端 IO 摘要)显示服务器最近两周的前端 IO,单位为 **KB/sec** (KB/ 秒)和 **IO/sec** (IO/ 秒)。图形线条表示:

- 前端读取
- 前端写入
- 前端总计

# <span id="page-47-1"></span>当前警报

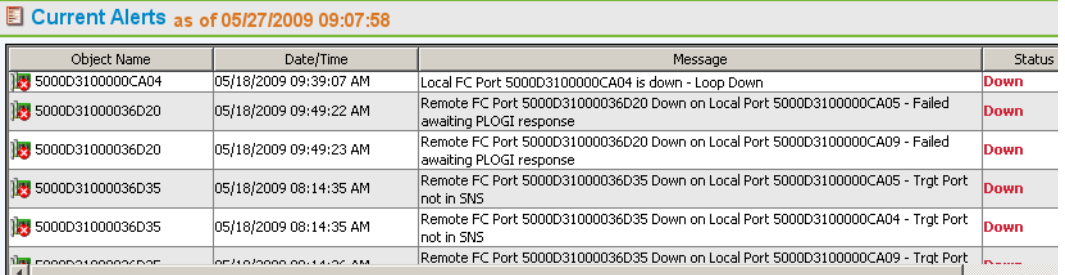

**Current Alerts**(当前警报)显示当前报警 Storage Center 的所有对象。(**Current Alerts**  [ 当前警报 ] 仅报告 Storage Center 版本 3.6 或更高版本的信息。)

# <span id="page-47-2"></span>复制验证

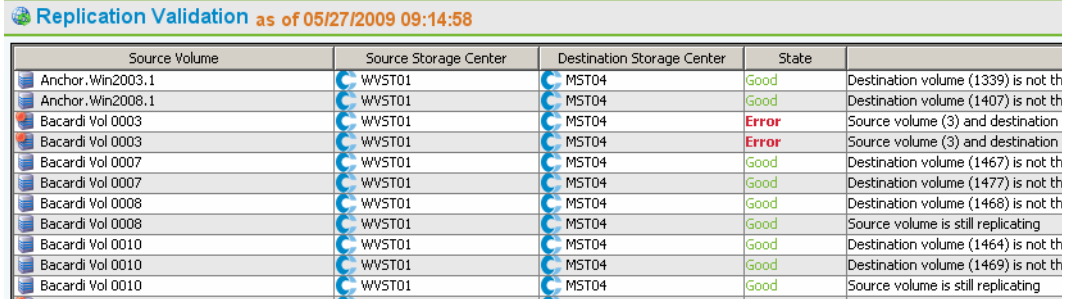

**Replication Validation** (复制验证)显示复制和对应状态的列表。

# <span id="page-48-0"></span>前 **10** 个增长最快的卷

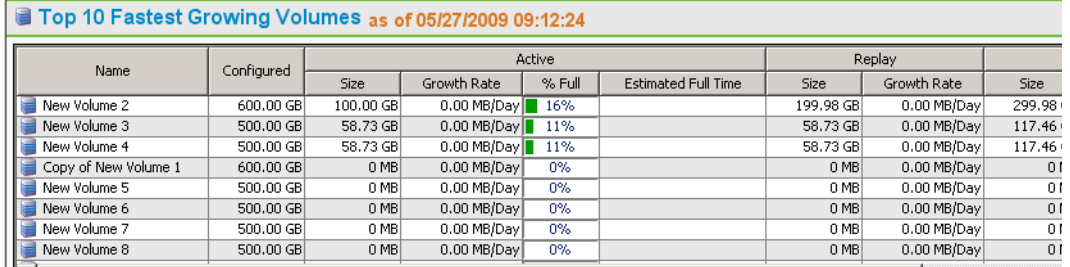

根据总体存储使用情况显示前十个增长最快的卷:

- **Configured size** (已配置大小):显示卷的虚拟大小。
- **Active** (活动):列出实际大小、增长速率、实际大小与已配置大小空间量比较的百分 比以及 (根据增长速率)实际大小将在何时等于已配置大小。
- Replay (重播): 显示卷上被重播占用的存储空间量, 以及上一定义周期内的增长速率。
- **Actual Size** (实际大小):显示每天被重播数据占用 (但不包括 RAID 开销)的平均 存储空间量。增长速率是上一定义周期内的实际增长。
- **Last Updated** (上次更新时间):显示此摘要中的数据上次更新的日期和时间。

## <span id="page-48-1"></span>当前阈值警报

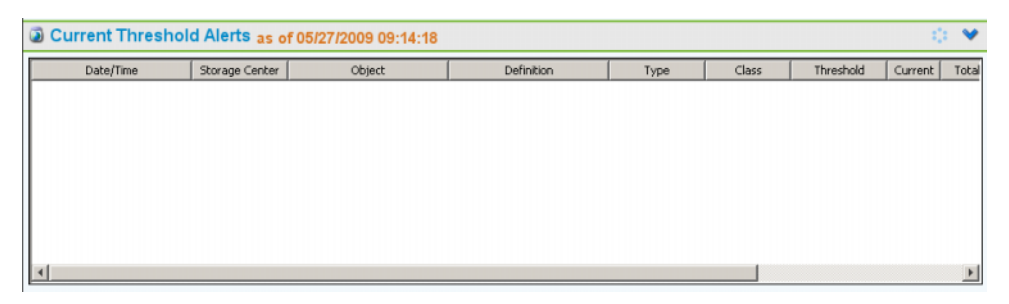

显示 Storage Center 的所有当前阈值警报。有关设置阈值警报的信息,请参阅第 [147](#page-156-0) 页上 [的使用阈值警报。](#page-156-0)

# <span id="page-49-0"></span>多系统摘要查看器

**Multi-System Viewer** (多系统查看器)显示通过 Enterprise Manager 管理的所有 Storage Center 的数据。要查看多系统数据,请在 Viewers (查看器)列表中,单击 **Multi-System** (多系统)。多系统视图会比较总体 Storage Center 存储和每个 Storage Center 上的对象数。

#### 表视图

多系统的默认视图是通过客户端监控的所有 Storage Center 的表视图。窗口顶部的选项卡 显示多系统存储图表和多 Storage Center 对象图表。

#### 所有 **Storage Center**

对于所有 Storage Center, 顶部的框显示一个表, 其中列出所有系统的聚合数据, 后跟通 过 Enterprise Manager 监控的系统的列表。

- **Name** (名称):所有系统或单个系统的名称。
- **Configured** (已配置):对服务器显示的所有卷的总大小。
- **Oversubscribed** (过量预订):已配置空间减去总可用空间。
- **Available** (可用):系统中所有驱动器上的可用磁盘空间量。
- **Allocated**(已分配):分配给系统上所有磁盘的磁盘空间量(单位为 MB、GB 或 TB)。
- **Used** (已使用):服务器写入或重播消耗的空间量。
- **Replay** (重播):重播所使用的空间量。
- **Savings** (节省):通过有效使用 RAID 5 节省的空间量。
- **Controllers** (控制器):系统上的控制器数。
- **Servers** (服务器):系统上的服务器数。
- **Volumes** (卷):系统上的卷数。
- **Replays** (重播):系统的卷上的重播数。
- **Disks** (磁盘):系统上的连接到系统的磁盘数。
- Managed (管理型): Storage Center 上的管理型磁盘 (不包括备用磁盘) 数量。
- **External** (外部):连接为外部设备的磁盘数。
- **Replications** (复制):从此系统主动复制的卷数。

在底部框中,使用窗格右侧的下拉式菜单选择您要对所有系统显示的 Storage Center 视图:

- **Storage Center** 状态
- 存储历史
- 存储摘要
- 前 **IO** 摘要
- 当前警报
- 复制验证
- 前 **10** 个增长最快的卷
- 当前阈值警报

默认情况下, **Storage Center Status** (Storage Center 状态)对所有 Storage Center 显示。

## 存储图表

要查看多系统存储图表,请在 **Multi-System** (多系统)查看器窗口中,单击 **Storage Chart** (存储图表)选项卡。 Enterprise Manager 将显示一个条形图,其中显示每个系统 可用的和消耗的存储量。

## 对象图表

要查看多系统对象图表,请在 **Multi-System** (多系统)查看器窗口中,单击 **Object Chart** (对象图表)选项卡。 Enterprise Manager 将显示一个条形图,以条形图格式显示 控制器、服务器、卷、磁盘和复制的数量。

# <span id="page-51-0"></span>当前警报

# - 查看一个 **Storage Center** 的当前警报

- **1** 右键单击 Storage Center。
- **2** 从快捷菜单中,选择 **View** (视图) **> Current Alerts** (当前警报)。此时将出现 **Current Alerts** (当前警报)窗口。

# - 确认警报

• 在 **Current Alerts**(当前警报)视图或查看器中,右键单击您要确认的 Storage Center 警报,然后单击 Acknowledge (确认)。

# <span id="page-52-0"></span>当前警报查看器

Current Alerts Viewer (当前警报查看器)显示所有 Storage Center 的所有当前警报的摘要。

- 查看所有 **Storage Center** 的当前警报
	- 在 **Viewers** (查看器)窗格中,单击 **Current Alerts** (当前警报)。

- 确认警报

• 在 **Current Alerts**(当前警报)视图或查看器中,右键单击您要确认的 Storage Center 警报,然后单击 Acknowledge (确认)。

## 当前警报信息

- **Storage Center**:生成警报的 Storage Center 的名称。
- **Object Name** (对象名称):组件的名称。有关该对象的详情,请转至 Storage Center Manager。
- **Date/Time** (日期 / 时间):记录警报的日期和时间。
- **Message** (信息):详细的警报信息。
- **Status** (状态):警报的当前状态。
- **Definition** (定义):警报定义。

# <span id="page-53-0"></span>历史警报

查看历史警报:

- **1** 右键单击 Storage Center。
- **2** 选择 **View** (视图) **> Historical Alerts** (历史警报)。此时将出现 Historical Alerts (历史警报)视图。
- 注 Historical Alerts (历史警报) 显示最多 500 条信息。

# <span id="page-54-0"></span>日志查看器

查看日志:

- **1** 在 Storage Center 框中,右键单击一个 Storage Center。
- **2** 从快捷菜单中,选择 **View** (视图) **> Log Viewer** (日志查看器)。此时将出现日志查 看器。

注 日志记录显示最多 500 条信息。

# <span id="page-55-0"></span>远程 **Data Collector**

**Remote Data Collector**(远程 Data Collector)查看器显示远程 Data Collector 的连接信息。

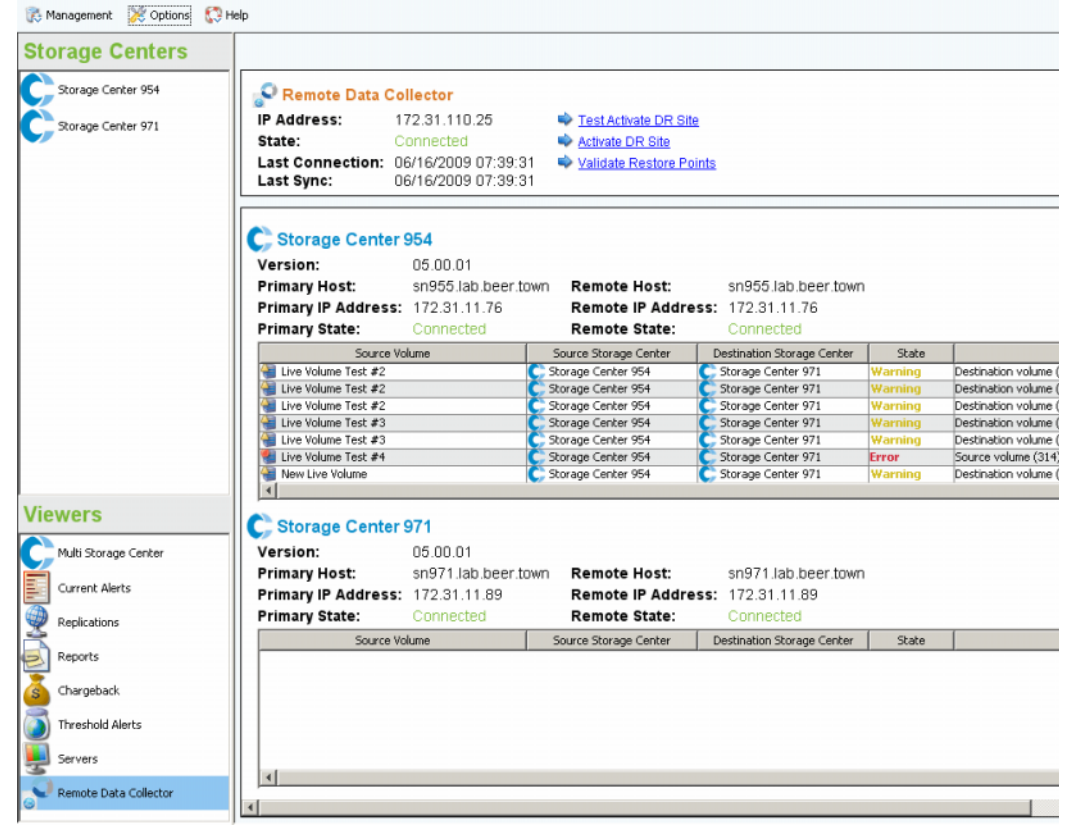

顶部面板显示有关远程 Data Collector 连接的信息并提供 DR 选项。

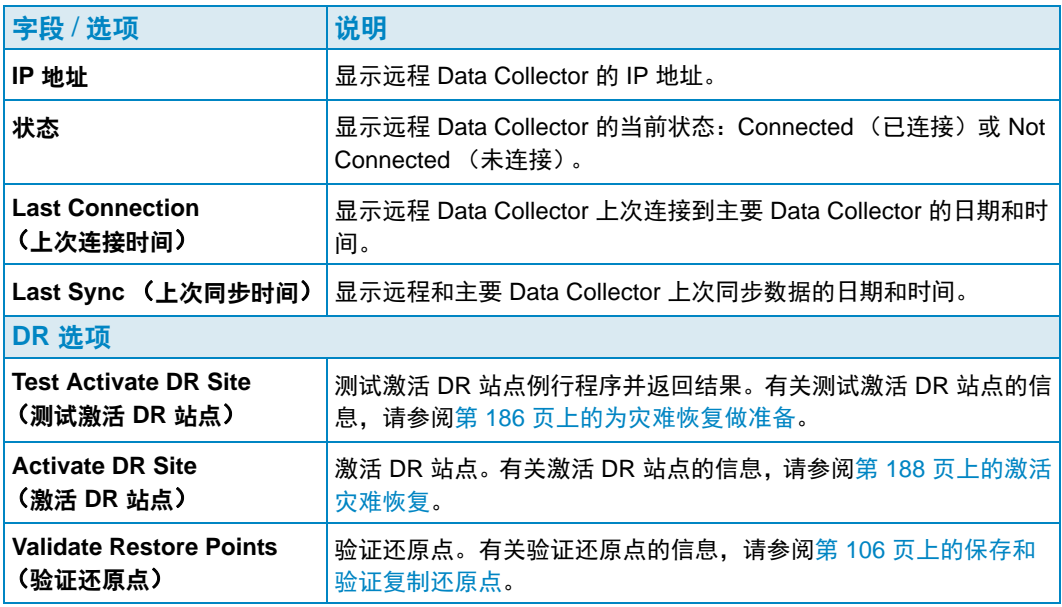

后面的面板将显示 Enterprise Manager 客户端中每个 Storage Center 的主要 / 远程 Data Collector 信息, 以及有关复制卷的信息。

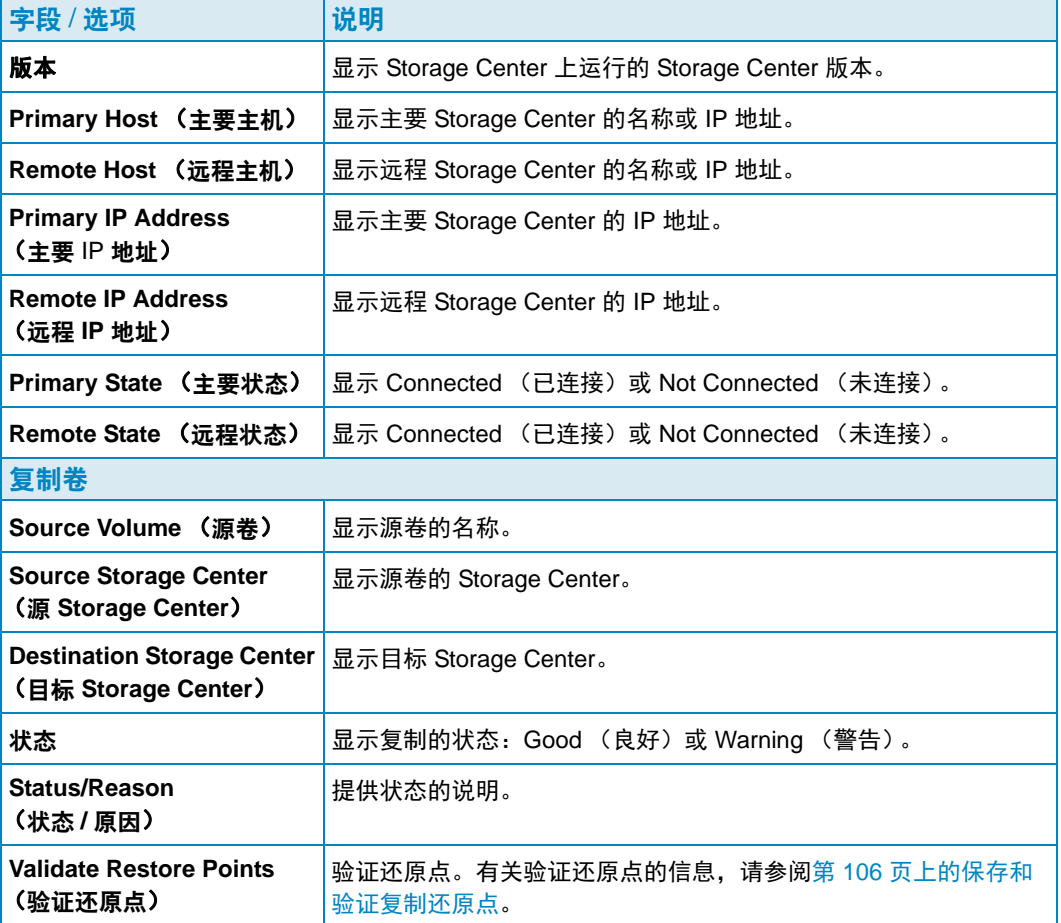

有关安装和连接远程 Data Collector 的信息,请参阅 《Enterprise Manager 安装和设置指 南》。有关将客户端连接到远程 Data Collector 的信息,请参阅第 104 页上[的创建模拟复](#page-113-0) [制。](#page-113-0)

# <span id="page-58-0"></span>**4 Storage Center** 任务

[简介](#page-59-0) **50** [管理卷](#page-62-0) **53** [管理服务器](#page-69-0) **60** [管理重播配置文件](#page-74-0) **65** [管理存储配置文件](#page-78-0) **69** [导出对象](#page-79-0) **70**

<span id="page-59-0"></span>简介

**Storage Management** (存储管理)视图用于查看和管理所选 Storage Center 上的存储使 用情况。视图会显示一个与 Storage Center Manager 导航窗格类似的导航窗格和一个显示 窗格。

## 打开 Storage Management (存储管理) 视图

- **1** 在 Storage Centers 框中,右键单击您想要生成报告的 Storage Center。
- **2** 从快捷菜单中选择 **View** (视图) **> Storage Management** (存储管理)。

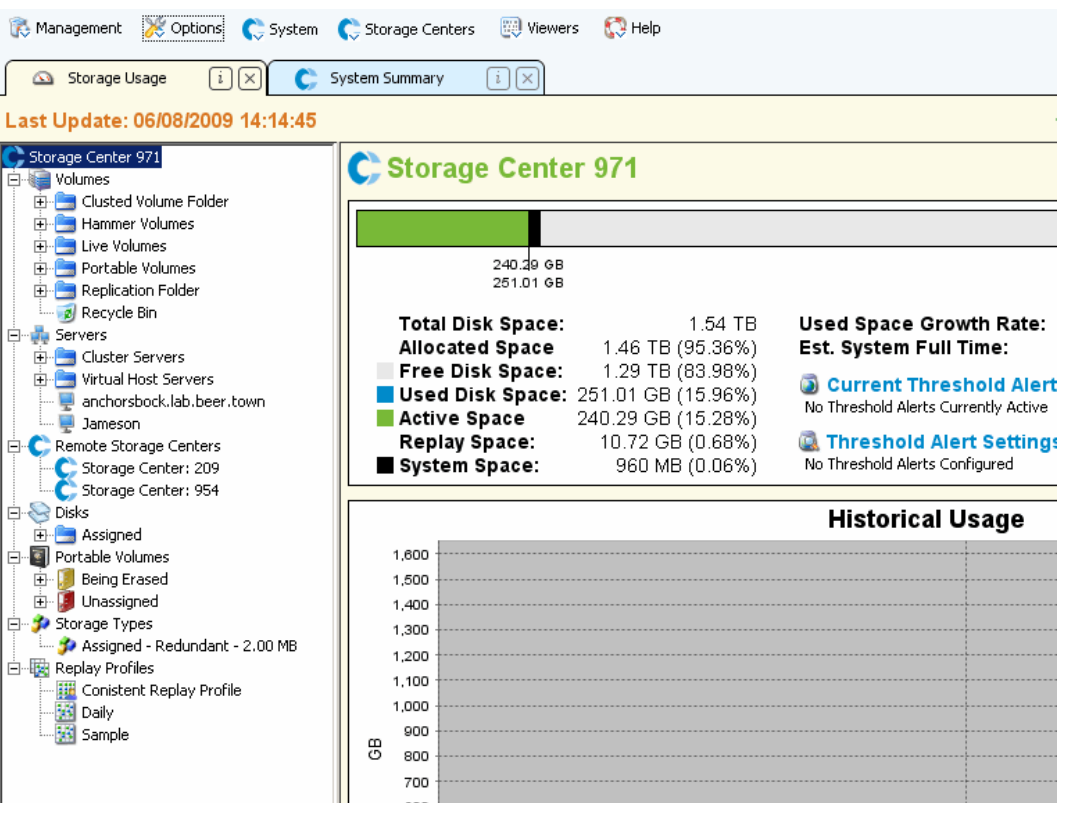

Storage Center 和组件树即出现在报告的左侧窗格中。右侧窗格显示所选组件的信息。

## 导航窗格

Storage Management (存储管理)导航窗格显示以下节点:

- **Storage Center**:显示所选 Storage Center 上当前和历史存储使用情况的摘要。
- **Volumes** (卷):用于创建和管理卷及卷文件夹,以及利用卷重播创建本地恢复。有关 创建和管理卷的信息,请参阅第 53 页上[的管理卷](#page-62-0)。
- **Servers** (服务器):用于创建和管理物理服务器、虚拟服务器、服务器群集及服务器 文件夹。有关创建和管理服务器的信息,请参阅第 60 页上[的管理服务器](#page-69-0)。
- **Remote Storage Centers** (远程 Storage Center):用于创建和查看到您拥有访问权 限的远程 Storage Center 的 iSCSI 连接。有关创建 iSCSI 连接的信息,请参阅第 [101](#page-110-0) 页 上的配置 [iSCSI](#page-110-0) 连接。
- **Disks** (磁盘):用于查看 Storage Center 上的磁盘文件夹。有关 Storage Center 磁盘 文件夹的信息,请参阅 《Storage Center System Manager 用户指南》。
- **Portable Volumes** (便携式卷):用于查看和管理便携式卷。有关创建和管理便携式 卷的信息,请参阅第 77 页上[的使用便携式卷](#page-86-0)。
- **Storage Types** (存储类型):用于查看 Storage Center 上准备的存储类型。有关存储 类型的信息,请参阅 《Storage Center System Manager 用户指南》。
- **Replay Profiles** (重播配置文件):用于查看、修改和创建 Storage Center 的重播配 置文件,以及将重播配置文件应用到一个或多个卷。有关重播配置文件的完整信息,请 参阅 《Storage Center System Manager 用户指南》。
- **Storage Profiles** (存储配置文件):用于查看 Storage Center 上定义的存储配置文 件。如果 Storage Center 的登录用户帐户允许修改存储配置文件,则可以创建和修改存 储配置文件。有关存储配置文件的完整信息,请参阅 《Storage Center System Manager 用户指南》。

#### 显示窗格

视图的右侧显示一个或多个显示选项卡,选项卡包含导航窗格中所选节点或对象的信息。

# 设置存储管理属性

使用 Storage Panel Properties (存储面板属性)对话框指定在 Storage Management (存 储管理)视图中显示 Storage Objects (存储对象)、Volume Objects (卷对象)和 Server Objects (服务器对象)的警告阈值和错误阈值。此外,您可以选择显示的单位格式 (Automatic [ 自动 ]、 MB、 GB 或 TB)。

#### 选择警告阈值和错误阈值

**1** 单击 Storage Management (存储管理)视图右上方的 **Properties** (属性)按钮。此 时将出现 Storage Panel Properties (存储面板属性)对话框。

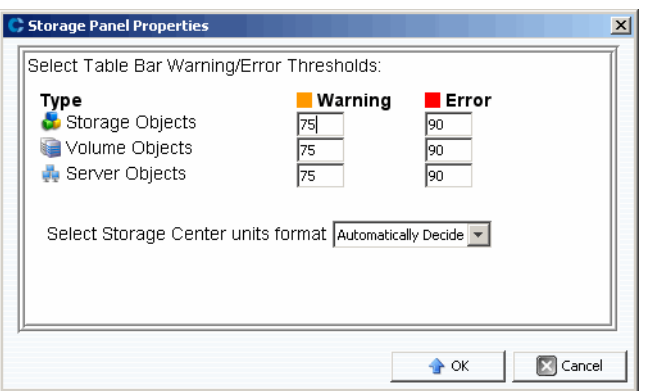

- **2** 输入警告和错误阈值标记以显示 **Storage Objects** (存储对象)、 **Volume Objects** (卷对象)和 **Server Objects** (服务器对象)。 **Storage Objects** (存储对象)包括磁 盘、磁盘类和磁盘层; **Volume Objects** (卷对象)包括卷和卷文件夹; **Server Objects** (服务器对象)包括服务器和服务器文件夹。
- **3** 选择显示的单位格式:**Automatic** (自动)、 **MB**、 **GB** 或 **TB**。
- **4** 单击 **OK** (确定)。

管理卷

# <span id="page-62-0"></span>管理卷

卷是逻辑存储库。只能从托管磁盘的已分配文件夹创建卷。请注意,您可以为卷分配大于 物理可用空间的逻辑空间。监控系统可报警以便您了解何时需要向 Storage Center 添加更 多物理空间,这一点至关重要。

#### <span id="page-62-1"></span>卷属性

创建卷时,系统会提示您指定卷的属性。以下列出了所有可用的卷属性。

#### **Allocation Size** (分配大小)

仅限映射到 Server Agent 的卷。选择要分配给卷的空间大小。默认情况是分配卷的大小。

#### **Controller** (控制器)

对于双控制器 Storage Center, 请选择映射卷的控制器。

#### **Create as Live Volume** (创建为实时卷)

如果启用了 Create as Live Volume (创建为实时卷)选项, Enterprise Manager 会显 示 Convert to Live Volume Wizard (转换为实时卷向导)。有关创建实时卷的详情,请 参阅第 74 页上[的创建和管理](#page-83-0) Live Volume。

#### **Enforce Volume Space Consumption Limit** (实施卷空间消耗限制)

可以实施指定的卷空间消耗限制。

#### **Format Volume on Server** (格式化服务器上的卷)

仅限映射到 Server Agent 的卷。若要格式化和安装卷,请启用 Format Volume (格式 化卷),然后选择用于安装服务器上的卷的驱动器或文件夹。

#### **Import to Lowest Tier** (导入到最低层)

可以将写入卷的所有数据强制写入为该卷配置的最低存储层。默认情况下,禁用此选项 并且根据与卷连接的存储配置文件将数据写入为该卷配置的最高存储层。仅可通过卷的 Edit Settings (编辑设置)选项使用此选项,并且此选项在卷创建期间不可用。

#### **Name** (名称)

输入卷名称。

**Parent Folder** (父文件夹) 单击 **Change** (更改)并选择卷的父文件夹。

- **Pause Replay Creation** (暂停重播创建) 暂停卷的重播创建。
- **Pause Replay Expiration** (暂停重播过期) 暂停卷的重播创建和过期。
- **Read Cache Enabled** (读取高速缓存已启用) 对卷启用读取高速缓存。

#### **Replay Profiles** (重播配置文件) 单击 **Change** (更改)并选择要应用到卷的重播配置文件。

**Replicate Volume to Another Storage Center** (将卷复制到另一个 **Storage Center**) 如果启用了 **Replicate Volume to Another Storage Center** (将卷复制到另一个 Storage Center)选项, Enterprise Manager 会显示 Create Replication (创建复制) 向导。有关创建复制的详情,请参阅第 105 页上[的创建复制。](#page-114-0)完成后,请继续 Create Volume (创建卷)对话框。

#### **Server** (服务器)

单击 **Change** (更改)选择或更改您想要向其映射卷的服务器。单击 **Advanced Mapping** (高级映射)选择映射的路径和 LUN。请注意,如果您通过 Servers Viewer 创建卷,则无法更改服务器。

#### **Size** (大小)

输入卷的大小,单位为 GB (吉字节)或 TB (太字节)。

#### **Storage Profile** (存储配置文件) 选择卷的存储配置文件。

#### **Storage Type** (存储类型)

选择卷的存储类型。可用的选项取决于 Storage Center 上可用的存储类型。

#### **Windows Format Type** (**Windows** 格式类型)

仅限映射到 Server Agent 的卷。选择 Microsoft Windows 格式类型 MBR 或 GPT。

#### **Windows Volume Label** (**Windows** 卷标)

仅限映射到 Server Agent 的卷。输入要用作 Windows 卷标的文本。

#### **Write Cache Enabled** (写入高速缓存已启用) 对卷启用写入高速缓存。

#### <span id="page-63-0"></span>映射属性 **- General** (常规)

#### **Server** (服务器)

向其映射卷的服务器 (物理或虚拟)或服务器群集。

#### **Volume** (卷)

要映射到服务器的卷。

#### <span id="page-63-1"></span>映射属性 **- Advanced** (高级)

#### **Use Next Available LUN** (使用下一个可用的 **LUN**) 启用此选项可允许 Storage Center 使用下一个可用的 LUN 来映射卷。

#### **LUN to use when mapping to Volume** (映射到卷时要使用的 **LUN**) 指定用于映射卷的 LUN。

#### **Use the next available LUN if specified LUN is unavailable** (指定的 **LUN** 不可用时使 用下一个可用的 **LUN**)

启用此选项可允许 Storage Center 在指定的 LUN 不可用时使用下一个可用的 LUN 来映 射卷。

#### **Volume used as Boot Volume** (卷用作引导卷) 启用此选项可将卷映射为引导卷。

**Maximum number of paths per server** (每台服务器的最大路径数) 对于多路径服务器,指定用于映射卷的路径数限制。

**Allow the Storage Center to automatically determine best controller for activating the volume** (允许 **Storage Center** 自动确定激活卷的最佳控制器)

用于双控制器 Storage Center。启用此选项可允许 Storage Center 确定用哪个控制器激 活卷。

**Volume presented to server as read-only** (卷对服务器显示为只读) 启用此选项可将卷映射为只读。

#### 创建一个或多个卷

使用 Create Volume (创建卷)或 Create Multiple Volumes (创建多个卷)对话框, 只需 一个步骤即可创建、映射、安装卷以及将卷复制到另一个 Storage Center。

- **1** 选择要在其中创建卷的 Storage Center。
- **2** 从 Storage Center Tasks (Storage Center 任务)菜单中,选择 **Volumes** (卷) **> Create Volume** (创建卷)或 Create Multiple Volumes (创建多个卷)。
- **3** 输入卷的信息。有关卷选项的信息,请参阅第 53 页上[的卷属性](#page-62-1)。有关映射选项的信 息, 请参阅第 54 页上[的映射属性](#page-63-1) - General (常规)和第 54 页上的映射属性 -[Advanced](#page-63-1) (高级)。
- **4** 完成卷选项指定后,单击 **OK** (确定)以创建卷。

#### 编辑卷

可以使用 Edit Settings (编辑设置)选项更改卷的名称、父文件夹、导入选项或重播配置 文件。有关卷属性的信息,请参阅第 53 页上[的卷属性。](#page-62-1)若要更改卷的映射,请参阅第 [63](#page-72-0)  页上[的移除服务器映射或](#page-72-0)第 62 页上[的将服务器映射到卷。](#page-71-0)

- **1** 在 Storage Management (存储管理)视图的导航窗格中,右键单击一个卷。
- **2** 选择 **Edit Settings** (编辑设置)。
- **3** 更改卷的设置,然后单击 **OK** (确定)。

# 扩展卷

- **1** 在 Storage Management (存储管理)视图的导航窗格中,右键单击您想要扩展的卷。
- **2** 选择 **Expand Volume** (扩展卷)。
- **3** 输入卷的新大小。
- **4** 单击 **OK** (确定)。

#### 删除卷

- **1** 在 Storage Management (存储管理)视图或 Servers Viewer 的导航窗格中,右键单 击您想要删除的卷,然后选择 **Delete** (删除)。此时将出现 Delete Volumes (删除 卷)窗口。
- 注 默认情况下,删除的卷将移至回收站。您可以从回收站恢复卷,但回收站清空后, 该卷上的数据将无法恢复。
- 2 (可选,但不建议使用)您可以通过选中 Purge Volume (Delete from Recycle Bin) (清除卷 [ 从回收站中删除 ])立即删除卷并且不在回收站中保存元数据。
- **3** 单击 **OK** (确定)删除卷。卷将标记为删除并移至回收站。

## 创建卷文件夹

- 注 创建卷文件夹以组织卷或限制对卷的访问。有关限制用户和组访问权限的详情,请 参阅 《Storage Center System Manager 用户指南》。
- **1** 在 Storage Center Tasks (Storage Center 任务)菜单中,选择 **Volumes** (卷) **> Create Volume Folder** (创建卷文件夹)。此时将出现 Create Volume Folder (创建 卷文件夹)对话框。
- **2** 输入以下信息:

```
Name (名称):输入卷文件夹的名称。
Notes (注释):输入卷文件夹的注释 (可选)。
Parent Folder (父文件夹):单击 Change (更改)选择新文件夹的父文件夹。
```
**3** 单击 **OK** (确定)。

#### 修改卷文件夹

- **1** 在 Storage Management (存储管理)视图的导航窗格中,右键单击一个空卷文件夹, 然后选择 **Edit Settings** (编辑设置)。
- **2** 更改以下任意项:

**Name** (名称):输入卷文件夹的新名称。

**Notes** (注释):输入卷文件夹的注释 (可选)。

**Parent Folder** (父文件夹):单击 **Change** (更改)以更改该文件夹的父文件夹。

**3** 单击 **OK** (确定)。

## 删除卷文件夹

#### 注 只有空卷文件夹才能被删除。

- **1** 在 Storage Management (存储管理)视图的导航窗格中,右键单击一个空卷文件夹, 然后选择 **Delete** (删除)。
- **2** 单击 **OK** (确定)删除文件夹。

## 创建卷的重播

- **1** 在 Storage Management (存储管理)视图的导航窗格中,右键单击您想要创建重播的 卷,然后选择 **Create Replay** (创建重播)。此时将出现 Create Replay (创建重播) 对话框。
- **2** 输入以下信息:

**Expiration** (过期):输入您希望重播过期的分钟数、小时数、天数或周数。如果您不 希望重播过期,请启用 **Never Expire** (从不过期)。

**Description** (说明):输入重播的说明。默认的描述性文本是 "Manually Created" (手动创建)。

**3** 单击 **OK** (确定)。

#### 利用 **SAN** 副本创建引导

- 1 在 Storage Management (存储管理)视图的导航窗格中,右键单击您想要利用 SAN 副本创建引导的卷,然后选择 **Create Boot from SAN Copy** (从 SAN 副本创建引 导)。
- **2** 输入有关从 SAN 副本引导的信息。有关卷选项的信息,请参阅[卷属性。](#page-62-1)
- **3** 单击 **OK** (确定)以从 SAN 副本创建引导。

#### 利用重播配置文件创建重播

- **1** 在 Storage Management (存储管理)视图的导航窗格中,右键单击一个重播配置文 件,然后选择 **Create Replay** (创建重播)。
- **2** 输入以下信息:

**Expiration** (过期):输入您希望重播过期的分钟数、小时数、天数或周数。如果您不 希望重播过期,请启用 **Never Expire** (从不过期)。

**Description** (说明):输入重播的说明。默认的描述性文本是 "Manually Created" (手动创建)。

**3** 单击 **OK** (确定)。

#### 将重播配置文件应用到卷

- 1 在 Storage Management (存储管理)视图的导航窗格中,右键单击一个重播配置文 件,然后选择 **Apply to Volume(s)** (应用到卷)。
- **2** 选择一个或多个您想要向其应用重播配置文件的卷。
- **3** 如果您想要替换卷的现有重播配置文件,请选择 **Replace Existing Replay Profiles** (替换现有的重播配置文件)。
- **4** 单击 **OK** (确定)。

#### 将重播配置文件应用到映射到服务器的所有卷

- 1 在 Storage Management (存储管理)视图的导航窗格中,右键单击一个重播配置文 件,然后选择 **Apply to Server** (应用到服务器)。
- **2** 选择您想要向其应用重播配置文件的服务器。
- **3** 如果您想要替换卷的现有重播配置文件,请选择 **Replace Existing Replay Profiles** (替换现有的重播配置文件)。
- **4** 单击 **OK** (确定)。

### 从重播创建本地恢复卷

- 在 Storage Management (存储管理)视图的导航窗格中,单击您想要利用重播创建本 地恢复卷的卷。
- 单击 **Replays** (重播)选项卡。
- 从可用重播列表中,右键单击您想要利用其创建本地恢复卷的重播,然后选择 Create Local Recovery (创建本地恢复)。此时将出现 Create Local Recovery (创建本地恢 复)对话框。
- 输入恢复卷的信息。有关卷选项的信息,请参阅第 53 页上[的卷属性](#page-62-1)。
- 单击 **OK** (确定)创建本地恢复卷。

#### 使重播过期

- 在 Storage Management (存储管理)视图的导航窗格中,单击一个卷。
- 单击 **Replays** (重播)选项卡。
- 选择一个或多个要过期的重播,右键单击,然后选择 **Expire Replay** (使重播过期)。
- 单击 **Yes** (是)使所选重播过期。

# <span id="page-69-0"></span>管理服务器

Enterprise Manager 提供 Storage Center 服务器的两个视图:

- **Storage Management** (存储管理)视图 显示所选 Storage Center 的所有服务器。
- **Servers Viewer**

显示所有 Storage Center 的所有注册服务器。

您可以通过任一视图管理服务器。本节介绍如何管理 Storage Management (存储管理) 视图中的服务器。有关在 Servers Viewer 上注册服务器和收集服务器操作系统信息的信 息,请参阅第 157 页上的使用 [Servers Viewer](#page-166-0)。

#### <span id="page-69-1"></span>服务器属性

创建了服务器后,系统将提示您指定服务器的属性。以下列出了所有可用的服务器属性。

#### **Name** (名称)

输入服务器名称。

#### **Notes** (注释)

输入服务器的注释 (可选)。

**Operating System** (操作系统) 选择服务器的操作系统。要查看所选操作系统的操作系统特征,请单击

#### **Parent Folder** (父文件夹)

单击 Change (更改)选择新服务器的父文件夹。

#### **Select the Servers Host Bus Adapters** (选择服务器主机总线适配器)

从显示的 HBA 列表中选择服务器的一个或多个主机总线适配器 (HBA),也可手动输入 服务器的 HBA。

#### **Select Server to Add to Cluster** (选择要添加到群集的服务器)

若要将现有服务器添加到群集,请单击 **Add Existing Server** (添加现有服务器),然 后选择一个服务器。若要从群集中删除服务器,请选择该服务器,然后单击 **Remove Selected** (删除所选项目)。

#### **iSCSI Name** (**iSCSI** 名称)

选中即可显示 iSCSI 名称。取消选中则显示 iSCSI IP 地址。

注 您可以为以后将在服务器上安装的 HBA 添加 IP 地址并在 iSCSI 名称下显示服务器。 安装了使用该 IP 地址的 iSCSI HBA 后,将对其进行配置以供使用。

管理服务器

## 创建服务器文件夹

- **1** 在 Storage Management (存储管理)视图的导航窗格中,右键单击 Servers (服务 器)图标,然后选择 Create Server Folder (创建服务器文件夹)。此时将出现 Create Server Folder (创建服务器文件夹)对话框。
- **2** 输入以下信息:

**Name** (名称):输入文件夹的名称。

**Notes** (注释):输入描述文件夹的注释 (可选)。

**Parent Folder** (父文件夹):单击 **Change** (更改)选择新文件夹的父文件夹。

**3** 单击 **OK** (确定)创建文件夹。

## 修改服务器文件夹

- **1** 在 Storage Management (存储管理)视图的导航窗格中,右键单击您想要修改的服务 器文件夹,然后选择 **Edit Settings** (编辑设置)。
- **2** 修改以下任意项:

**Name** (名称):输入文件夹的新名称。

**Notes** (注释):输入描述文件夹的注释 (可选)。

**Parent Folder** (父文件夹):单击 **Change** (更改)选择新文件夹的父文件夹。

**3** 单击 **OK** (确定)。

#### 删除服务器文件夹

- 注 您只能删除空的服务器文件夹。若要将服务器移至另一个服务器文件夹,请转至 Storage Center System Manager。
- **1** 在 Storage Management (存储管理)视图的导航窗格中,右键单击您想要删除的服务 器文件夹,然后选择 **Delete** (删除)。
- **2** 单击 **OK** (确定)删除文件夹。

#### 创建物理服务器

- **1** 在 Storage Management (存储管理)视图的导航窗格中,右键单击 Servers (服务 器)图标或服务器文件夹,然后选择 **Create Server** (创建服务器)。此时将出现 Create Server (创建服务器)对话框。
- **2** 输入新服务器的信息。有关服务器选项的信息,请参阅第 60 页上[的服务器属性](#page-69-1)。
- **3** 单击 **OK** (确定)。

## 创建虚拟服务器

- **1** 在 Storage Management (存储管理)视图的导航窗格中,右键单击您想要在其上创建 虚拟服务器的物理服务器,然后选择 **Create Virtual Server** (创建虚拟服务器)。此时 将出现 Create Virtual Server (创建虚拟服务器)对话框。
- **2** 输入虚拟服务器的信息。有关服务器选项的信息,请参阅第 60 页上[的服务器属性](#page-69-1)。
- **3** 单击 **OK** (确定)。

#### 创建服务器群集

群集服务器操作可以将服务器分组为服务器群集。将服务器分组成群集后,映射到群集中 单个服务器的卷将映射到该群集中的所有服务器。

#### 注 服务器群集中的所有服务器都必须运行相同的操作系统。

- **1** 从 Storage Center Tasks (Storage Center 任务)菜单中,选择 **Server** (服务器) **> Create Server Cluster** (创建服务器群集)。此时将出现 Create Server Cluster (创 建服务器群集)对话框。
- **2** 输入服务器群集的信息。有关服务器选项的信息,请参阅第 60 页上[的服务器属性](#page-69-1)。
- **3** 单击 **OK** (确定)。

#### 修改服务器

- **1** 在 Storage Management (存储管理)视图的导航窗格中,右键单击您想要修改的服务 器,然后单击 **Edit Settings** (编辑设置)。
- **2** 编辑服务器设置,然后单击 **OK** (确定)。

#### <span id="page-71-0"></span>将服务器映射到卷

- **1** 在 Storage Management (存储管理)视图的导航窗格中,右键单击您想要映射的服务 器或卷,然后单击 **Map Server to Volume** (将服务器映射到卷)。
- **2** 选择要映射到服务器的卷,然后单击 **Next** (下一步)。
- **3** 若要指定高级映射选项,请单击 **Advanced Mapping** (高级映射)。指定 Advanced Mapping (高级映射)选项,然后单击 Next (下一步)。
- **4** 单击 **OK** (确定)创建映射。
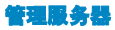

#### 移除服务器映射

- **1** 在 Storage Management (存储管理)视图的导航窗格中,右键单击您想要移除卷映射 的服务器,然后选择 **Remove Mappings** (移除映射)。
- **2** 选择要移除的映射,然后单击 **OK** (确定)。
- **3** 选择要映射到服务器的卷,然后单击 **Next** (下一步)。

#### 将 **HBA** 添加到服务器

- **1** 在 Storage Management (存储管理)视图的导航窗格中,右键单击您想要添加 HBA 的服务器。选择 **Add HBAs to Server** (将 HBA 添加到服务器)。此时将出现 Add HBAs to Server (将 HBA 添加到服务器)对话框。
- **2** 从可用 HBA 列表中,选择要添加到服务器的一个或多个主机总线适配器 (HBA)。
- **3** 选中即可显示 iSCSI 名称 (IQN)。取消选中则显示 iSCSI IP 地址。
- **4** 单击 **OK** (确定)。

#### 将 HBA 手动添加到服务器

- **1** 在 Storage Management (存储管理)视图的导航窗格中,右键单击您想要添加 HBA 的服务器。选择 **Add HBAs to Server** (将 HBA 添加到服务器)。此时将出现 Add HBAs to Server (将 HBA 添加到服务器)对话框。
- **2** 单击 **Manually Add HBA**(手动添加 HBA)。此时将出现 Manually Add HBA to Server (将 HBA 手动添加到服务器)对话框。
- **3** 输入 HBA 的名称。
- **4** 选择传输类型:**FC** 或 **iSCSI**。
- **5** 单击 **Back** (返回)。
- **6** 在 Add HBAs to Server (将 HBA 添加到服务器)对话框中,单击 **OK** (确定)。

#### 从服务器移除 **HBA**

- **1** 在 Storage Management (存储管理)视图的导航窗格中,右键单击您想要从其移除 HBA 的服务器。选择 **Remove HBAs from Server** (从服务器移除 HBA)。此时将出 现 Remove HBAs from Server (从服务器移除 HBA)对话框。
- **2** 从当前服务器 HBA 列表中,选择要移除的一个或多个主机总线适配器 (HBA)。
- **3** 单击 **OK** (确定)。

## 删除服务器

**警告** 删除了服务器后,映射到该服务器的所有卷也将被一并删除。

- **1** 在 Storage Management (存储管理)视图的导航窗格中,右键单击您想要删除的服务 器,然后选择 **Delete** (删除)。
- **2** 单击 **OK** (确定)。

#### 将重播配置文件应用到服务器

- **1** 在 Storage Management (存储管理)视图的导航窗格中,右键单击您想要应用一个或 多个重播配置文件的服务器,然后选择 **Apply Replay Profiles to Server** (将重播配 置文件应用到服务器)。
- **2** 选择一个或多个要应用到服务器卷的重播配置文件。
- **3** 如果您想要替换卷的现有重播配置文件,请选择 **Replace Existing Replay Profiles** (替换现有的重播配置文件)。
- **4** 单击 **OK** (确定)。

#### 使用 **NAS** 和 **zNAS** 服务器

Enterprise Manager 通过智能平台管理接口 (IPMI) 卡的 IP 地址与 Dell Compellent NAS 和 zNAS 服务器进行通信。在 Enterprise Manager 5.3 中:

- 基于 Microsoft 的 NAS 服务器附带了第 2 代硬件
- 基于开放源代码的 zNAS 服务器附带了第 3 代硬件。

有关设置和使用 Dell Compellent NAS 服务器的信息,请参阅:

- 《Storage Center NAS 设置指南》
- *•* 《Storage Center NAS 用户指南》

有关设置和使用 Dell Compellent zNAS 服务器的信息,请参阅:

- 《Storage Center zNAS 设置指南》
- 《Storage Center zNAS 用户指南》

有关在 NAS 和 zNAS 服务器上配置 IPMI 以及在 Dell Compellent 硬件上配置 IPMI 的信息, 请参阅 《Enterprise Manager 5 安装和设置指南》。

# 管理重播配置文件

# 重播和重播配置文件分别是什么?

重播是一个或多个卷的时间点副本。重播配置文件是一个规则集合,描述何时进行一个或 多个卷的定期重播以及删除 (过期)重播的时间。默认情况下, Storage Center 提供两个 标准重播配置文件: Daily (每日) 和 Sample (示例)。这些重播配置文件无法进行修改 或删除。

#### <span id="page-74-0"></span>非一致重播和一致重播

一致重播配置文件会暂停对重播配置文件连接到的所有卷的 IO,直到对每个卷进行重播。

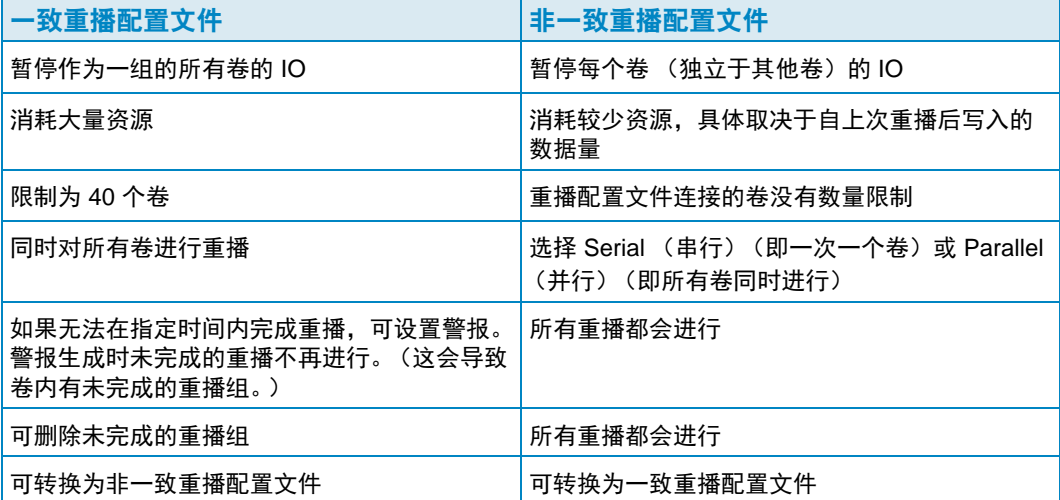

## 创建重播配置文件

**1** 右键单击一个 Storage Center,然后选择 **Tasks** (任务) **> Replay Profile** (重播配置 文件) **> Create Replay Profile** (创建重播配置文件)。此时将出现 Create Replay Profile (创建重播配置文件)窗口。

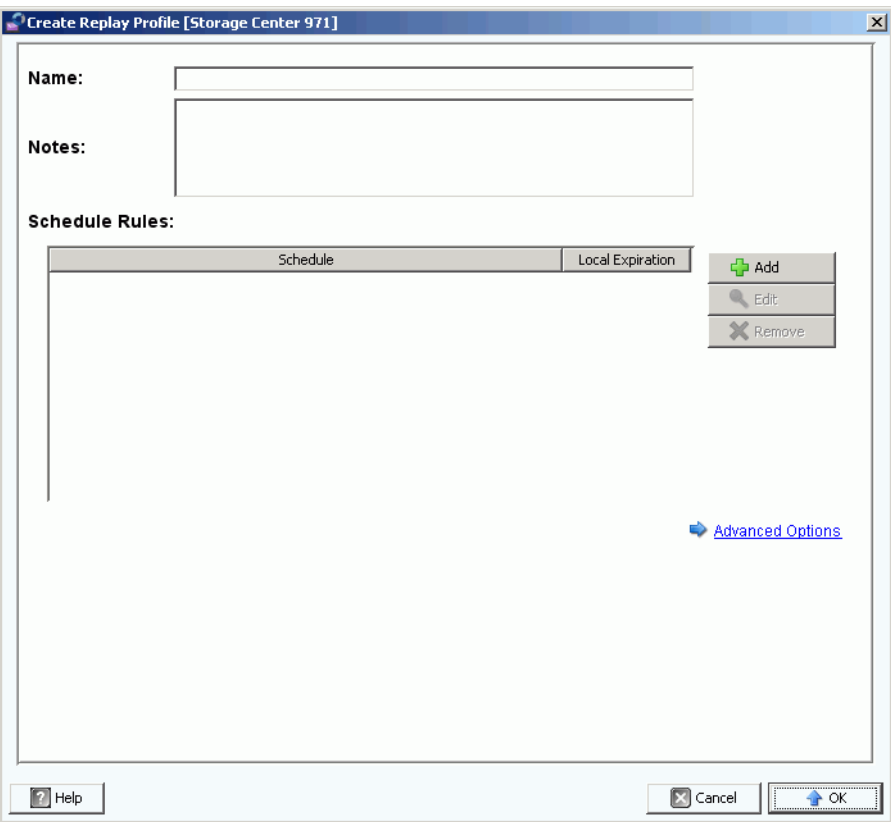

**2** 输入以下信息:

**Name** (名称):输入重播配置文件的名称。

**Notes** (注释):可选地输入配置文件的注释。

**Scheduled Rules** (计划的规则):将一个或多个规则添加到配置文件。

**Advanced Options** (高级选项):选择重播配置文件类型:Serial (串行)、 Parallel (并行)或 Consistent (一致)。有关重播配置文件类型的信息,请参阅第 65 [页上](#page-74-0)的 非一致[重播和一](#page-74-0)致重播。

**3** 完成重播配置文件的定义后,单击 **OK** (确定)。

#### 修改重播配置文件

- 注 对重播配置文件的更改仅影响使用修改过的重播配置文件进行的新重播。现有的重 播不会更改。
- **1** 右键单击一个用户定义的重播配置文件,然后选择 **Edit Settings** (编辑设置)。
- **2** 编辑以下各项:

**Name** (名称):输入重播配置文件的名称。

**Notes** (注释):可选地输入配置文件的注释。

**Scheduled Rules** (计划的规则):添加、编辑或移除配置文件的规则。

**Advanced Options** (高级选项):选择重播配置文件类型:Serial (串行)、 Parallel (并行)或 Consistent (一致)。有关重播配置文件类型的信息,请参阅第 65 [页上](#page-74-0)的 非一致[重播和一](#page-74-0)致重播。

**3** 完成重播配置文件的定义后,单击 **OK** (确定)。

#### 将重播配置文件应用到卷

- **1** 右键单击一个重播配置文件,然后选择 **Apply to Volume(s)** (应用到卷)。
- **2** 选择一个或多个您想要向其应用重播配置文件的卷。
- **3** 单击 **OK** (确定)。

#### 将重播配置文件应用到服务器

- **1** 右键单击一个重播配置文件,然后选择 **Apply to Server(s)** (应用到服务器)。
- **2** 选择一个或多个您想要向其应用重播配置文件的服务器。
- **3** 单击 **OK** (确定)。

#### 删除重播配置文件

- **1** 单击您想要删除的用户定义的重播配置文件。
- **2** 确保该重播配置文件未被任何卷使用。
- **3** 右键单击您想要删除的重播配置文件,然后选择 **Delete** (删除)。
- **4** 单击 **Yes** (是)。

## 修改远程重播的重播配置文件过期

默认情况下,应用到远程卷的重播配置文件与本地卷具有相同的过期规则。不过,您可根 据需要为远程卷指定不同的过期规则。

- **1** 单击您想要修改远程重播过期规则的重播配置文件。
- **2** 在视图的 **Rules** (规则)选项卡中,右键单击计划,然后选择 **Edit Remote Replay Expiration** (编辑远程重播过期)。
- **3** 执行以下操作:
	- **a** 选择您想要指定重播过期规则的远程 Storage Center。
	- **b** 输入 Remote Expiration (远程过期)的时间。
	- **c** 单击 **OK** (确定)。

## 管理存储配置文件

存储配置文件用于描述数据存储的 RAID 级别和层。如果所选层内的磁盘空间不可用,则 使用其他层内的空间,直到所选层内的空间变为可用。所有 Storage Center 均提供一组标 准存储配置文件。

- 数据可在层内的 RAID 级别之间以及在各层之间迁移。系统将显示用于在各层之间迁移 数据的建议存储配置文件。使用 Data Progression (数据分级)的默认系统存储配置文 件即为建议的存储配置文件。
- 如果 Data Progression (数据分级)未获得许可并且系统使用 RAID 10 和 RAID 5,则 数据可在层内 (驱动器级别)上下迁移,但不能在各层之间迁移。
- 如果 Data Progression (数据分级)未获得许可,则系统只能访问使用单层存储的存储 配置文件;具有多层的存储配置文件不可用。不使用 Data Progression (数据分级)的 默认系统存储配置文件是高优先级存储配置文件。

默认情况下,存储配置文件会自动应用并且在您创建卷时不会出现。若要选择存储配置文 件,您的 User Volume Defaults (用户卷默认值)会确定用于配置卷默认值的选项。有关 更改用户卷默认值的信息,请参阅 《Storage Center System Manager 用户指南》。

## 创建存储配置文件

- 注 若要创建存储配置文件,您的 Storage Center User Volume Default (用户卷默认 值)必须允许您进行创建
- **1** 选择一个 Storage Center。
- **2** 从 Storage Center Tasks (Storage Center 任务)菜单中,选择 **Storage Profile** (存 储配置文件) **> Create Storage Profile** (创建存储配置文件)。此时将出现 Create Storage Profile (创建存储配置文件)窗口。
- **3** 输入以下信息:

**Name** (名称):输入存储配置文件的名称。

**RAID Level Used** (使用的 RAID 级别):选择存储配置文件使用的 RAID 级别。

**Storage Tiers Used** (使用的存储层):选择存储配置文件使用的一个或多个层。

**Notes** (注释):可选地输入关于存储配置文件的注释。

**4** 单击 **OK** (确定)。

#### 删除存储配置文件

- **1** 在 Storage Management (存储管理)导航窗格中,右键单击一个用户创建的存储配置 文件。
- **2** 选择 **Delete** (删除)。系统将要求您进行确认。
- **3** 单击 **OK** (确定)。

# 导出对象

导出对象可将 User (用户)、 Server (服务器)、 Replay Profiles (重播配置文件)和 QoS Definitions (QoS 定义)从一个 Storage Center 复制到另一个 Storage Center。

# - 导出对象

- **1** 选择一个 Storage Center,然后选择 **Tasks** (任务) **> Export Objects** (导出对象)。 此时将出现 Import/Export Wizard (导入 / 导出向导)。
- **2** 选择导出对象的目标 Storage Center,然后单击 **Next** (下一步)。
- **3** 选择一个或多个要导出的对象:User (用户)、 Server Definitions (服务器定义)、 Replay Profiles (重播配置文件) 和 QoS Definitions (QoS 定义)。
- **4** 单击 **Next** (下一步)。此时将出现确认窗口。
- **5** 单击 **Finish** (完成)。此时将出现 Export Results (导出结果)窗口,其中列出了导出 的对象总数。

注 只有在源 Storage Center 和目标 Storage Center 中都可见的服务器对象才能被导出。

**6** 单击 **OK** (确定)。

# <span id="page-80-0"></span>**5** 使用 **Live Volume**

[简介](#page-81-0) **72** 创建和管理 [Live Volume](#page-83-0) **74**

# <span id="page-81-0"></span>简介

注 在 Storage Center 5.0 到 5.1 中, 需要单独许可的 Storage Center 功能 Live Volume 仅用于评估 / 演示目的。 Storage Center 5.2 (及更高版本)提供 Live Volume 的完 整功能和支持。

Storage Center Live Volume 是一对复制卷:主要 Storage Center 上的源卷复制到次要 Storage Center 上的目标卷。Live Volume 复制对的两个卷可以同时处于活动状态,即主要 Storage Center 上的源卷可以被映射并在主要 Storage Center 上处于活动状态,同时次要 Storage Center 上的目标卷也可以被映射并在次要 Storage Center 上处于活动状态。

决定复制方向的主要 / 次要 Storage Center 角色可以自动或手动交换。

注 默认情况下, 数据从主要 Storage Center 上的源卷复制到次要 Storage Center 上为 目标卷配置的最低存储层。使用 Edit Live Volume Settings (编辑 Live Volume 设 置)更改此默认设置。请参阅第 74 页上的编辑 [Live Volume](#page-83-1) 设置。

#### 要求

要创建 Live Volume 需要以下条件:

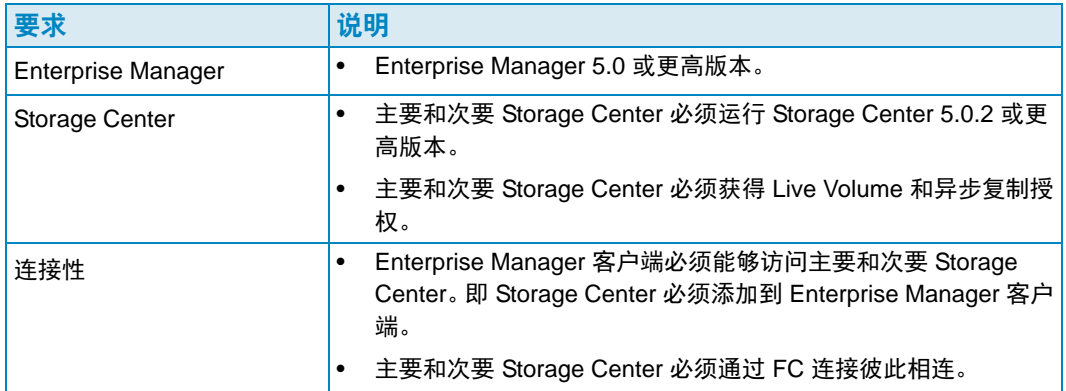

## **Live Volume** 图标

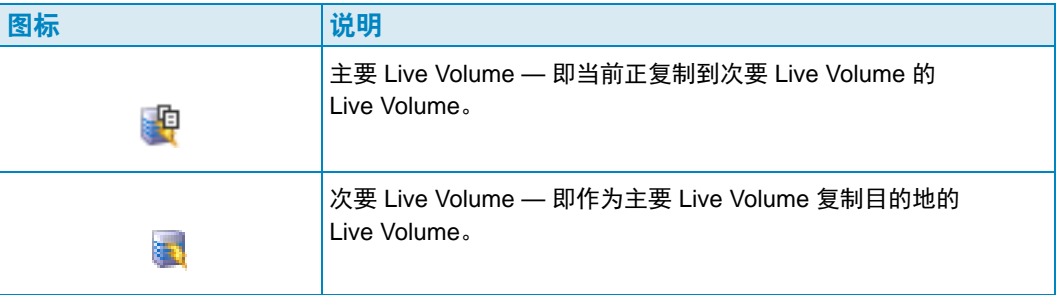

## **Live Volume** 角色和角色交换

默认情况下,会设置一组新的 Live volume (主要 Live Volume 和次要 Live Volume) 以自 动交换角色。满足以下条件时会发生 Live Volume 自动角色交换:

- **Minimum time as Primary Live Volume** (作为主要 Live Volume 的最小时间):作为 主要 Live Volume 的最小量的时间。最小量的时间通过 **Time as Primary before Swap** (交换前作为主要的时间)属性设置。请参阅第 99 页上的复制、[Live Volume](#page-108-0) 和移动属 [性](#page-108-0)。
- **Minumum Storage Space Written to Secondary Live Volume** (写入次要 Live Volume 的最小存储空间):写入次要 Live Volume 的最小存储空间量。最小空间通过 **Min Amount for Swap**(最小交换量)属性设置,该属性以 KB 为单位指定最小存储空 间。请参阅第 99 页上的复制、 [Live Volume](#page-108-0) 和移动属性。
- **Minimum Percentage of IO on Secondary Live Volume**(在次要 Live Volume 上 IO 的最小百分比):在次要 Live Volume 上进行的 IO 的最小百分比。次要 Live Volume 上 的最小 IO 通过 Min Secondary % Usage for Swap (交换使用的最小次要百分比)属 性设置。请参阅第 99 页上的复制、 [Live Volume](#page-108-0) 和移动属性。

# <span id="page-83-0"></span>创建和管理 **Live Volume**

本节会逐步介绍如何创建和管理 Live Volume。有关创建和管理标准 Storage Center 卷的 信息,请参阅第 53 页上[的管理卷。](#page-62-0)

#### 创建 **Live Volume**

- **1** 右键单击 Storage Center,并选择 **Tasks** (任务) **> Replication** (复制) **> Create Live Volume** (创建 Live Volume)。
- **2** 选择次要 Storage Center,然后单击 **Next** (下一步)。
- **3** 选择要复制的卷,然后单击 **Next** (下一步)。
- **4** 指定所有复制、目的地和 Live Volume 选项。有关选项的信息,请参阅第 99 [页上](#page-108-0)的复 制、 [Live Volume](#page-108-0) 和移动属性。
- **5** 单击 **Next** (下一步)。
- **6** 要开始复制卷,单击 **Start** (开始)。 Enterprise Manager 开始复制,然后出现 Replication Results (复制结果)窗口。
- **7** 单击 **Next** (下一步)。复制向导询问是否希望保存还原点。 Dell Compellent 建议保存 还原点。
- **8** 单击 **Save Replication Restore State** (保存复制还原状态)。随即出现 Save Replication Recover State Wizard (保存复制恢复状态)向导。请参阅第 [106](#page-115-0) 页上的保 [存和验证复制还原点](#page-115-0)。

#### <span id="page-83-1"></span>编辑 **Live Volume** 设置

- **1** 转到您希望更改 Live Volume 映射的 Storage Center 的 **Storage Management** (存储 管理)视图。
- **2** 右键单击希望更改的 **Live Volume**,然后单击 **Edit Settings** (编辑设置)。
- **3** 编辑卷的 **Name** (名称)、 **Parent Folder** (父文件夹)或 **Replay Profile** (重播配置 文件)。
- **4** 单击 **OK** (确定)。

#### 修改 **Live Volume** 复制设置

- **1** 转到 **Replications** (复制)查看器。
- **2** 在 **Replications** (复制)选项卡中,右键单击 **Live Volume** 复制并选择 **Edit Settings** (编辑设置)。
- **3** 编辑 Live Volume 设置,然后单击 **OK** (确定)。有关 Live Volume 设置的详细信息, 请参阅第 99 页上的复制、 [Live Volume](#page-108-0) 和移动属性。

### 交换 **Live Volume** 角色

- **1** 转到 **Replications** (复制)查看器。
- **2** 在 **Replications** (复制)选项卡中,右键单击 **Live Volume** 复制并选择 **Swap Primary Storage Center of Live Volume** (交换 Live Volume 的主要 Storage Center)。出现摘要屏幕。
- **3** 单击 **OK** (确定)交换主要 Storage Center 与次要 Storage Center。

#### 取消交换主要操作

- **1** 转到 **Replications** (复制)查看器。
- **2** 在 **Replications** (复制)选项卡,右键单击当前正在交换角色的 **Live Volume** 复制并 选择 **Cancel Swap Roles** (取消交换角色)。
- **3** 单击 **OK** (确定)取消交换角色操作。

#### 删除 **Live Volume** 设置

- **1** 转到 **Replications** (复制)查看器。
- **2** 在 **Replications** (复制)选项卡中,右键单击想要删除 Live Volume 设置的 **Live Volume** 复制并选择 **Remove Live Volume Settings** (删除 Live Volume 设置)。
- **3** 单击 **OK** (确定)删除设置。

#### 将复制转换为 **Live Volume**

- **1** 转到 **Replications** (复制)查看器。
- **2** 在 **Replications** (复制)选项卡中,右键单击想要转换到 **Live Volume** 复制的复制并 选择 **Convert to Live Volume** (转换到 Live Volume)。
- **3** 输入 Live Volume 设置,并单击 **OK** (确定)。有关 Live Volume 设置的详细信息,请 参阅第 99 页上的复制、 [Live Volume](#page-108-0) 和移动属性。

#### 将卷转换到 **Live Volume**

- **1** 转到希望转换的 Storage Center 卷的 Storage Management (存储管理)视图。
- **2** 右键单击该卷,并选择 **Convert to Live Volume** (转换到 Live Volume)。随即出现 Convert to Live Volume (转换到 Live Volume)向导。
- **3** 选择 Live Volume 复制的目标 Storage Center,并单击 **Next** (下一步)。
- **4** 输入 Live Volume 复制的设置。有关选项的信息,请参阅第 99 页上[的复制、](#page-108-0) Live Volume [和移动属性](#page-108-0)。
- **5** 单击 **OK** (确定)。

## 监控 **Live Volume** 复制

- **1** 转到 Replications (复制)查看器。
- **2** 在 Replications (复制)选项卡中,单击希望为其监控复制的 Live Volume。

有关查看复制的详细信息,请参阅第 114 页上的使用 [Replication Viewer](#page-123-0)。

<span id="page-86-0"></span>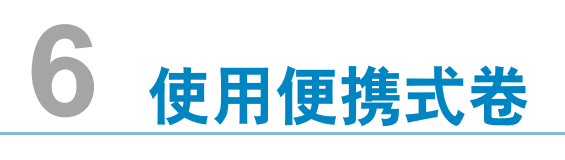

[简介](#page-87-0) **78** [管理便携式卷](#page-89-0) **80**

# <span id="page-87-0"></span>简介

便携式卷允许站点使用可移动 USB 磁盘将卷从源 Storage Center 复制到目标 Storage Center。便携式卷通过 Enterprise Manager Storage Management 显示器进行设置和管理。

使用便携式卷的一般过程包括:

- **1** 从一个 Storage Center 上的一个或多个源卷开始基线复制到 USB 磁盘上的另一个 Storage Center。
- **2** 复制完成时,将 USB 磁盘带到目标站点并将数据还原到目标 Storage Center。
- **3** 还原完成后,源和目的卷同步。

## 要求

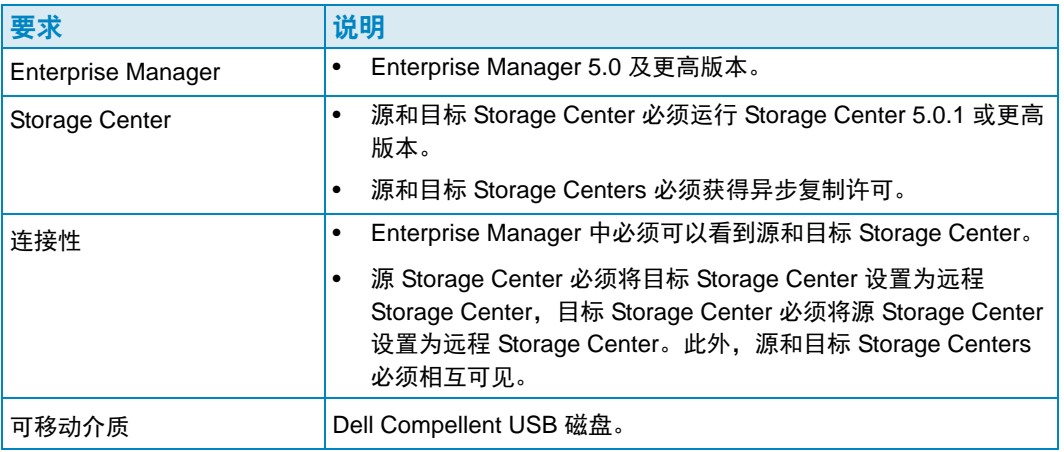

# 便携式卷节点

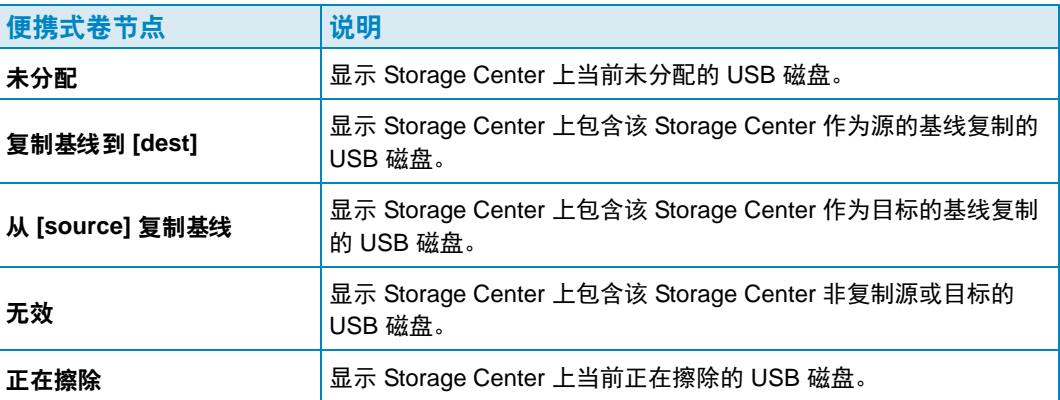

## <span id="page-88-0"></span>便携式卷和擦除便携式卷属性

#### **1** 轮完整

擦除便携式卷选项:在磁盘上执行一轮写入操作并将所有数据用零覆盖。

#### **7** 轮安全擦除

擦除便携式卷选项:在磁盘上执行七轮写入操作,首先用零覆盖数据,然后使用数据序 列覆盖磁盘六次。安全擦除需要很长时间才能完成。

#### 加密类型

如果选择加密,则加密类型为 AES (高级加密标准)。

#### 安全保护密钥

如果启用 **Use Encryption** (使用加密),则输入要用作加密密钥的文本。安全密钥确 保加密密钥不会在两台 Storage Center 之间作为明文数据发送。安全密钥的长度最多可 达 128 个字符。

#### 选择便携式卷

从可用磁盘列表中选择一个或多个 USB 磁盘。

#### 快速擦除

擦除便携式卷选项:擦除数据目录。

#### 使用加密

如果要加密 USB 磁盘上的数据,则可启用该选项。

# <span id="page-89-0"></span>管理便携式卷

在开始复制到便携式卷之前,请验证以下内容:

- 源和目标 Storage Center 为版本 5.0.1 或更高版本。
- 源和目标 Storage Center 对 Enterprise Manager 客户端可见 (已添加)。
- 目标 Storage Center 在源 Storage Center 上定义为远程 Storage Center。如果不是,则为 目标 Storage Center 配置 iSCSI 连接。有关详情,请参阅第 101 [页上的配置](#page-110-0) iSCSI 连接。
- USB 磁盘插入源 Storage Center 上的可用 USB 端口中。

## 开始复制基线到便携式卷

**1** 右键单击源 Storage Center,并选择 **View**(查看) **> Storage Management**(存储管 理)。 **Portable Volumes** (便携式卷)节点在导航窗格中显示为 **Unassigned** (未分 配)节点。

│ ⊟... 3 Portable Volumes **helper Unassigned** 

- 注 仅当 Storage Center 上存在一个或多个 Dell Compellent USB 磁盘时才显示 **Portable Volumes** (便携式卷)节点。
- **2** 右键单击 **Portable Volumes** (便携式卷)节点并选择 **Start Replication Baseline** (开始复制基线)。
- **3** 选择目标 Storage Center,然后单击 **Next** (下一步)。
- **4** 指定便携式卷的属性和磁盘。有关便携式卷属性的信息,请参阅第 79 页上[的便携式卷](#page-88-0) [和擦除便携式卷属性](#page-88-0)。
- **5** 单击 **Next** (下一步)。
- **6** 选择要复制的卷并单击 **Add Volumes** (添加卷)。每次添加卷时,将更新卷使用的估 计空间。
- **7** 当添加卷完成时,单击 **Next** (下一步)。
- **8** 指定复制选项。有关复制选项的信息,请参阅第 99 页上的复制、[Live Volume](#page-108-0) 和移动属 [性](#page-108-0)。
- **9** 单击 **Next** (下一步)。随即出现复制卷与属性窗口。
- **10** 如果要更改卷的复制设置,请执行以下操作:
	- **a** 选择卷。
	- **b** 单击 **Edit Selected** (编辑选定卷)。
	- **c** 为卷选择新选项并单击 **OK** (确定)。
- 11 要开始复制卷,单击 Start (开始)。随即将显示 Replication Results (复制结果)窗 口。
- **12** 单击 **Finish** (完成)。

在源 Storage Center 上, Enterprise Manager 创建用于复制到目标 Storage Center 的 **Portable Volume** (便携式卷)节点。例如:

```
F. B Repl Baseline To [Storage Center 954]
Portable Volume 971 - 1 | 2GER1HCJ]
```
在目标 Storage Center 上, Enterprise Manager 创建用于从源 Storage Center 复制的 **Portable Volume** (便携式卷)节点。例如:

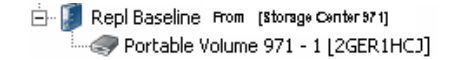

#### 添加磁盘到复制基线

创建到目标 Storage Center 的初始复制基线之后,可以添加多个可移动磁盘到写入复制的 复制。

- **1** 转到源 Storage Center 的 **Storage Management** (存储管理)显示。
- **2** 在 **Portable Volumes** (便携式卷)节点中,右键单击 **Repl of Baseline To [dest]** (复制基线到 [dest])节点,并选择 **Add Portable Volumes** (添加便携式卷)。
- **3** 选择可用的便携式卷,并单击 **Finish** (完成)。

#### 添加卷到 **Portable Volume** (便携式卷)

创建到目标 Storage Center 的初始基线复制之后,可以添加卷使其包含在复制中。

- **1** 转到源 Storage Center 的 **Storage Management** (存储管理)显示。
- **2** 在 **Portable Volumes** (便携式卷)节点中,右键单击希望添加卷到复制的 **Repl Baseline To [dest]** (复制基线到 [dest])节点,并选择 **Add Volumes** (添加卷)。
- **3** 选择要复制的卷并单击 **Add Volumes** (添加卷)。每次添加卷时,将更新卷使用的估 计空间。
- **4** 单击 **Next** (下一步)。随即出现复制卷与属性窗口。
- **5** 如果要更改卷的复制设置,请执行以下操作:
	- **a** 选择卷。
	- **b** 单击 **Edit Selected** (编辑选定卷)。
	- **c** 为卷选择新选项并单击 **OK** (确定)。
- **6** 要开始复制卷,单击 **Start** (开始)。随即将显示 Replication Results (复制结果) 窗口。
- **7** 单击 **Finish** (完成)。

## 修改便携式卷计划

便携式卷计划可定义何时允许便携式卷的复制和还原操作,以及操作的优先级 (不允许 / 低 / 中 / 高)。默认情况下,便携式卷计划并不限制便携式卷复制 / 还原操作。要为便携式 卷操作设置计划,请执行以下操作:

- **1** 转到源 Storage Center 的 **Storage Management** (存储管理)显示。
- **2** 右键单击 **Portable Volumes** (便携式卷)节点,并选择 **Edit Portable Volume Schedule** (编辑便携式卷计划)。

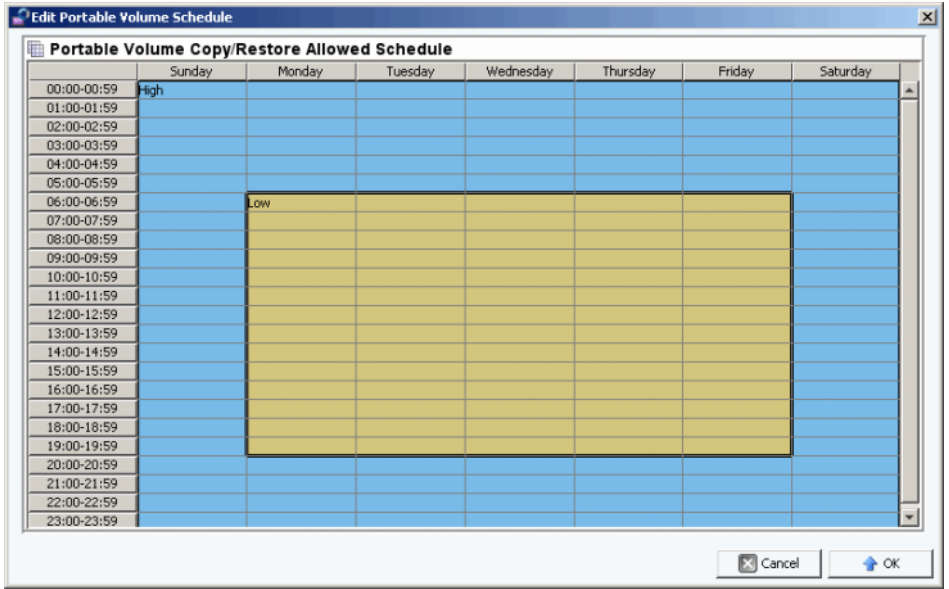

- **3** 使用鼠标选择网格中的时间槽并单击右键以选择用于选定时间槽的设置:**Not Allowed** (不允许)、 **Low** (低)、 **Medium** (中)、或 **High** (高)。
- **4** 完成修改计划后,单击 **OK** (确定)。

## 编辑加密安全密钥

- **1** 转到源 Storage Center 的 **Storage Management** (存储管理)显示。
- **2** 在 **Portable Volumes** (便携式卷)节点中,右键单击想要更改安全密钥的 **Repl Baseline to [dest]** (复制基线到 [dest])。

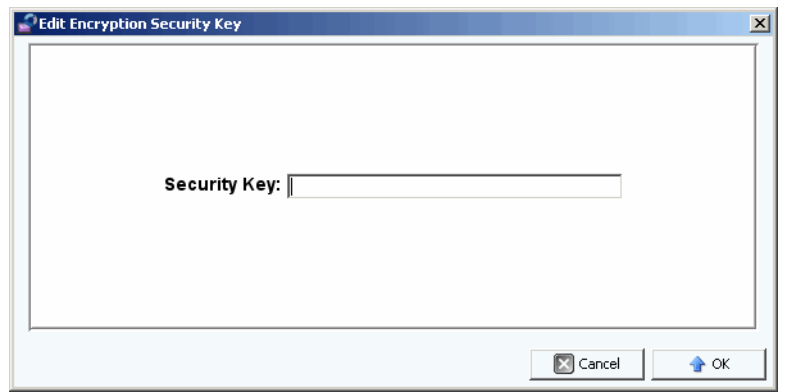

**3** 输入新安全密钥并单击 **OK** (确定)。

#### 更改便携式卷的名称

- **1** 转到源 Storage Center 的 **Storage Management** (存储管理)显示。
- **2** 在 **Portable Volumes** (便携式卷)节点中,打开 **Repl Baseline To [dest]** (复制基线 到 [dest])节点,右键单击希望更改的便携式卷并选择 **Edit Settings** (编辑设置)。
- **3** 输入便携式卷的新名称,并单击 **OK** (确定)。

#### 擦除便携式卷

- **1** 转到源 Storage Center 的 **Storage Management** (存储管理)显示。
- **2** 在 **Portable Volumes** (便携式卷)节点中,右键单击希望擦除的 **Unassigned** (未分 配)文件夹中的便携式卷并选择 **Erase** (擦除)。

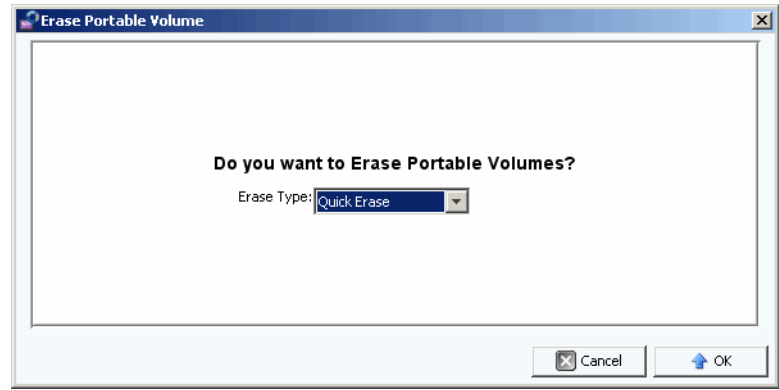

- **3** 选择擦除类型。有关擦除便携式卷的选项信息,请参阅第 79 页上[的便携式卷和擦除便](#page-88-0) [携式卷属性](#page-88-0)。
- **4** 单击 **OK** (确定)。

## 取消便携式卷复制

- **1** 转到源 Storage Center 的 **Storage Management** (存储管理)显示。
- **2** 在 **Portable Volumes** (便携式卷)节点中,单击希望取消的复制并选择 **Cancel Copy** (取消复制)。

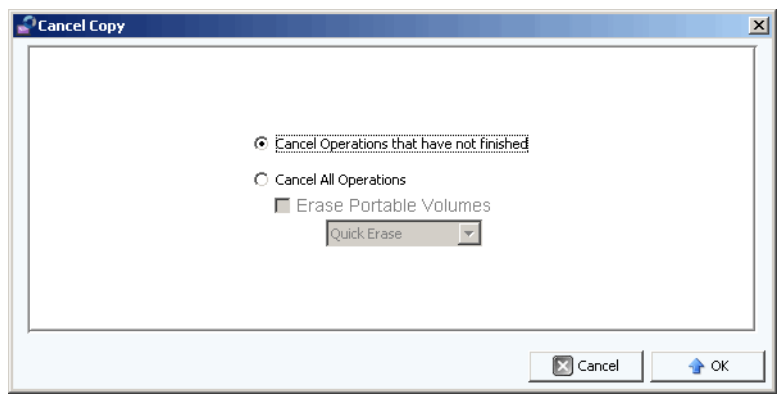

**3** 选择以下选项之一:

Cancel Operations that have not finished (取消尚未完成的操作): 选择该选项仅取 消尚未完成的复制操作。

**Cancel All Operations** (取消所有操作):选择该选项取消所有操作。

- 4 如果选择 Cancel All Operations (取消所有操作),您还可以擦除便携式卷。 有关擦除便携式卷的选项信息,请参阅第 79 页上[的便携式卷和擦除便携式卷属性](#page-88-0)。
- **5** 单击 **OK** (确定)。

## 监控便携式卷复制进度

- **1** 转到源 Storage Center 的 **Storage Management** (存储管理)显示。
- **2** 在 **Portable Volumes** (便携式卷)节点中,单击 **Repl Baseline To [dest]** (复制基线 到 [dest])节点。有关复制的信息显示在视图窗格中。

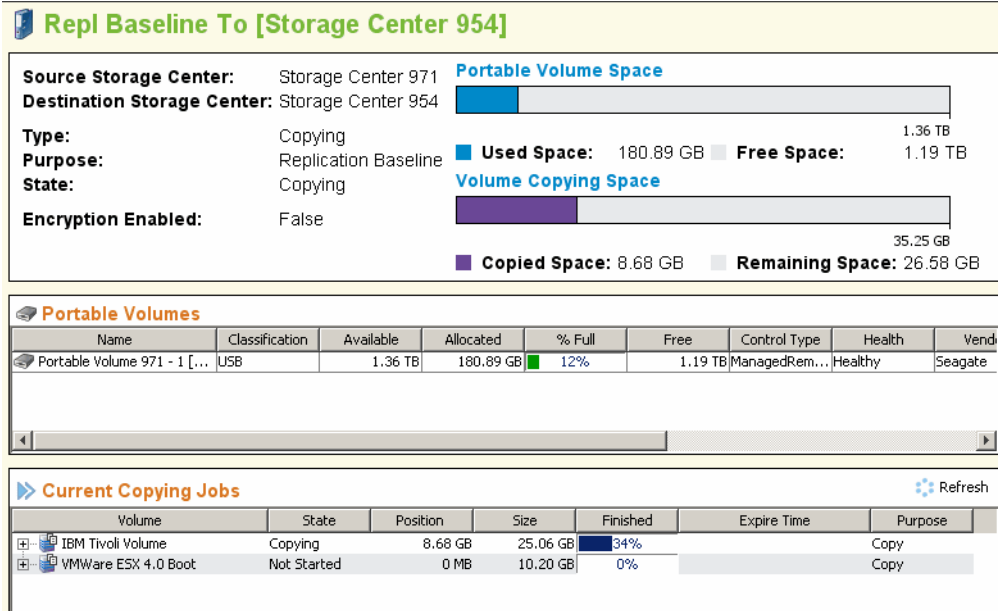

该窗格显示如下信息:

- **Summary of Replication Attributes** (复制属性摘要):显示源和目标 Storage Center,并显示已使用便携式卷空间和复制空间的条形图。
- **Portable Volumes Table** (便携式卷表):以表格形式显示所有便携式卷属性。
- **Current Copying Jobs Table** (当前复制作业表):以表格形式显示所有复制作业详细 信息。

#### 在目标 **Storage Center** 中还原便携式卷

- **1** 转到源 Storage Center 的 **Storage Management** (存储管理)显示。
- **2** 在 **Portable Volumes** (便携式卷)节点中,单击 **Repl Baseline To [dest]** (复制基线 到 [dest])节点并查看复制摘要。
- 3 完成所有复制且便携式卷状态显示为 Ready to be Removed (删除就绪)时, 删除该 便携式卷。
- **4** 在目标 Storage Center 的可用 USB 端口上插入源复制便携式卷。可以按任意顺序插入 便携式卷。
- **5** 当便携式卷插入目标 Storage Center 时,Storage Center 立即读取复制并开始创建复制 卷。

## 监控便携式卷还原进度

- **1** 转到目标 Storage Center 的 **Storage Management** (存储管理)显示。
- **2** 在 **Portable Volumes** (便携式卷)节点中,单击 **Repl Baseline From [source]** (从 [source] 复制基线)节点。有关还原的信息显示在视图窗格中。

该窗格显示如下信息:

- **Summary of Replication Attributes** (复制属性摘要):显示源和目标 Storage Center,并显示已使用便携式卷空间和复制空间的条形图。
- **Portable Volumes Table** (便携式卷表):以表格形式显示所有便携式卷属性。
- **Current Restore Jobs Table** (当前还原作业表):以表格形式显示所有还原作业详细 信息。

# **7 Report Viewer** (报告查看器)

使用 Report Viewer [\(报告查看器\)](#page-97-0) **88** [计划自动生成报告](#page-99-0) **90** [立即生成报告](#page-101-0) **92**

# <span id="page-97-0"></span>使用 **Report Viewer** (报告查看器)

**Report Viewer**(报告查看器)使用来自 **Business Objects Crystal Report** 的技术创建并 显示报告。

- 要打开 **Report Viewer** (报告查看器),请执行以下操作:
	- 在 **Viewers** (查看器)窗格中,单击 **Reports** (报告)图标。随即出现 **Reports** (报告)查看器窗口。

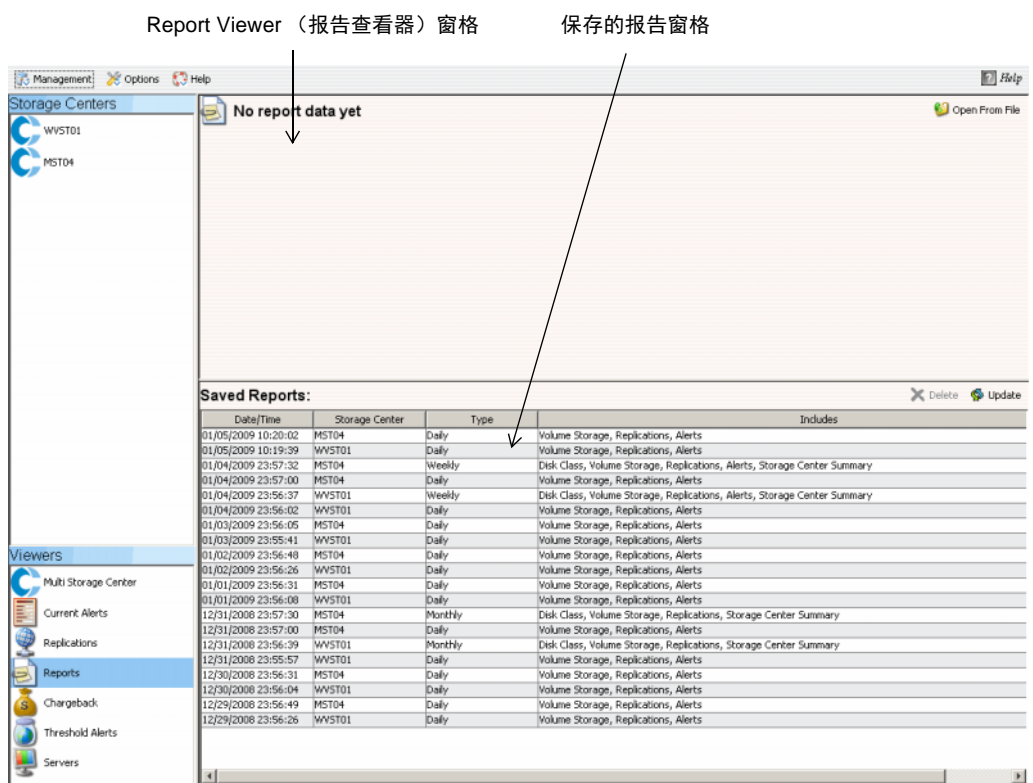

**Reports** (报告)查看器显示两个窗格:

- **Report Viewer** (报告查看器):显示打开的报告。
- **Saved Reports** (保存的报告):列出表中所有已保存的报告。

# <del>■</del><br>■ 要查看保存的报告,请执行以下操作:

**Saved Reports** (保存的报告)窗格列出所有已保存的报告。要查看保存的报告,请执行 以下操作:

• 双击 **Saved Reports** (保存的报告)窗格中的报告名称。随即显示报告。 Report Viewer (报告查看器)中可用的按钮包括:

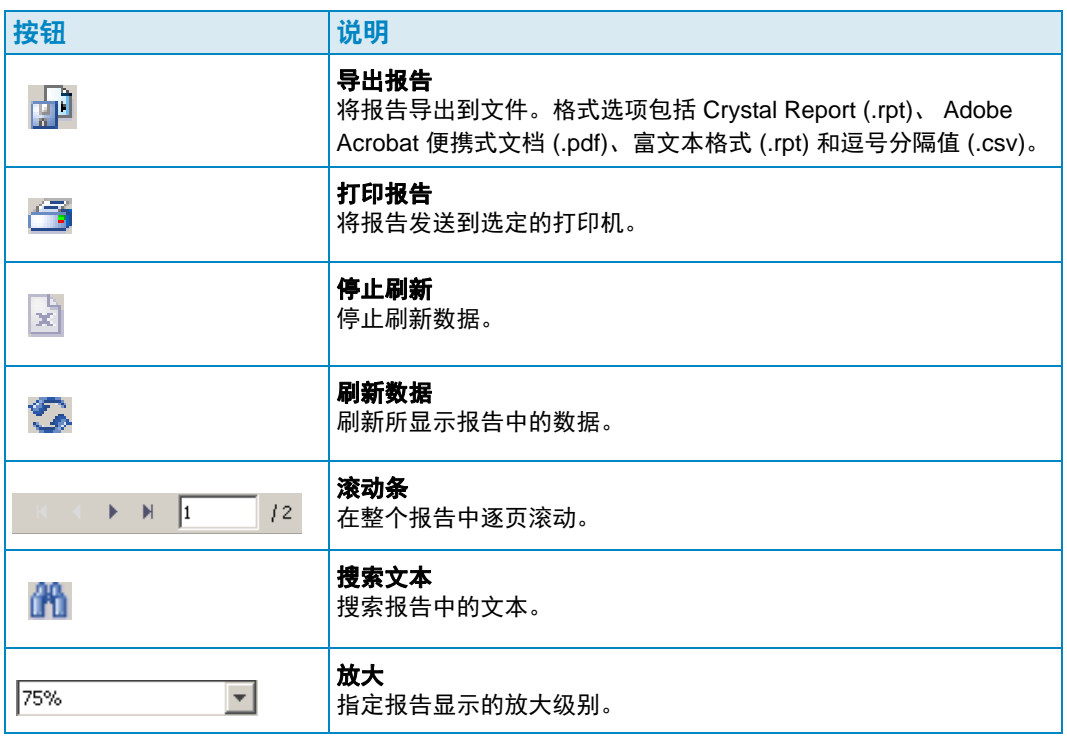

# - 要删除保存的报告,请执行以下操作:

- **1** 在 **Saved Reports** (保存的报告)窗格中,单击希望删除的报告。
- 2 单击 X Delete。

# - 要更新保存的报告,请执行以下操作:

- **1** 在 **Saved Reports** (保存的报告)窗格中,单击希望更新的报告。
- 2 单击 <sup>Sp Update</sup>

# <span id="page-99-0"></span>计划自动生成报告

Data Collector 根据以下项目自动生成报告:

- 通过 **Data Collector Properties—Automated Reports** (Data Collector 属性 自动 报告)全局生成。
- 在 **Storage Center Properties—Automated Reports** (Storage Center 属性 自动 报告)中对每个 Storage Center 生成。

所有自动报告都保存在数据库中,并且可在以后通过 Report Viewer (报告查看器)查看。 还可以通过电子邮件将报告发送给用户,或者保存在公共目录中以便用户在无需登录 Data Collector 的情况下接收报告。

注 默认情况下,Data Collector 无需用户帐户即可作为服务运行。要将自动报告保存到 需要域验证的公共目录,可以通过 Windows 管理服务使用域用户帐户设置 Data Collector 服务。

# - 要设置接收自动报告的电子邮件地址

- 注 在设置接收自动报告的电子邮件地址之前,需要设置 SMTP 服务器。有关设置 SMTP 服务器的信息,请参阅第 17 页上的 [SMTP](#page-26-0) 服务器。
- **1** 从 **Management** (管理)菜单中,选择 **User Properties** (用户属性)。
- **2** 在 **General Properties** (一般属性)中,单击 **Change** (更改)。
- **3** 输入接收自动报告的电子邮件地址。单击 **Test Email** (测试电子邮件)验证该地址。
- **4** 单击 **Apply Changes** (应用更改)。

# - 要在新自动报告可用时收到通知,请执行以下操作

- **1** 从 **Management** (管理)菜单中,选择 **User Properties** (用户属性)。
- **2** 单击 **Manage Events** (管理事件)。
- **3** 单击 **Change** (更改)。
- **4** 选择 **New Automated Report** (新建自动报告)。
- **5** 单击 **Apply Changes** (应用更改)。

# - 要在报告生成发生错误时收到通知,请执行以下操作

- **1** 从 **Management** (管理)菜单中,选择 User Properties (用户属性)。
- **2** 单击 **Manage Events** (管理事件)。
- **3** 单击 **Change** (更改)。
- **4** 选择 **Automated Report Generation Errors** (自动报告生成错误)。
- **5** 单击 **Apply Changes** (应用更改)。

- 要为所有 **Storage Center** 设置自动报告 (全局设置)请执行以下操作:

- **1** 从 Management (管理)菜单中,选择 **Data Collector Properties** (Data Collector 属性)。
- **2** 单击 **Automated Reports** (自动报告)。
- **3** 单击 **Change** (更改)。
- **4** 设置以下内容:

**Global Automated Report Default Settings** (全局自动报告默认设置):选择要为所 有 Storage Center 自动生成的报告, 以及生成报告的频率。

**Global Automated Table Report Default Settings** (全局自动表格报告默认设置): 指定 IO 报告和存储报告的设置。

**Chargeback Automated Report Settings** (扣款自动报告设置):选择要生成的扣款 报告:扣款和 / 或扣款节省额。

#### 自动报告选项:

- **Store report in public directory** (将报告存储在公共目录):将自动报告存储在公 共目录。
- **Directory** (目录):指定保存自动报告的公共目录。
- **Attach automated report to email** (将自动报告附加到电子邮件):将自动报告附 加至电子邮件并发送。报告以 PDF 格式发送。
- **Attach table report to email** (将表格报告附加到电子邮件):将表格报告附加至电 子邮件并发送。
- **Select file type for table reports** (选择表格报告的类型):指定表格报告的文件类 型。
- 注 Enterprise Manager 发送电子邮件到 User Properties (用户属性)中指定的电子邮 件地址。有关如何指定 Enterprise Manager 电子邮件地址的说明,请参阅第 16 [页上](#page-25-0) 的要查看常规 [Data Collector](#page-25-0) 信息 (包括许可证),请执行以下操作:。
- **5** 单击 **Apply Changes** (应用更改)。

# ←)<br><del>中</del>》要设置 Storage Center 自动报告,请执行以下操作:

- **1** 右键单击希望设置自动报告的 Storage Center 并选择 **Edit Settings** (编辑设置)。
- **2** 单击 **Automated Reports** (自动报告)。
- **3** 单击 **Change** (更改)。
- **4** 取消选择 **Use the Data Collector Global Settings** (使用 Data Collector 全局设置) 选项。
- **5** 选择想要自动生成的报告。
- **6** 单击 **Apply Changes** (应用更改)。

# <span id="page-101-0"></span>立即生成报告

- **1** 从 **Management** (管理)菜单中,选择 **Data Collector Properties** (Data Collector 属性)。
- **2** 单击 **Automated Reports** (自动报告)。

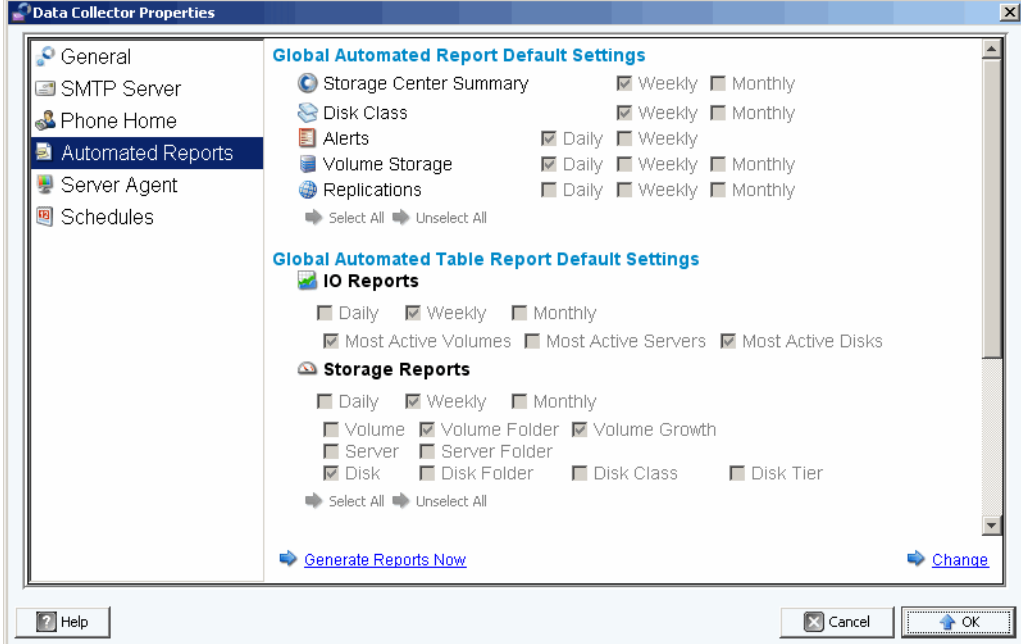

**3** 单击 **Generate Reports Now** (立即生成报告)。随即出现 **Generate Report Now** (立即生成报告)对话框。

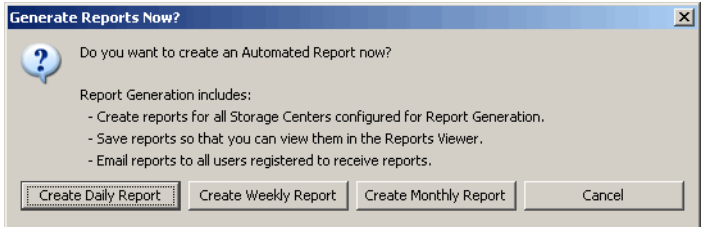

**4** 选择想要立即生成的报告。

注 根据当前报告生成设置创建每日、每周和每月报告。有关报告生成设置的信息,请 参阅第 90 页上[的计划自动生成报告](#page-99-0)。

- **5** 报告生成完毕后将显示信息。单击 **Ok** (确定)关闭该信息对话框。
- **6** 单击 OK (确定) 关闭 Data Collector Properties (Data Collector 属性) 对话框。

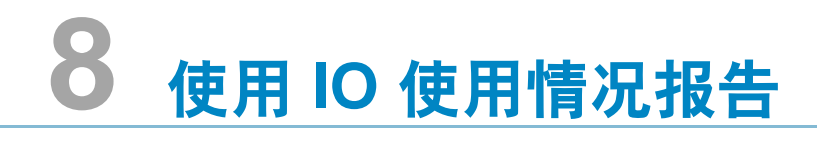

[简介](#page-103-0) **94** 比较 IO [使用情况对象](#page-104-0) **95** <span id="page-103-0"></span>简介

IO 使用情况报告是显示性能等级的历史报告。使用 IO 使用情况报告可以比较 IO 速率并监 控 Storage Center 以确保没有性能相关的问题。

# - 查看 **IO** 使用情况报告

- **1** 右键单击 Storage Center,然后邀择 **View** (视图) **> IO Usage Report** (IO 使用情况 报告)。
- **2** 邀择要查看的时间段,然后单击 **OK**(确定)。此时将显示 **IO Usage Report**(IO 使用 情况报告):

**Explorer Mode** (资源管理器模式):在报告左侧的树中显示 Storage Center 的组件 (卷、服务器、磁盘和控制器)。

**Object Comparison Mode** (对象比较模式):显示 Object Comparison (对象比较) 视图。请参阅第 95 页上的比较 IO [使用情况对象](#page-104-0)。

# - 邀择在 **IO** 使用情况报告中显示的对象

1 显示 IO 使用情况报告时,单击 **A** Properties |。此时将显示 IO Usage Properties (IO 使用情况属性)对话框。

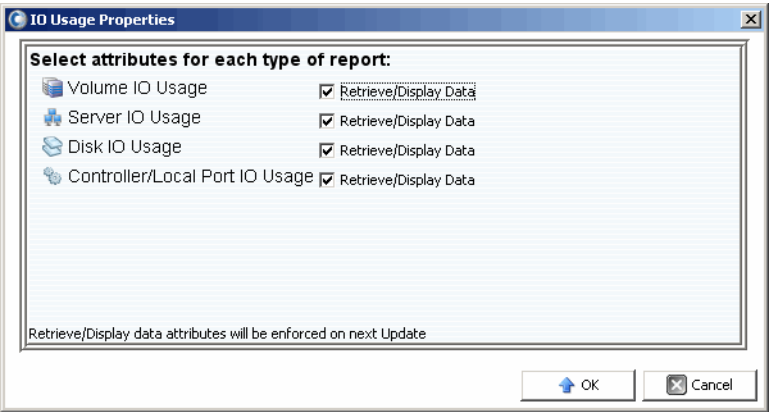

**2** 邀择 (或塞消邀择)要在报告中显示的对象。

注 减少要查看的对象数以缩短更新 **IO Usage Report** (IO 使用情况报告)、需的时间。

**3** 单击 **OK** (确定)。

# **□ 更改 IO 使用情况报告视图模式**

• 显示 IO 使用情况报告时,从画面右上角的下拉式菜单中邀择 **Explorer View** (资源管 理器视图)或 Object Comparison View (对象比较视图)。

<span id="page-104-0"></span>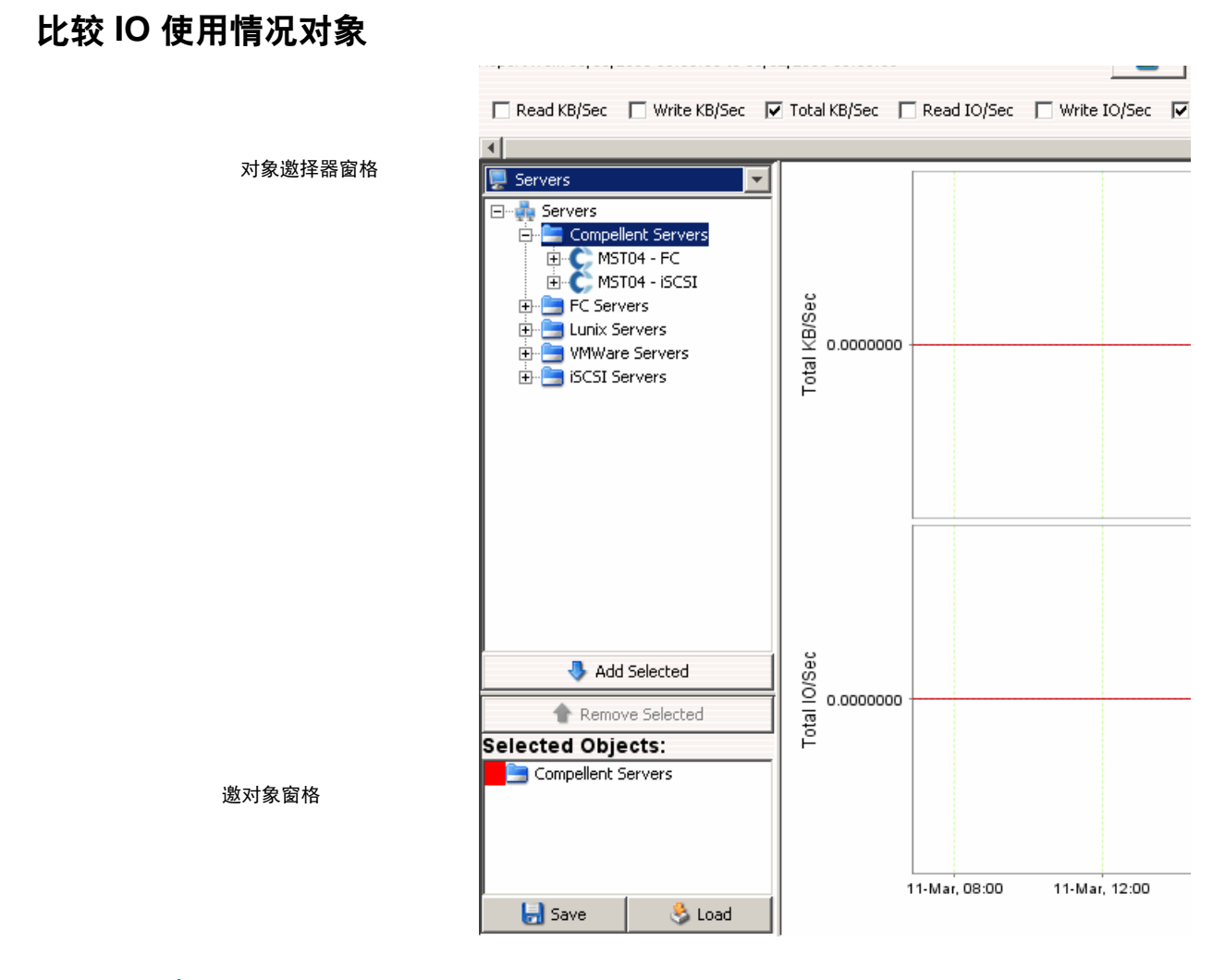

# - 邀择要比较的对象

- **1** 确保 IO 使用情况报告以 **Object Comparison View** (对象比较视图)显示。
- **2** 在 **Object Selector** (对象邀择器)窗格中,邀择对象组:**Volumes** (卷)、 **Servers** (服务器)、 **Disks** (磁盘)或 **Controllers** (控制器)。
- 3 使用 Add Selected (添加选定内容)和 Remove Selected (删除选定内容)按钮邀 择要比较的各对象。

# - 保存对象比较设置

**1** 邀择要比较的对象后,单击 **Save** (保存)。

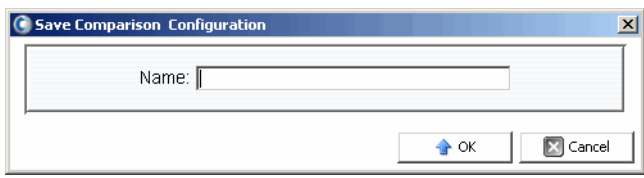

**2** 输入 **Comparison Configuration** (比较配置)的名称,然后单击 **OK** (确定)。

# - 加载比较配置

**1** 单击 **Load** (加载)。

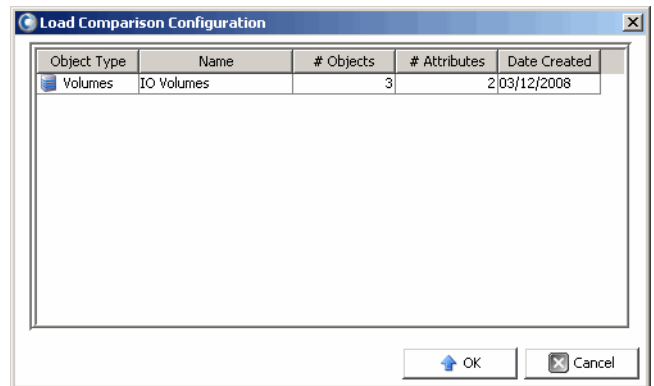

**2** 邀择要加载的配置,然后单击 **OK** (确定)。

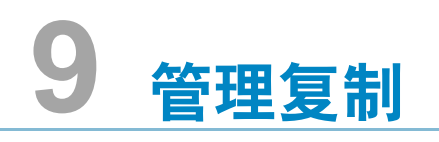

[简介](#page-107-0) **98** 配置 [iSCSI](#page-110-1) 连接 **101** [使用服务质量](#page-111-0) (QoS) 定义 **102** [创建模拟复制](#page-113-0) **104** [创建复制](#page-114-0) **105** [保存和验证复制还原点](#page-115-1) **106** [编辑复制属性](#page-116-0) **107** [移动卷](#page-117-0) **108** [从外部设备导入卷](#page-118-0) **109** [验证复制还原点](#page-119-0) **110** [查看单个系统的复制](#page-120-0) **111** 使用 [Replication Viewer](#page-123-1) **114**

# <span id="page-107-0"></span>简介

作为整个灾难恢复计划的一部分,复制操作会将一个 Storage Center 的卷数据复制到另一 个 Storage Center, 以保护数据免受本地或区域数据威胁。

注 默认情况下,数据从源卷复制到目标卷的最低存储层。使用 **Edit Replication Properties** (编辑复制属性)更改该默认值。请参阅第 107 页上[的编辑复制属性](#page-116-0)。

管理员可以使用 Enterprise Manager 为支持整个灾难恢复策略的 Storage Center 设置复制 计划。

#### 复制要求

要使用 Enterprise Manager 从一个 Storage Center 向另一个 Storage Center 复制卷,需要 满足以下要求:

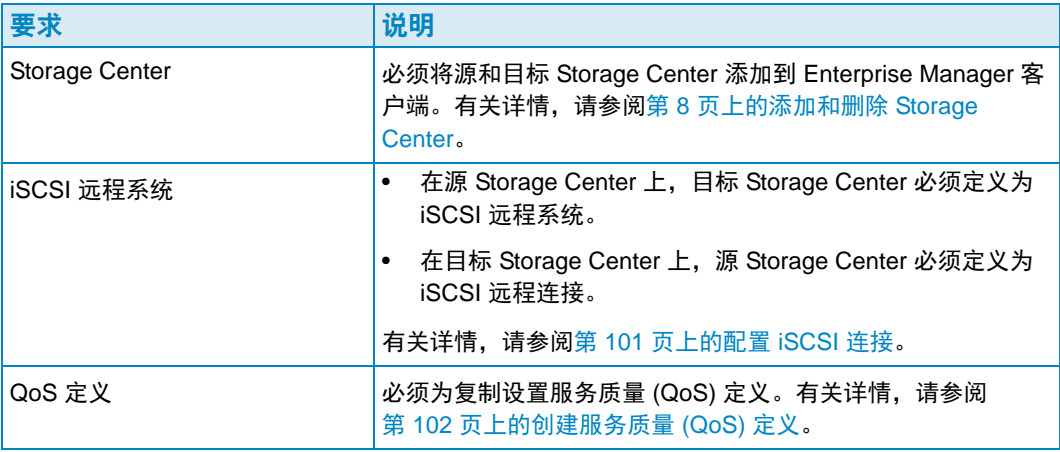

## 使用便携式卷选项

为了在 Storage Center 之间启动卷复制, Enterprise Manager 提供便携式卷功能。便携式 卷功能允许通过可移动 USB 磁盘从一个 Storage Center 复制一个或多个卷到另一个 Storage Center。有关使用便携式卷功能的信息,请参阅第 77 页上[的使用便携式卷](#page-86-0)。

#### **Live Volume** 选项

为了自动交换一对复制卷的主要和次要 Storage Center 角色, Enterprise Manager 提供 Live Volume 功能。有关创建和管理 Live Volume 的更多信息,请参阅第 71 页上[的使用](#page-80-0) [Live Volume](#page-80-0)。
#### <span id="page-108-0"></span>复制、 **Live Volume** 和移动属性

有关所有复制、 Live Volume 和移动属性的信息,请参阅下面的列表。

#### 自动交换角色

仅适用于 Live Volume。选择该选项允许 Enterprise Manager 自动交换主要和次要卷的 角色。

#### 控制器

仅适用于单独目标卷。在双控制器 Storage Center 上, 指定激活复制卷的控制器。

#### 在目标上创建卷文件夹路径

在目标 Storage Center 上创建相同的复制卷文件夹结构。

#### 去重

仅适用于异步复制。启用该选项仅复制源卷上重放历史记录的更改部分,而不是每个重 放中捕获的所有数据。

#### 移动开始时会自动删除源卷映射

删除源卷映射意味着不会再有通信进入源卷并可更快完成移动。如果没有选择该选项, 则必须在移动过程中手动删除源卷映射。在源卷映射删除前,移动无法完成。

#### 移动完成时自动删除源卷

指定移动完成时是否自动删除源卷。

#### 目标卷名前缀

输入用于复制的前缀。对于复制操作,默认值为 **Repl of**。对于移动操作,默认值为 **Move of**。

#### 目标 **QoS** 定义

仅适用于 Live Volume。指定用于目标 Storage Center 的 QoS 定义。

#### 文件夹

复制卷的目标文件夹。单击 **Change** (更改)并选择文件夹。

#### 最小交换容量

对于启用 **Automatically Swap Roles** (自动交换角色)的 Live Volume。指定 Enterprise Manager 交换角色前需要写入次要 Storage Center 的最小存储空间容量 (单位 KB)。

#### 最小交换次要百分比使用情况

对于启用 Automatically Swap Roles (自动交换角色) 的 Live Volume。指定 Enterprise Manager 交换角色前次要 Storage Center 上所需 IO 的最小百分比。

#### **Name** (名称)

仅适用于单独卷。指定目标 Storage Center 上复制卷的名称。

#### **QoS** 定义

选择用于模拟复制的 QoS 定义。有关创建 QoS 定义的信息,请参阅第 102 页上[的创建](#page-111-0) [服务质量](#page-111-0) (QoS) 定义。

#### 复制活动重放

仅适用于异步复制。启用该选项复制来自卷活动重放区域的所有写入。请注意复制活动 重放需要大量带宽。对于 Live Volume,默认值是复制活动重放。如果对 Live Volume 禁用该选项,则当 Live Volume 手动或自动交换角色时会自动启用该选项。

#### 复制到最低层

指定数据写入复制目标卷的方式。默认情况下,数据复制到最低层。

#### 复制类型

选择 S**ynchronous** (同步)或 Asyn**chronous** (异步)。 Dell Compellent 建议使用 异步复制。

#### 保存还原点

启用该选项自动保存还原点。这是默认设置且 Dell Compellent 建议始终保存还原点。

#### 服务器

单击 **Change** (更改)并选择想要映射移动卷的服务器。

#### 跳过首次同步

跳过首次重放数据复制。使用该选项验证选定的 QoS 定义能否支持卷活动。

#### 存储类型

选择存储类型 (可用存储类型取决于目标 Storage Center 配置)。

#### 交换前作为主要的时间

对于启用 Automatically Swap Roles (自动交换角色)的 Live Volume。指定允许交 换前主要 Live Volume 必须作为 Primary Live Volume 工作的最小时间量 (以分钟为单 位)。默认值为 30 分钟。

## 配置 **iSCSI** 连接

# - 为远程 **Storage Center** 配置 **iSCSI** 连接

- **1** 确保想要配置 iSCSI 连接的 Storage Center 在 Enterprise Manager 中可用。(有关添 加 Storage Center 的信息,请参阅第 8 页上的添加和删除 [Storage Center](#page-17-0)。)
- **2** 选择想要创建远程 Storage Center iSCSI 连接的 Storage Center,并显示 **Storage Management** (存储管理) 视图。
- **3** 在 **Storage Management** (存储管理)视图中,右键单击 **Remote Storage Centers** (远程 Storage Center)节点,并选择 **Configure iSCSI Connections** (配置 iSCSI 连接)。随即出现 Storage Center 列表。
- **4** 选择想要配置连接的 Storage Center,并单击 **Next** (下一步)。
- **5** 选择以下设置:

**Remote iSCSI Ports** (远程 iSCSI 端口):选择远程 Storage Center 上的 iSCSI 端口 以便连接到本地 iSCSI 端口。

**Local iSCSI Ports** (本地 iSCSI 端口):选择本地 Storage Center 上的 iSCSI 端口以 便连接到远程 iSCSI 端口。

**Network Speed** (网络速度):选择网络速度:**T1**、 **T3/100 M** 或 **G** 或更高。

**Sync Remote Port Connections on Both Storage Centers**(同步 Storage Center 上 的远程端口连接):启用该选项同步 Storage Center 上的远程端口连接。

**Configure using NAT**(使用 NAT 配置):启用该选项使用网络地址转换 (NAT) 配置连 接。

- **6** 如果正在使用 **NAT**,请单击 **Next** (下一步)。
- **7** 为 Storage Center 上的 iSCSI 端口设置 **NAT IP address**(NAT IP 地址)。完成后,单 击 **Next** (下一步)。
- **8** 单击 **OK** (确定)完成该配置。

## 使用服务质量 **(QoS)** 定义

服务质量 (QoS) 定义定义以下内容:

- 用于中断 IO 以便公平分发链接资源的链接特性。
- 带宽限制 (可选)。 QoS 定义可限制复制到选择的时间段。因为带宽限制需要系统额 外开销,所以仅当链接与其他通信共享时使用该限制。
- 注 当模拟或创建复制且没有源 Storage Center 的 QoS 定义时, **Create QoS** (创建 QoS)向导会自动出现。

## <span id="page-111-0"></span>创建服务质量 **(QoS)** 定义

# - 要创建 **QoS** 定义,请执行以下操作:

- **1** 显示 **Replications** (复制)查看器。
- **2** 选择想要创建 QoS 定义的 Storage Center,并单击 **Create QoS Node** (创建 QoS 节 点)。
- **3** 当出现 **Create QoS** (创建 QoS)向导时,输入以下信息:
	- **Name** (名称):输入 QoS 定义的名称。
	- **Link Speed** (链接速度):选择最能代表您的链接的链接速度或选择 **Other** (其 他)在出现的字段中输入适当的链接速度。链接速度值用于适当划分大小并充分利 用到远程系统的链接资源。该设置仅定义链接属性。
	- **Number of Links** (链接个数):输入链接个数。如果有多个到远程系统的链接, 则在此处输入个数。这将调整在不改变通信链接设置的情况下允许的最大带宽。
	- **BW Limited** (带宽限制):启用或禁用带宽限制。
- **4** 如果启用带宽限制,则单击 **Next** (下一步)。随即出现显示小时和天数的网格。右键 单击时间段和 / 或天数以便设置限制。
- **5** 单击 **Finish** (完成)。

## 编辑服务质量 **(QoS)** 节点

# - 要编辑 **QoS** 节点,请执行以下操作:

- **1** 显示 **Replications** (复制)查看器。
- 2 选择 Storage Center, 然后单击 QoS Definitions (QoS 定义)选项卡。随即显示 QoS 定义列表。
- **3** 右键单击想要编辑的定义,并选择 **Edit Settings** (编辑设置)。随即出现 **Edit QoS Node** (编辑 QoS 节点)对话框。
- **4** 更改 **name** (名称)、 **link speed** (链接速度)或 **bandwidth limits** (带宽限制) 设置。如果启用 bandwidth limits (带宽限制), 单击 Next (下一步) 定义限制。
- **5** 编辑定义完成时,单击 **Finish** (完成)。

### 删除服务质量 **(QoS)** 节点

注 仅当复制操作当前未使用节点时才能删除 QoS 节点。

# - 要删除 **QoS** 节点,请执行以下操作:

- **1** 显示 **Replications** (复制)查看器。
- **2** 选择 Storage Center,然后单击 **QoS Definitions** (QoS 定义)选项卡。随即显示 QoS 定义列表。
- **3** 右键单击想要删除的定义,并选择 **Delete** (删除)。
- **4** 单击 **OK** (确定)确认删除。

## 创建模拟复制

模拟复制允许估计用于复制的系统要求。模拟复制以确定卷、重放计划、带宽计划和恢复 之间的最佳平衡。

# **□ 要创建模拟复制,请执行以下操作:**

**1** 右键单击 Storage Center,并选择 **Tasks**(任务)**> Replication**(复制)**> Simulate Replicate Volumes** (模拟复制卷)。随即出现 **Replication** (复制)向导。

注 如果尚未定义服务质量 (QoS) 定义,则会出现 QoS Wizard (QoS 向导)。请参阅 第 102 页上[的创建服务质量](#page-111-0) (QoS) 定义创建 QoS 定义。

- **2** 选择想要模拟复制的卷,并单击 **Next** (下一步)。
- **3** 指定复制选项,并单击 **Next** (下一步)。

有关复制选项的信息,请参阅第 99 页上的复制、 [Live Volume](#page-108-0) 和移动属性。

- 4 当出现 Simulate Volume(s) with Attributes (使用属性模拟卷)窗口时, 验证 **Simulate Replication** (模拟复制)设置,并单击 **Start** (开始)开始 **Simulated Replication** (模拟复制)。随即出现 **Replication Results** (复制结果)窗口。
- **5** 当复制中包含的每个卷的状态都已成功开始时,单击 **Finish** (完成)。

## 创建复制

注 如果尚未定义服务质量 (QoS) 定义, QoS Wizard (QoS 向导) 将在 Create Replication (创建复制)向导期间出现。请参阅第 102 页上[的创建服务质量](#page-111-0) (QoS) [定义创](#page-111-0)建 QoS 定义。

# <del>、</del><br>『『*要复制卷,请执行以下操作』*

- **1** 右键单击 Storage Center,并选择 **Tasks**(任务)**> Replication**(复制)**> Replicate Volumes** (复制卷)。随即出现 **Replication** (复制)向导。
- **2** 选择想要复制卷的目标 Storage Center,并单击 **Next** (下一步)。随即出现 **Select Volumes to Replicate** (选择复制卷)对话框。
- **3** 选择要复制的卷,然后单击 **Next** (下一步)。
- **4** 指定要应用到所有卷的复制选项。

有关复制选项的信息,请参阅第 99 页上的复制、 [Live Volume](#page-108-0) 和移动属性。

- 注 如果复制中包含多个卷,则这些设置将应用于所有卷复制。可以在开始复制之前编 辑单个卷的复制设置。
- **5** 单击 **Next** (下一步)。随即出现复制设置摘要。
- **6** 如果希望编辑卷的复制设置,请执行以下操作:
	- **a** 选择卷,并单击 **Edit Selected** (编辑选定卷)。
	- **b** 编辑该卷的复制设置,并单击 **OK** (确定)。
- **7** 要开始复制卷,单击 **Start** (开始)。 Enterprise Manager 启动复制,然后出现 Replication Results (复制结果)窗口。
- **8** 单击 **Next** (下一步)。复制向导询问是否希望保存还原点。 Dell Compellent 建议保存 还原点。
- **9** 单击 **Save Replication Restore State** (保存复制还原状态)。随即出现 Save Replication Recover State Wizard (保存复制恢复状态)向导。请参阅第 [106](#page-115-0) 页上的保 [存和验证复制还原点](#page-115-0)。

## <span id="page-115-0"></span>保存和验证复制还原点

复制还原点包含当前复制的所有信息,其中包括正在复制的卷、复制的目标 Storage Center 和用于复制的 QoS 定义。如果 Storage Center 故障停机,该信息将成为灾难恢复 的基础。

- 要保存一个或多个 **Storage Center** 的复制还原点,请执行以下操作:
	- **1** 访问 **Save Restore Points** (保存还原点)向导:
		- 从 **Replications** (复制)查看器中,单击显示屏幕右上方的 **Save Restore Points** (保存还原点)选项。

或

- 选择 **Replication Recovery**(复制恢复)**> Save Restore Points**(保存还原点)。
- **2** 选择希望保存复制还原点的 Storage Center。
- **3** 单击 **Next** (下一步)。
- **4** 如果没有删除或中止复制,则系统会通知保存还原点完成。
- 5 如果删除或中止复制, 则会出现 Inactive Replication (非活动复制)窗口。

要删除非活动还原点,请执行以下操作:

• 选择不再活动的复制,并单击 **Delete selected Restore Points** (删除选定的还原 点)。

要验证复制,请执行以下操作:

- **a** 单击 **Validate Replications** (验证复制)。 Enterprise Manager 显示复制列表。
- **b** 单击希望还原 / 重新启动的复制,并单击 **Restore/Restart Replication** (还原 / 重 新启动复制)。
- **c** 单击已保存还原点的有效复制,并单击 **Activate DR Site** (激活 DR 站点)。
- **6** 单击 **OK** (确定)。

## 编辑复制属性

- 要编辑现有复制的属性,请执行以下操作:
	- **1** 显示 **Replications** (复制)查看器。
	- **2** 单击 **Replications** (复制)选项卡。
	- **3** 右键单击复制,然后选择 **Edit Settings** (编辑设置)。随即出现 Replication Properties (复制属性)对话框。有关复制属性的详细信息,请参阅第 99 页上[的复制、](#page-108-0) [Live Volume](#page-108-0) 和移动属性。
	- **4** 编辑复制属性,并单击 **OK** (确定)关闭该对话框。

## <span id="page-117-0"></span>移动卷

移动卷类似于复制。但是,当卷完全移动到目标系统时,复制将停止。如果执行以下操作 之一,则可以使用 **Move Volumes** (移动卷):

- 使用新 Storage Center 完全更换当前 Storage Center 并希望移动所有卷。
- 安装次要 Storage Center 控制器并希望平衡两个系统之间的负载。

<del>一</del>》 *要将卷移动到另一个 Storage Center,请执行以下操作:* 

- **1** 在 Storage Center 框中,右键单击源 Storage Center。从快捷菜单中,选择 **Task** (任 务) **> Replication** (复制) **> Move Volumes** (移动卷)。
- 注 如果尚未定义 QoS, 则会出现 QoS Wizard (QoS 向导)。按照第 102 页上[的创建](#page-111-0) [服务质量](#page-111-0) (QoS) 定义中的步骤创建 QoS 定义。
- **2** 当出现 **Move Volumes** (移动卷)向导时,选择想要移动卷的 Storage Center,并单 击 **Next** (下一步)。
- **3** 选择要移动的卷,然后单击 **Next** (下一步)。
- **4** 选择 **Move** (移动)属性,并单击 **Next** (下一步)。有关 **Move** (移动)属性的详细 信息,请参阅第 99 页上的复制、[Live Volume](#page-108-0) 和移动属性。随即出现显示所有要移动的 卷和相应移动属性的摘要屏幕。
- **5** 要更改卷的 **Move** (移动)属性:
	- **a** 从列表中选择卷,并单击 **Edit Settings** (编辑设置)。
	- **b** 编辑该卷的 **Move** (移动)属性,并单击 **OK** (确定)。
- **6** 当准备好移动卷时,单击 **Start** (开始)。

随即出现 **Replication Move Progress**(复制移动进度)窗口,显示要移动的卷名称和 目标卷名称。

- **Volume** (卷):列出正在移动的源卷。
- **Destination Volume** (目标卷):列出目标 Storage Center 上卷的名称。
- **State** (状态):指明移动过程的状态。 **Waiting** (等待中)、 **Mapping Broken** (映射断开)、**Replicating**(正在复制)、**Finished**(已完成)或 **Error**(错误)。
- **CMM Total** (CMM 总计):已移动的数据量。
- **Remaining** (剩余):卷上剩余等待移动的数据量。
- **Finished** (已完成):已移动的数据百分比。
- **Status** (状态):提供有关 **Move** (移动)过程 **State** (状态)的详细信息。
- 如果在 **Select Attributes of Move** (选择移动属性)窗口中未选择删除映射,则现 在可以通过单击 **Delete Mappings on Source Volume** (删除源卷上的映射)删 除。在映射删除前移动不会完成。
- 如果在 **Select Attributes of Move** (选择移动属性)窗口中没有选择删除源卷,则 可以单击 Delete Source Volume (删除源卷)。删除源卷是可选操作。
- **7** 单击 **Finish** (完成)。

## 从外部设备导入卷

Import Volumes from External Devices (从外部设备导入卷)选项可以通过有组织且可 控的方式将位于第三方 (非 Dell Compellent)存储阵列上的数据移动到 Dell Compellent Storage Center。

警告 请不要使用该过程从 Storage Center 载入卷。 要从另一个 Storage Center 移动数 据,请使用 **Move Volumes** (移动卷)。请参阅第 108 页上[的移动卷。](#page-117-0)

在开始加载过程之前,请确保要导入外部数据的 Storage Center 符合以下要求:

- 对于 5.1 之前的 Storage Center, Storage Center 必须得到同步复制的许可。
- Storage Center 具有准备好用于接收外部数据存储类型的磁盘文件夹。
- 加载过程中用到的 Storage Center 对象 (服务器、卷文件夹、重放配置文件和用户属 性)已在 Storage Center 上定义。

<del>一</del>》 要从外部设备加载卷到 Dell Compellent Storage Center, 请执行以下操作:

- **1** 右键单击 Storage Center 并选择 **Tasks** (任务) **> Replication** (复制) **> Import Volumes from External Devices** (从外部设备导入卷)。 **Import External Devices** (导入外部设备)向导显示详细说明加载外部数据前提条件的信息屏幕。当满足所有前 提条件时,单击 **Next** (下一步)启动向导。
- **2** 选择要加载的一个或多个外部磁盘,并单击 **Next** (下一步)。随即出现 **Select Volume Properties** (选择卷属性)窗口。
- **3** 选择卷属性,包括 **name**(名称)、**volume folder**(卷文件夹)、**server**(服务器)、 **cache setting** (高速缓存设置)、 **Storage profile** (存储配置文件)和 **Replay profile** (重放配置文件)。默认卷名称是 **Volume of [serial number of external disk]** ([ 外部磁盘序列号 ] 卷)。高速缓存设置、存储配置文件和重放配置文件使用 Storage Center 默认的卷属性。更改设置时可以同时选择多个卷。
- **4** 单击 **Next** (下一步)。系统将显示 **Load Properties** (加载属性)窗口。选择加载属 性:
	- 选择要加载的最大卷数。要同时加载所有卷,则输入 0。要加载较少数量的卷,可 以输入要加载的卷数。因为加载过程是处理器密集型任务,所以每次不要加载超过 五个加载。系统按照列表中出现的顺序加载卷。可以通过选择某个卷并单击向上或 向下箭头将该卷上移或下移。
	- 选择用于加载的 **QoS Node** (QoS 节点)。
	- 选择创建卷的 **disk folder** (磁盘文件夹)。
- **5** 单击 **Next** (下一步)。随即出现 **Load From External Devices** (从外部设备加载)窗 口。该窗口监控每个外部设备的加载过程,包括剩余待加载的数据量。

## <span id="page-119-0"></span>验证复制还原点

# - 要验证复制还原点,请执行以下操作:

- **1** 从 Options (选项)菜单中选择 **Replication Recovery** (复制恢复) **> Validate Replication Restore Points** (复制还原点)。 Enterprise Manager 复查所有保存的复 制并确保它们仍在运行。如果没有运行,则系统显示灾难恢复选项,包括:
	- **Good** (良好):复制正在正常运行。
	- Warning (警告): 复制存在问题。请参阅 Status/Reason (状态 / 原因) 列了解复 制不再运行的原因。此类复制具备灾难恢复的资格。
	- **Error** (错误):复制当前没有运行。请参阅 Status/Reason (状态 / 原因)了解复 制不再运行的原因。原因可能是目标系统不再可用,或者源和目标卷没有运行。
- 2 如果复制处于 Warning (警告)或 Error (错误)状态, 则如果打算删除或中止复制, 可以单击 **Delete Non-Active Restore Points** (删除非活动还原点)。
- **3** 如果复制处于 Warning (警告)状态,您可以:
	- 单击 **Activate a Disaster Recovery Site** (激活灾难恢复站点)。这将激活灾难恢 复向导。有关详细信息,请参阅第 188 页上的[激活灾难](#page-197-0)恢复。
	- 单击 **Restore or Restart to Original System**(还原或重新启动到原始系统)。这将 重新启动 / 还原到原始系统向导。有关详细信息,请参阅第 189 页上[的重新启动或](#page-198-0) [恢复到](#page-198-0)源站点。

## 查看单个系统的复制

Replications (复制)视图显示历史和当前复制数据、显示复制进度并比较复制。

• 右键单击 Storage Center 并选择 **View** (视图) **> Replications** (复制)。随即出现 **Replications** (复制) 视图。

在左上角,单击 **Replication** (复制)或 **QoS Definition** (QoS 定义)选项卡。

#### 复制选项卡

在 Replications (复制)窗口中,单击 **Replications** (复制)选项卡。随即出现 Replications (复制)视图。

# - 要保存还原点,请执行以下操作:

• 单击 **Save Restore Points** (保存还原点)。请参阅第 106 页上[的保存和验证复制还原](#page-115-0) [点](#page-115-0)。

# - 要验证还原点,请执行以下操作:

• 单击 **Validate Restore Point** (验证还原点)。请参阅第 110 页上[的验证复制还原点](#page-119-0)。

#### 复制属性

- **Source System Attributes** (源系统属性):源卷的名称和卷。
- **Destination System Attributes** (目标系统属性):目标系统的名称、卷和还原时间。 Restore Time (还原时间)是上次冻结重放的日期和时间。如果激活灾难恢复站点或从 灾难恢复站点还原,则该时间为将要还原的重放时间。
- **CMM** 属性
	- **Type** (类型):复制类型:镜像或复制。
	- **State** (状态):复制对象状态:如果状态为已同步,则复制为最新状态。
	- **Replay** (重放):重放当前复制。活动意味着所有冻结的重放已复制。
	- **Left** (剩余):复制要达到同步状态剩余未复制的空间量 (以 MB 或 GB 为单位)。
	- **Finished** (完成):复制完成的百分比。当为 100% 时即表示复制已同步。
- 复制属性:
	- **Type** (类型):异步或同步。
	- **State** (状态):异步复制、同步复制或空闲。
	- **Behind** (延迟):异步复制会迟于已经发送到目标卷的数据。该属性表示延迟的数 据量,以 KB、 MB 或 GB 为单位。
	- **QoS Node** (QoS 节点):复制当前运行的 QoS 定义。
	- **Copy Active** (复制活动):如果复制已复制活动重放,则为真,否则为假。
	- **Deduplicate** (去重):如果复制仅复制重放历史更改的部分,则为真,如果捕获所 有数据, 则为假。
- **Live Volume**:表示正在复制的卷是否是 Live Volume 并显示源和目标状态。

选定复制时,信息窗格显示来自选定复制的数据:

#### 重放

- 左侧的表格显示源卷上可用的重放。当前正在复制的重放旁边会显示绿色的箭头。
- 右侧的表格显示目标卷上的重放。目标卷重放显示大小、冻结时间和过期时间。如果在 其中某个表格中选择一个重放,则会自动选择另一个表格中对应的重放。

#### 历史进度

- CMM MB 剩余图表显示复制完成之前剩余的 MB 数。
- CMM 百分比完成图表显示复制完成的百分比。
- 复制延迟图表显示在给定时间点落后于异步复制的距离。

#### 历史 **IO** 报告

显示两个图表,从历史角度显示每个复制执行的 IO 量。

- 每秒复制 IO 图表显示复制每秒执行的 IO 操作量。
- 每秒复制 KB 图表显示复制每秒传输的 KB 量。

#### **QoS** 节点选项卡

- **Name** (名称):QoS 定义的名称。
- Link Speed (链接速度): 定义的 QoS 定义速度。
- **BW Limited** (限制带宽):如果 QoS 限制带宽,则为真。
- **BW Limit** (带宽限制):如果 QoS 限制带宽,则此处显示带宽限制值。
- **# Replications** (复制个数):使用该 QoS 节点的复制个数。
- **CMM Left** (CMM 剩余):使用该 QoS 定义的所有复制剩余 CMM 的值聚合。
- **Async Behind** (异步延迟):使用该 QoS 定义的所有复制异步延迟值的值聚合。
- **CMM Finished** (CMM 完成):使用该 QoS 定义的所有复制完成百分比的值聚合。

当选择重放时,以下信息会通过显示屏幕底部的选项卡显示。

#### 复制

• 显示与该 QoS 节点关联的所有复制的表格。双击复制会显示选定该复制的 Replication (复制)窗口。

#### 计划

• 显示该 QoS 节点在整个一周所有时间链接速度使用百分比的计划表格。

#### 进度报告

显示三个图表,分别显示 QoS 定义中所有聚合复制的历史进度。

- CMM MB 剩余图表显示复制完成之前剩余的 MB 数。
- CMM 百分比完成图表显示复制完成的百分比。
- 复制延迟图表显示在给定时间点落后于异步复制的距离。

#### **IO** 报告

显示 QoS 定义中所有复制 IO 量的历史透视图。

• 每秒复制 IO 图表显示复制每秒传输的 IO 量。

• 每秒复制 KB 图表显示复制每秒传输的 KB 量。线条显示给定时间 QoS 定义的带宽限 制,这样可以看出 QoS 定义使用多少带宽。

## 使用 **Replication Viewer**

Replication Viewer 显示所有 Storage Center 的复制。要查看所有 Storage Centers 的复 制,请执行以下操作:

• 在 Viewers (查看器)框中,单击 **Replications** (复制)。

Replication Viewer 在两个框中显示信息:

- **Replication Information** (复制信息):中间的框显示有关复制的信息。
- **Source Volume Replays** (源卷重放):下面的框显示重放、历史进度报告和历史 IO 报告。

#### 复制信息框

信息窗格会根据是否选择 Storage Center 或 QoS 定义而变化。

#### 源系统信息

单击拓扑框中的系统显示有关该系统的复制信息。无论单击复制系统 (左侧框)还是目标 系统 (右侧框),显示的信息相同。

要查看来自选定系统的所有复制和移动,可以单击 **Replications from Systems** (从系统 复制)选项卡。复制表格显示:

- **Source System Replications** (源系统复制):源卷的名称和卷。
- **Destination System Attributes** (目标系统属性):目标系统的名称、卷和还原时间。 Restore Time (还原时间)是上次冻结重放的日期和时间。如果激活灾难恢复站点或从 灾难恢复站点还原,则该时间为将要还原的重放时间。

#### **CMM** 属性

- **Type** (类型):复制类型:镜像或复制。
- **State** (状态):复制对象状态。如果状态为同步,则复制为最新。
- **Replay** (重放):重放当前复制。活动意味着所有冻结的重放已复制。
- **Left** (剩余):复制要达到同步状态剩余未复制的空间量 (以 MB 或 GB 为单位)。
- **Finished** (完成):复制完成的百分比。当为 100% 时即表示复制已同步。

#### 复制属性

- **Type** (类型):复制类型:异步或同步
- **State** (状态):复制状态:异步复制、同步复制等。
- **Behind** (延迟):异步复制会迟于发送到目标卷的数据。该属性表示延迟的数据量, 以 KB、 MB 或 GB 为单位。
- **QoS Node** (QoS 节点):复制当前运行的 QoS 定义。
- **Copy Active** (复制活动):如果复制已复制活动重放,则为真,否则为假。
- **Deduplicate** (去重):如果复制仅复制重放历史更改的部分,则为真,如果捕获所有 数据,则为假。

要查看指定复制的重放,可以单击复制表格中的复制,然后单击窗口底部的 **Replays** (重放)选项卡。

- 系统信息重放表格的左侧框显示源卷上可用的重放。当前正在复制的重放由绿色箭头表 示。
- 系统信息重放表格的右侧框显示目标卷的重放,包括重放冻结数据的日期和时间,重放 过期时间和重放大小。选择其中某个表格中的重放将自动在另一个表格中显示相应的重 放。

要查看指定复制的历史进度,可以单击复制表格中的复制,然后单击窗口底部的 **Historical Progress Reports** (历史进度报告)选项卡。

- **CMM MB Remaining** (CMM MB 剩余)图表显示仍在复制的 MB 数。
- **CMM Percent Done** (CMM 百分比完成)图表显示复制完成的百分比。
- **Replication Behind** (复制延迟)图表显示任意时间点系统在异步复制中延迟的数据 量。

要查看指定复制的历史 IO,可以单击复制表格中的复制,然后单击窗口底部的 **Historical IO Reports** (历史 IO 报告)选项卡。

- **Replication IO Per Second** (每秒复制 IO)图表显示每秒复制的 IO 量。
- **Replication KB Per Second** (每秒复制 KB)图表显示每秒复制传输的 KB 量。

#### **QoS** 定义选项卡

要查看 QoS 信息,可以单击顶部拓扑框中的系统。然后单击 **QoS** 选项卡。系统显示为该 系统定义的一组 QoS 定义, 包括:

- **Name** (名称):QoS 定义的名称。
- **Link Speed** (链接速度):定义的 QoS 定义速度。
- **BW Limited** (限制带宽):如果 QoS 限制带宽,则为真。
- **BW Limit** (带宽限制):如果 QoS 限制带宽,则此处显示带宽限制值。
- **# Replications** (复制个数):使用该 QoS 节点的复制个数。
- **CMM Left** (CMM 剩余):使用该 QoS 定义的所有复制剩余 CMM 的值聚合。
- **Async Behind** (异步延迟):使用该 QoS 定义的所有复制异步延迟值的值聚合。
- **CMM Finished** (CMM 完成):使用该 QoS 定义的所有复制完成百分比的值聚合。

#### 编辑复制定义

要编辑现有复制的属性,请执行以下操作:

- **1** 显示 **Replication** (复制)查看器。
- **2** 单击 **Replications** (复制)选项卡。
- **3** 右键单击复制,然后选择 **Properties** (属性)。随即出现 Replication Properties (复制属性)对话框。
- **4** 更改以下设置:

**Copy Active** (复制活动):启用或禁用复制活动数据。

**Deduplication** (去重):启用或禁用去重。

**QoS Node** (QoS 节点):选择要复制的 QoS 节点。

**5** 单击 **Ok** (确定)关闭该对话框。

#### 删除复制

要删除复制,请执行以下操作:

- **1** 显示 **Replication** (复制)查看器。
- **2** 单击 **Replications** (复制)选项卡。
- **3** 右键单击复制,然后选择 **Delete** (删除)。随即出现 Delete Replication (删除复制) 对话框。
- **4** 选择删除选项:

**Put Destination Volume in Recycle Bin** (将目标卷放入回收站):如果希望将目标卷 移动到目标 Storage Center 上的回收站,可以启用该选项。

**Purge Destination Volume (Delete from Recycle Bin)**(清空目标卷 [ 从回收站删除 ]): 如果不希望在回收站中保留已删除的目标卷,则启用该选项。

音告 如果清空目标卷,则无法再恢复该卷 — 它将从 Storage Center 永久删除。

**Delete Saved Replication Restore Point** (删除已保存的复制还原点):启用该选项 删除该复制所有已保存的还原点。

**5** 单击 **OK** (确定)完成删除。

#### 暂停复制

注 只有当前处于运行状态的复制可以被暂停。

要暂停复制,请执行以下操作:

- **1** 显示 **Replication** (复制)查看器。
- **2** 单击 **Replications** (复制)选项卡。
- **3** 右键单击复制,然后选择 **Pause** (暂停)。

Enterprise Manager 暂停复制。在 Replication Viewer 中,复制显示为暂停状态。

#### 恢复复制

要恢复以前暂停的复制,请执行以下操作:

- **1** 显示 **Replication** (复制)查看器。
- **2** 单击 **Replications** (复制)选项卡。
- **3** 右键单击暂停的复制,然后选择 **Resume** (恢复)。

Enterprise Manager 恢复复制。

# **10 Charting Viewer**

[简介](#page-129-0) **120** 下载并安装 [Charting Viewer](#page-130-0) **121** 使用 [Charting Viewer](#page-132-0) **123** 查看 [Storage Center](#page-135-0) 图表 **126** [将图表另存为](#page-137-0) PNG 图像 **128** [打印图表](#page-138-0) **129** [放大和缩](#page-139-0)小 **130**

# <span id="page-129-0"></span>简介

Storage Center Charting Viewer 显示卷、服务器、磁盘和控制器的实时 IO 性能统计信息。 Charting Viewer 可通过 Enterprise Manager 访问或作为独立应用程序访问:

- 如果您使用 Enterprise Manager, 则可以通过 Enterprise Manager 客户端访问 Charting Viewer。请参阅第 123 页上的使用 [Charting Viewer](#page-132-0)。
- 如果您没有 Enterprise Manager, 请下载并安装独立版本的 Charting Viewer。请参[阅第](#page-130-0) 121 页上的下载并安装 [Charting Viewer](#page-130-0)。

## <span id="page-130-0"></span>下载并安装 **Charting Viewer**

#### **Charting Viewer** 要求

Storage Center Charting Viewer 具有下列要求:

- Microsoft Windows XP、 Microsoft Windows Vista 或 Microsoft Windows 7。
- Microsoft .NET Framework 2.0 或更高版本。
- Java Runtime Environment (JRE) 1.6。

#### **Charting Viewer** 安装过程

下载并安装 Storage Center Charting Viewer:

- **1** 请转至 Dell Compellent Customer Portal (Dell Compellent 客户门户): <http://customer.compellent.com>
- **2** 找到并下载 Charting Viewer 设置文件。
- **3** 双击设置文件。此时会出现安装向导。

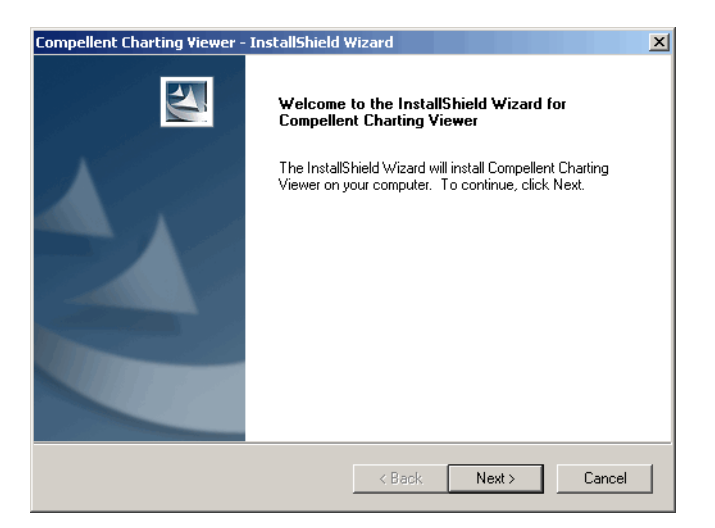

**4** 单击 **Next** (下一步)。此时将出现 License Agreement (许可协议)。

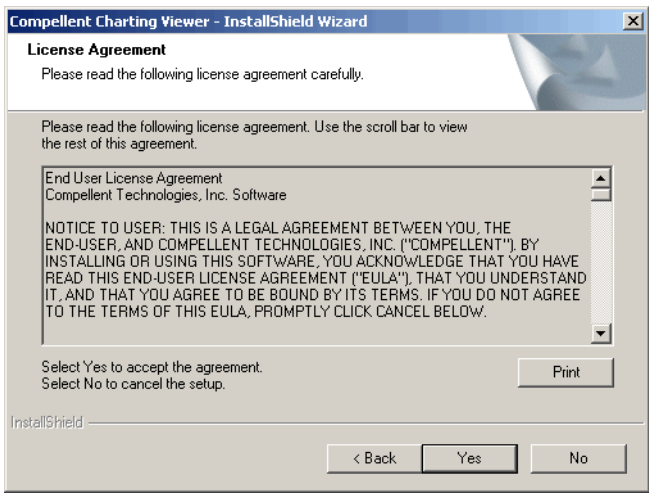

- 单击 **Yes** (是)接受许可协议。安装向导将安装 Charting Viewer。
- 安装完成后,单击 **Finish** (完成)退出向导。

## <span id="page-132-0"></span>使用 **Charting Viewer**

### 启动 Charting Viewer

从 Enterprise Manager 启动 Charting Viewer:

• 右键单击 Storage Center,然后选择 **View > Charting Viewer**。

将 Charting Viewer 作为独立应用程序启动:

**1** 从 Windows 开始菜单中,选择 **Compellent Technologies > Compellent Charting Viewer**。此时将出现 Login (登录)对话框:

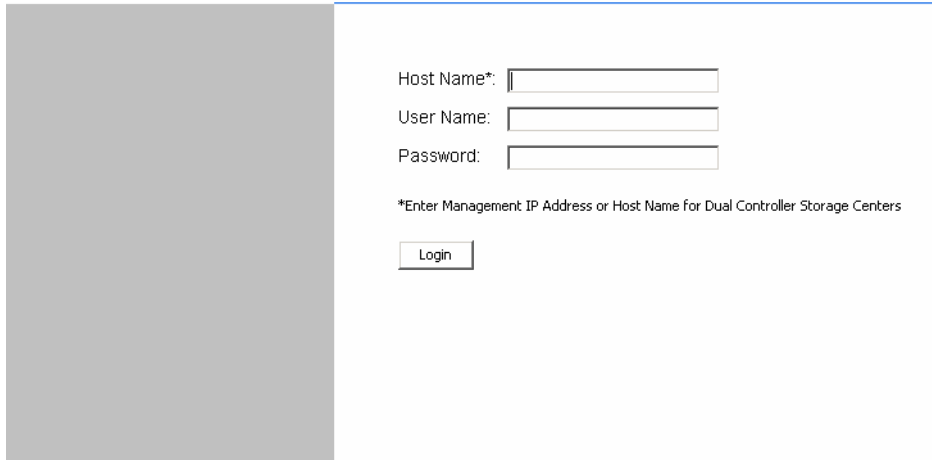

**2** 输入以下信息:

- **Host Name** (主机名):输入要查看图表的 Storage Center 主机名。
- **User Name/Password** (用户名 / 密码):输入 Storage Center 的用户名和密码。
- **3** 单击 **Login** (登录)。

## 使用 **Charting Viewer** 控制按钮

Charting Viewer 提供控制 Charting Viewer 视图的工具栏。

- 数据收集和导航[控制按钮](#page-133-0)
- [图表报告控制按钮](#page-133-1)

#### <span id="page-133-0"></span>数据收集和导航控制按钮

使用以下按钮可控制数据收集和导航:

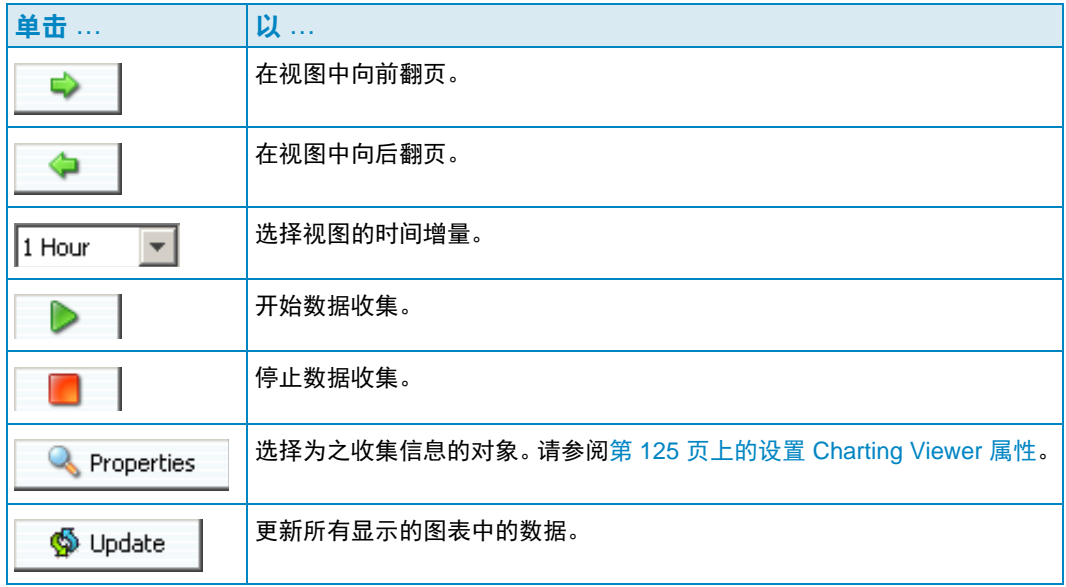

#### <span id="page-133-1"></span>图表报告控制按钮

使用以下按钮可控制 Charting Viewer 报告的显示方式:

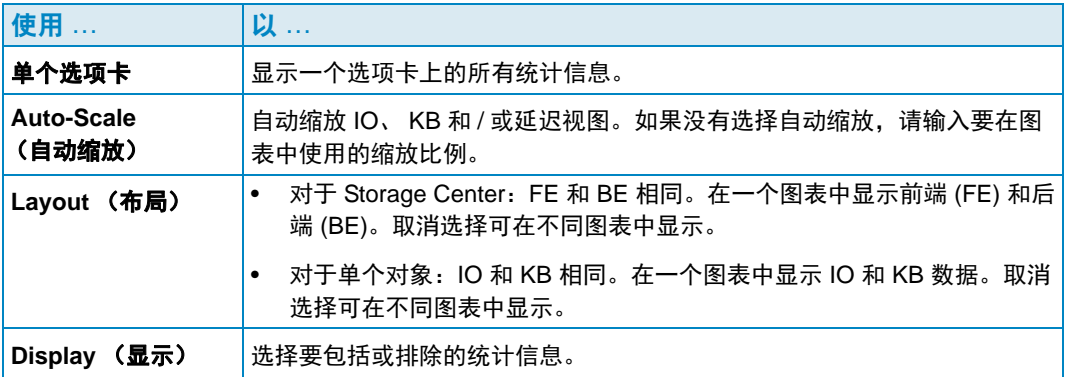

#### <span id="page-134-0"></span>设置 **Charting Viewer** 属性

设置 Charting Viewer 属性:

1 Charting Viewer 显示后,请单击<br> **A** Properties
<sub>。此时将出现 Charting Properties</sub> (图表属性)对话框。

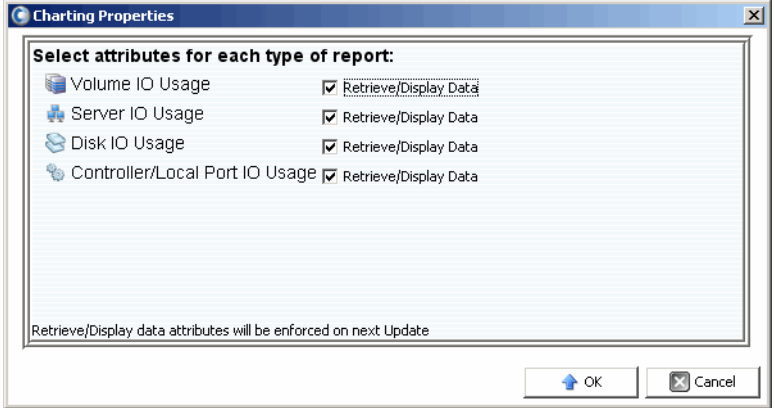

- **2** 选择您要为之收集和显示信息的对象:
	- **Volume IO Usage** (卷 IO 使用情况):检索并显示所有卷、卷文件夹和单个卷的 IO 统计信息。
	- **Server IO Usage** (服务器 IO 使用情况):检索并显示所有服务器、服务器文件夹 和单个服务器的 IO 统计信息。
	- **Disk IO Usage** (磁盘 IO 使用情况):检索并显示所有磁盘、磁盘文件夹和单个磁 盘的 IO 统计信息。
	- **Controller/Local Ports IO Usage** (控制器 / 本地端口 IO 使用情况):检索并显示 所有控制器、单个控制器以及控制器上各端口的 IO 统计信息。

注 Charting Viewer 始终显示 System IO Usage (系统 IO 使用情况)。

**3** 单击 **OK** (确定)关闭该对话框。

## <span id="page-135-0"></span>查看 **Storage Center** 图表

Charting Viewer 提供以下图表类型:

- 系统图表
- 卷图表
- 服务器图表
- 磁盘图表
- 控制器 / 端口图表

## 查看系统图表

查看系统图表:

- **1** 在 Charting Viewer 导航树中,单击 **System** (系统)图标。此时将出现 System Chart (系统图表)窗口。
- **2** 单击选项卡以查看:
	- KB 性能
	- IO 性能
	- 系统 IO 挂起

## 查看卷图表

查看卷图表:

- **1** 在 Charting Viewer 导航树中,选择 **Volume** (卷)图标、卷文件夹或单个卷。此时将 出现 Volume Chart (卷图表)窗口。
- **2** 单击选项卡以查看:
	- 卷 IO
	- 卷延迟
	- 卷 IO 挂起

## 查看服务器图表

查看服务器图表:

- **1** 在 Charting Viewer 导航树中,选择 **Server** (服务器)图标、服务器文件夹或单个服 务器。此时将出现 Server Chart (服务器图表)窗口。
- **2** 单击选项卡以查看:
	- 服务器 IO
	- 服务器延迟

## 查看磁盘图表

查看磁盘图表:

- **1** 在 Charting Viewer 导航树中,选择磁盘图标、磁盘文件夹或单个磁盘。此时将出现 Disk Chart (磁盘图表)窗口。
- **2** 单击选项卡以查看:
	- 磁盘 IO/ 秒
	- 磁盘 KB/ 秒

#### 查看控制器和本地端口图表

查看控制器和本地端口图表:

- **1** 在 Charting Viewer 导航树中,选择 **Controllers** (控制器)图标,单个控制器、端口 类型图标或单个端口。此时将出现 Controller/Ports Chart (控制器 / 端口图表)窗口。
- **2** 单击选项卡以查看:
	- 本地端口 IO
	- 本地端口延迟
	- CPU/ 内存 (仅限控制器)

## <span id="page-137-0"></span>将图表另存为 **PNG** 图像

将图表另存为 PNG 图像:

- **1** 右键单击您要保存的图表,然后选择 **Save As** (另存为)。
- **2** 浏览并选择您要在其中保存图表图像的目录,然后输入文件的名称。
- **3** 单击 **OK** (确定)。

## <span id="page-138-0"></span>打印图表

打印图表:

**1** 右键单击要打印的图表,然后选择 **Print** (打印)。此时将出现 Page Setup (页面设 置)对话框。

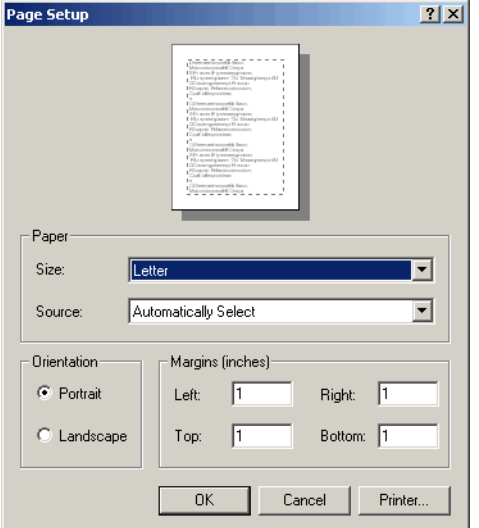

- **2** 选择 Page Setup (页面设置)选项:
	- **Paper Size** (纸张大小):从可用选项列表中选择纸张大小。
	- **Paper Source** (纸张来源):选择 Automatically Select (自动选择)或 Only One (只有一个)。
	- **Orientation** (方向):选择 Portrait (纵向)或 Landscape (横向)。
	- **Margins** (页边距):设置上、下、左、右页边距。
- **3** 单击 **OK** (确定)。

## <span id="page-139-0"></span>放大和缩小

放大图表中的数据:

- 单击并拖动以定义要查看的区域。 将图表恢复为默认设置:
- 双击该图表。

# **11** 使用 **Chargeback**

[简介](#page-141-0) **132** 配置 [Chargeback](#page-142-0) **133** [添加或修改部](#page-147-0)门 **138** 查看 [Chargeback](#page-150-0) 报告 **141** 绿[色报告](#page-154-0) **145**

## <span id="page-141-0"></span>简介

Chargeback 可以根据全局和部门费用设置对 Dell Compellent Storage Center 上的存储消 耗收费。通过 Chargeback,您可以:

- 选择如何对存储消耗收费。例如,您可以按使用的总存储量或已配置的总存储量收费。 此外,您可以按磁盘等级或按存储层级别设置存储的基本费用。
- 设置部门用于收取存储费用,并将卷分配给各部门。您可以定义应用到全局基本费用的 额外费用或折扣,并添加额外收费项目的明细项目。

## <span id="page-142-0"></span>配置 **Chargeback**

注 配置 Chargeback 之前,请确保您要使用 Chargeback 管理的所有 Storage Center 均 已添加到 Enterprise Manager。有关添加和删除 Storage Center 的说明, 请参[阅第](#page-17-0) 8 页上的添加和删除 [Storage Center](#page-17-0)。

#### 配置 Chargeback:

- **1** 选择 **Chargeback** 查看器。
- 2 单击 **A** Configure | Enterprise Manager 将连接到所有 Storage Center 并收集信 息。此时将出现 Configure Chargeback (配置 Chargeback)向导。

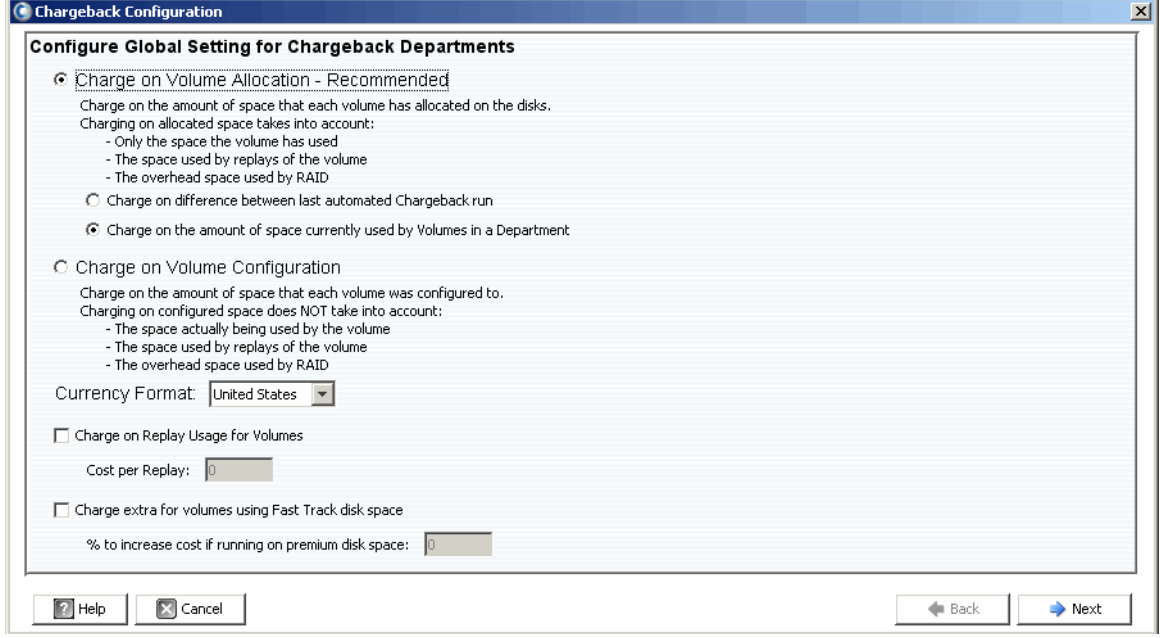

**3** 选择是基于卷分配收费还是基于卷配置收费:

**Charge on Volume Allocation - Recommended** (基于卷分配收费 - 建议使用): 基于卷分配对存储消耗收费。如果您选择此选项,请选择以下各项之一:

- **Charge on difference between last automated Chargeback run** (基于与上次自 动 Chargeback 运行之间的差异收费): 对上次自动 Chargeback 运行后的卷存储消 耗更改收费。
- **Charge on the amount of space currently used by Volumes in Department** (基于部门中的卷当前使用的空间量收费):对部门当前使用的所有卷存储量收费。

**Charge on Volume Configuration** (基于卷配置收费):对卷上已配置的总存储量收费。

- **4** 选择 Currency Format (货币格式)。
- 注 Chargeback 中的费用单位基于 Currency Format (货币格式)选择。例如,如果 Currency Format (货币格式)为 United States (美国),则货币单位为美元。
- **5** 指定重播和快速跟踪选项:
	- **Charge on Replay Usage for Volumes** (基于卷的重播使用情况收费):对卷上的 重播使用情况收费。如果已选择,请输入 **Cost per Replay** (每次重播的费用)。
	- **Charge Extra for volumes using Fast Track disk space**(对使用快速跟踪磁盘空 间的卷额外收费):对快速跟踪磁盘空间收取更高的费用。如果已选择,请输入 **% to increase cost if running on premium disk space**(在高级磁盘空间上运行时要 增加的费用百分比)。
- **6** 单击 **Next** (下一步)。

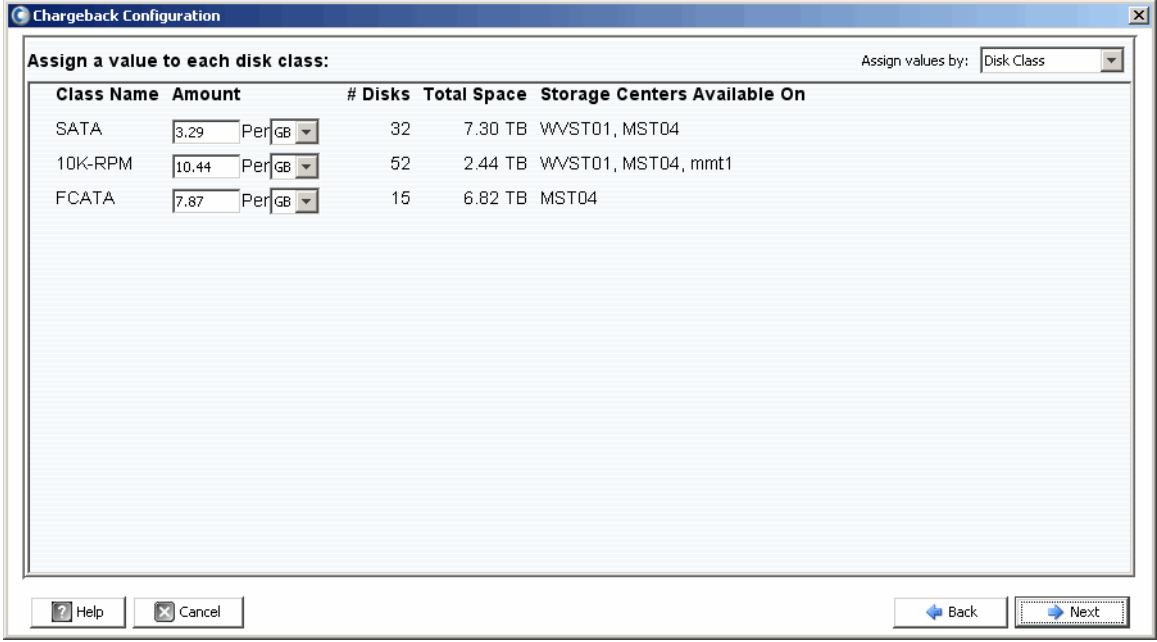

- **7** 在对话框的右上方,使用下拉式菜单并选择将基本费用分配给存储的方法:**Disk Class** (磁盘等级)或 **Advanced Options** (高级选项)。
	- **Disk Class** (磁盘等级):对于每个可用的磁盘等级,指定每个指定存储空间单位 (兆字节 [MB]、吉字节 [GB] 或太字节 [TB]) 的收费金额。金额单位取决于 **Currency Format** (货币格式)。对于美国,金额单位为美元。
	- **Advanced Options** (高级选项):对于每个 Storage Center,指定每个可用层的费 用。
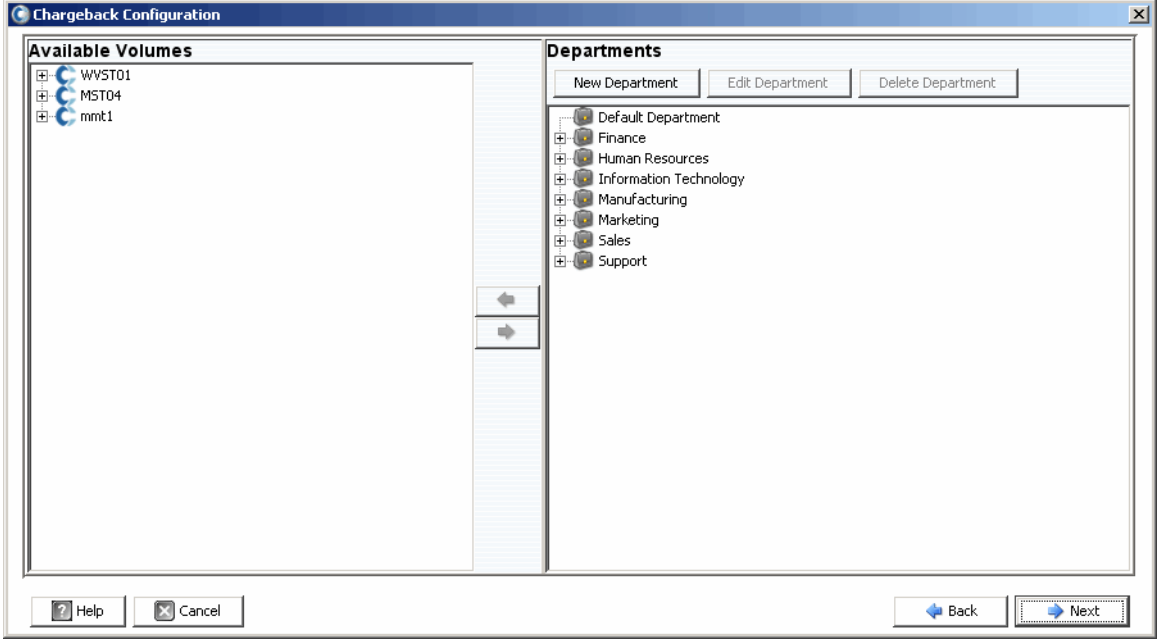

**8** 单击 **Next** (下一步)。此时将出现 Chargeback Departments (Chargeback 部门)对 话框:

- **9** 请执行以下操作:
	- 在对话框的右侧窗格中,创建、编辑或删除部门。有关详情,请参阅第 [138](#page-147-0) 页上的 [添加或修改部](#page-147-0)门。
	- 对于每个部门,添加或删除卷分配:使用 和 ◆ 按钮分配和取消分配单个卷 或卷文件夹。

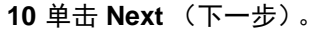

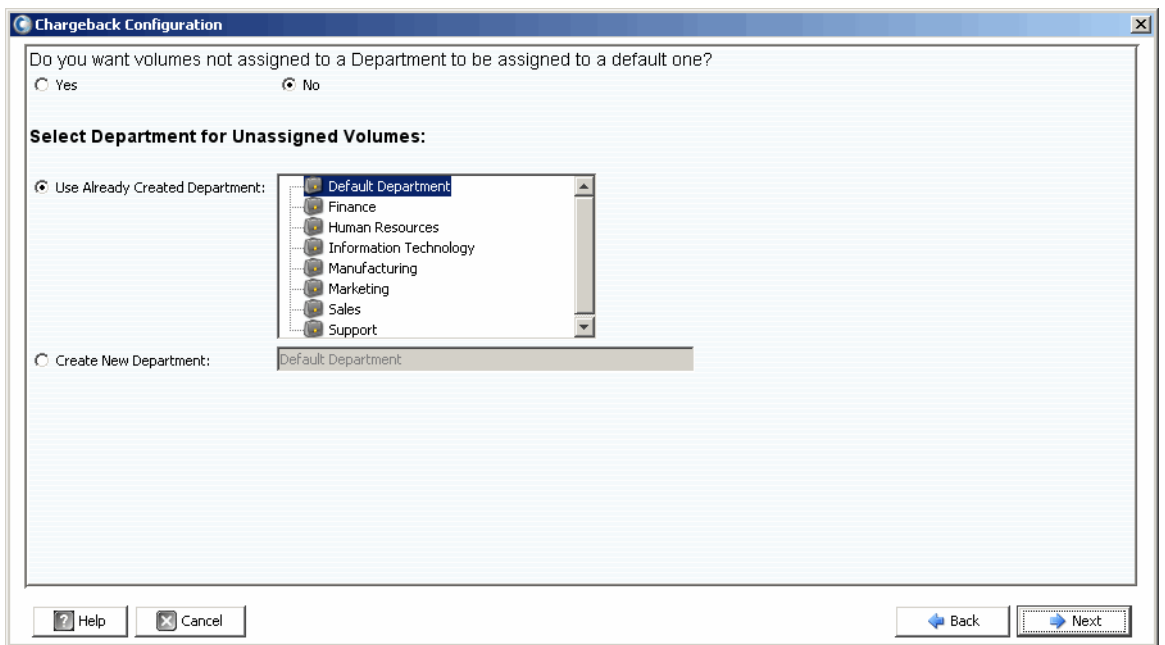

- **11** 指定未分配的卷是否应分配给部门:
	- **Yes** (是):将未分配的卷分配给一个部门。选择未分配磁盘的部门。 **Use Already Created Department** (使用已创建的部门):选择您要分配所有未分 配卷的部门。

**Create New Department** (创建新部门):输入要分配未分配卷的新部门名称。

• **No** (否):不将未分配的卷分配给部门。

**12** 单击 **Next** (下一步)。

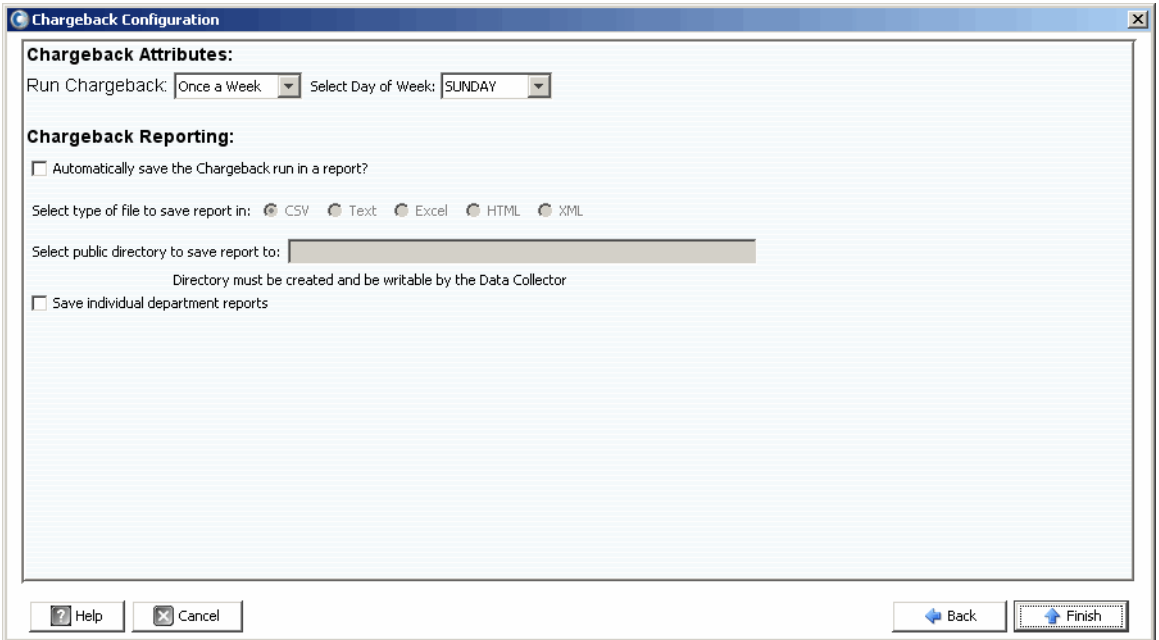

**13** 指定 Chargeback 属性:

• **Run Chargeback** (运行 Chargeback):选择运行 Chargeback 的频率:Every Day (每天)、Once a Week(每周一次)、Once a Month(每月一次)或 Once a Quarter (每季度一次)。

每日报告在每天午夜运行;每周报告在指定星期的午夜运行;每月报告在每月最后 一天的午夜运行;每季度报告在每个季度最后一天的午夜运行 (3 月 31 日、 6 月 30 日、 9 月 30 日和 12 月 31 日)。

• **Select Day of Week** (选择星期几):适用于 **Once a Week** (每周一次)。选择在 星期几运行 Chargeback。

**14** 指定 Chargeback 报告选项:

- **Automatically save the Chargeback run in a report** (在报告中自动保存 Chargeback 运行):自动保存每次 Chargeback 运行的报告。
- **Select type of file to save report in** (选择保存报告的文件类型):选择 Chargeback 运行报告的格式:CSV、文本、 Excel、 HTML 或 XML。
- **Select public directory to save report to**(选择保存报告的公共目录):输入要保存 报告的现有公共目录的完整路径。该目录必须与 Data Collector 位于同一服务器上。
- **Save individual department reports** (保存各部门报告):保存各部门报告。

**15** 单击 **Finish** (完成)。

## <span id="page-147-0"></span>添加或修改部门

用于创建和修改部门的 Chargeback Configuration (Chargeback 配置)对话框提供两个 框:Available Volumes (可用卷)和 Departments (部门)。

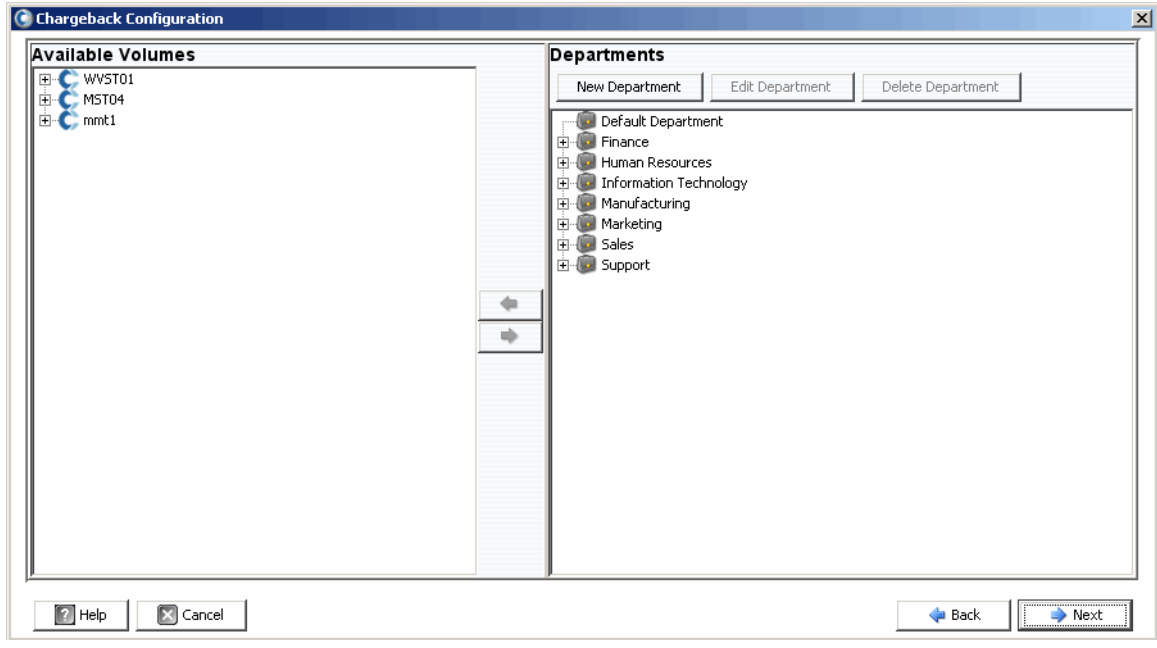

## <span id="page-147-1"></span>创建部门

创建部门:

1 在 Departments (部门)框中,单击 New Department |。此时将出现 Create New Department (创建新部门)对话框。

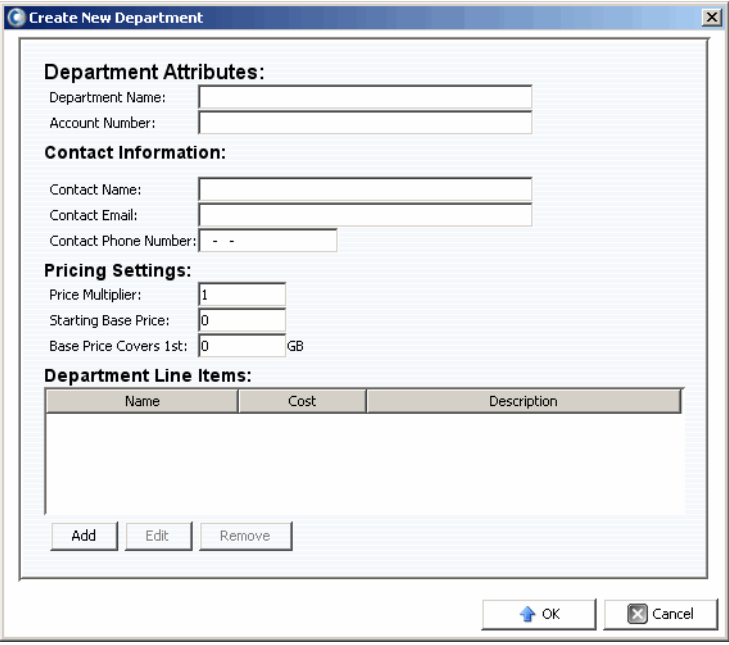

- 2 输入 Department Attributes (部门属性): Department Name (部门名称)和 Account Number (帐号)。
- **3** 输入 Contact Information (联系信息):Contact Name (联系人姓名)、 Contact Email (联系人电子邮件)和 Contact Phone Number (联系人电话号码)。
- **4** 输入 Pricing Settings (定价设置):
	- **Price Multiplier** (价格乘数):输入要应用到全局费用的百分比 (Disk Class [ 磁 盘等级 ] 或 Advanced Options [ 高级选项 ]) ,然后选择 Premium (额外费用)以增 加费用或选择 Discount (折扣)以减少费用。

**Premium** (额外费用):要收取额外费用,请输入增加的全局费用百分比。例如, 输入 10 将收取 10% 的附加费。

**Discount** (折扣):要应用折扣,请输入减少的全局费用百分比。例如,输入 5 将 应用 5% 的折扣。

默认的 Price Multiplier (价格乘数)为 100; 即 100% 的全局费用。

- **Starting Base Price** (起始基本价格):输入存储的基本价格。默认为 0。
- **Base Price Covers 1st** (首先涵盖基本价格):输入存储量之后应用全局费用和价 格乘数。
- **5** 根据需要添加或编辑明细项目:

#### 添加明细项目:

**a** 单击 <sup>Add</sup> ,。此时将出现 Add New Line Item (添加新明细项目)对话框。

![](_page_148_Picture_467.jpeg)

- **b** 输入以下信息:
	- **Name** (名称):输入明细项目的名称。
	- **Description** (说明):输入明细项目的说明。
	- **Cost** (费用):输入明细项目的费用。
- **c** 单击 **OK** (确定)。

#### 编辑明细项目:

- **a** 选择要编辑的明细项目, 然后单击 Edit
- **b** 根据需要编辑明细项目,然后单击 **OK** (确定)。

#### 删除明细项目:

- 选择要删除的明细项目, 然后单击 Remove
- **6** 完成部门定义后,请单击 **OK** (确定)。

#### 编辑部门

编辑部门:

- 1 在 Departments (部门)框中,单击 Edit Department
- **2** 根据需要编辑部门。有关 Department (部门)选项的信息,请参阅第 138 页上[的创建](#page-147-1) [部](#page-147-1)门。
- **3** 完成部门编辑后,请单击 **OK** (确定)。

#### 删除部门

删除部门:

- 1 在 Departments (部门)框中,选择一个部门,然后单击 Delete Department
- **2** 单击 Yes (是)删除该部门。
- **3** 单击 **OK** (确定)关闭 Department (部门)对话框。

## 查看 **Chargeback** 报告

在 Chargeback 配置期间(参阅第 133 页上的配置 [Chargeback](#page-142-0)),将设置 Chargeback 自 动运行的频率。您可以查看从之前的 Chargeback 运行生成的 Chargeback 报告,或者运 行 Chargeback 以生成新报告。

#### 运行 **Chargeback** 以创建新报告

创建当前日期和时间的新 Chargeback 报告:

- **1** 选择 **Chargeback** 查看器。
- 2 在视图的右上方,单击 <mark>6 Run Now</mark>

Chargeback 将运行,且随后会显示结果报告。

#### 查看现有 **Chargeback** 报告

查看现有运行的 Chargeback 报告:

- **1** 选择 **Chargeback** 查看器。
- 2 在视图的右上方,使用 Chargeback Run (Chargeback 运行)选择工具栏选择要查看 其报告的运行:

![](_page_150_Picture_12.jpeg)

此时将显示所选运行的 Chargeback 报告。

## **Chargeback** 报告说明

对于每次 Chargeback 运行,将生成以下报告:

- 部门[图表](#page-151-0)
- 部[门](#page-151-1)表
- 相比 传统 [SAN](#page-152-0) 的节省

#### <span id="page-151-0"></span>部门图表

部门图表显示所有部门的条形图。对于条柱表示的每个部门,条柱显示对 Chargeback 运 行的部门收取的所有费用总和。

#### <span id="page-151-1"></span>部门表

部门表显示 Chargeback 部门以及与每个部门关联的卷的可扩展树。

该表包含以下各列:

- **Name** (名称):部门或卷名称。
- **NumVolumes** (卷数):与此部门关联的卷数。
- **Total Cost** (总费用):部门或卷收取的费用总金额。
- **Total Size** (总大小):部门或卷使用的空间量。
- **Base Cost** (基本费用):分配给此部门的基本起始费用。
- **Base Size** (基本大小):部门收取存储费用之前,基本价格涵盖的存储量。
- **Tier 1, 2, 3 Cost** (1、 2、 3 层费用):对位于 1、 2、 3 层存储中的部门或卷收取的费 用。
- **Tier 1, 2, 3 Size** (1、 2、 3 层大小):位于 1、 2、 3 层存储中的部门或卷使用的空间 量。
- **Contact Information** (联系信息):联系人或部门的姓名、电话和电子邮件。
- **Account Number** (帐号):部门创建时分配的唯一编号。可在 Chargeback Department Properties (Chargeback 部门属性)中进行更改。
- **Config Cost** (配置费用):部门基于磁盘等级的配置费用而收取的费用。配置费用不 包括 Price Multiplier (价格乘数)或 Starting Base Price (起始基本价格)的费用。
- **Multiplier** (乘数):与费用相乘的量。
- **Line Items** (明细项目):各明细项目的费用。

选择部门或卷后,窗口的下半部分显示部门的总空间和费用。该图表表示相比原始配置费 用,对部门收取的金额。

#### 编辑部门属性:

- **1** 在部门表中,右键单击 **Department** (部门),然后选择 **Properties** (属性)。此时将 出现 Edit Department (编辑部门)窗口。
- **2** 编辑部门属性,然后单击 **OK** (确定)。

#### 将部门报告保存到文件:

- **1** 在部门表中,右键单击 **Department** (部门),然后选择 **Save Report** (保存报告)。
- **2** 选择一种输出类型:CSV、文本、 Excel、 HTML、 XML 或 PDF。
- **3** 指定所保存报告的名称,然后单击 **OK** (确定)。

#### <span id="page-152-0"></span>相比 传统 **SAN** 的节省

Savings vs.Traditional SAN (相比传统 SAN 的节省) 图表将显示通过使用 Dell Compellent Storage Center 相比传统 SAN 配置实现的估计费用和存储空间节省。估计的 节省基于每个 Storage Center 进行计算。

注 Savings vs.Traditional SAN (相比传统 SAN 的节省) 报告中使用的 Storage Center 和传统 SAN 的所有估计费用都基于 Chargeback 中当前配置的费用。有关设置 Chargeback 费用的信息,请参阅第 133 页上的配置 [Chargeback](#page-142-0)。

#### 动态容量节省

Dynamic Capacity Savings (动态容量节省)图表显示通过使用具有动态容量的 Storage Center 相比传统 SAN 配置实现的估计费用金额和存储空间量节省。

Storage Center 将根据需要分配空间;而传统 SAN 在卷创建时分配空间。 Dynamic Capacity Savings (动态容量节省)报告显示:

- Storage Center 存储活动数据 (用于使用 Chargeback 价格设置的所有卷的所有活动空 间)的总费用。此费用不包括重播或 RAID 开销使用的空间。
- 传统 SAN 的总费用与使用 Chargeback 价格设置的服务器可用空间量相同。
- 通过使用动态容量而不是传统 SAN 实现了费用节省。
- 通过使用动态容量而不是传统 SAN 节省了存储空间。

#### 数据即时重播节省

Data Instant Replay Savings (数据即时重播节省)图表显示通过使用 Storage Center 数 据即时重播相比传统 SAN 时间点副本实现的估计费用和存储空间节省。

数据即时重播仅当数据写入时分配重播空间,并且仅保存两次重播之间的增量;传统 SAN 为每个时间点副本分配空间。

Data Instant Replay Savings (数据即时重播节省)图表显示:

- Storage Center 通过添加用于所有卷的所有实际空间存储历史数据的总费用。
- 可用历史数据量相同的传统 SAN 的总费用。
- 估计的节省通过从 Traditional SAN Total Cost (传统 SAN 总费用)减去 Total Cost (总费用)计算得出。
- 估计的存储空间节省通过从 Traditional SAN Total Storage Space(传统 SAN 总存储空 间)减去 Total Storage Space (总存储空间) 计算得出。

#### 数据分级管理节省

Data Progression Savings (数据分级管理节省)图表显示通过使用具有数据分级管理的 Storage Center 相比传统 SAN 实现的估计费用节省。有关 Storage Center 数据分级管理工 作原理的信息,请参阅 《Storage Center Manager 用户指南》。

Data Progression Savings (数据分级管理节省)图表显示:

- 对于每个存储层, Storage Center 费用和相比传统 SAN 节省的费用 (如果所有数据存 储在一层或 RAID 10)。
- 使用 Storage Center 的总费用相比传统 SAN 的总费用。

## 绿色报告

Green Reports (绿色报告)显示通过使用 Storage Center 相比传统 SAN 实现的能量和 CO2 节省。

#### 设置绿色属性

Green Properties (绿色属性)确定用于计算 Green Savings Report (绿色节能报告)中 显示的能量节省的值。

注 有关 Green Properties (绿色属性)的详情,请参阅第 146 页上的设置绿[色属性的](#page-155-0) [原](#page-155-0)则。

#### 设置绿色属性:

**1** 选择 **Chargeback** 查看器。

![](_page_154_Picture_266.jpeg)

2 单击 <mark> G. Green Properties </mark>。此时将出现 Green Properties (绿色属性)对话框。

![](_page_154_Picture_267.jpeg)

- **3** 指定以下各项的值:
	- **Carbon Dioxide Produced** (产生的二氧化碳):输入每个磁盘产生的平均 CO2 量,单位为 kWh/ 磅。默认值为 1.341。
	- **Drive Power Used** (使用的驱动器功率):输入每个磁盘使用的总瓦数。默认值为 22.00。
	- **Power Cost** (功耗):输入每 kWh 的平均功耗。默认值为 0.100。
	- **Convert to Annual** (转换为年度):显示用于从磁盘功率使用情况计算年度 kWh 的固定乘数。固定值为 8.761。
- **4** 单击 **OK** (确定)关闭该对话框。

#### <span id="page-155-0"></span>设置绿色属性的原则

使用以下资源作为设置绿色属性的原则:

#### 每个美国地区的平均功耗

有关美国每个地区的平均功耗:

[http://w](http://www.eia.doe.gov/cneaf/electricity/epm/table5_6_b.html)ww.eia.doe.gov/cneaf/electricity/epm/table5\_6\_b.html

#### **Storage Center** 组件的功耗规格

有关 Storage Center 的组件功率消耗规格,请参阅下表:

![](_page_155_Picture_222.jpeg)

## 查看绿色报告

查看绿色报告:

- **1** 选择 **Chargeback** 查看器。
- 2 单击 Savings vs.Traditional SAN (相比传统 SAN 的节省)选项卡。
- **3** 单击 **Green Savings Report** (绿色节能报告)选项卡。此时将出现 Green Savings Report (绿色节能报告)。

# **12** 使用阈值警报

[简介](#page-157-0) **148** [创建和应用阈值定义](#page-158-0) **149** 运[行阈值查](#page-162-0)询 **153** [使用阈值警报查看器](#page-163-0) **154**

## <span id="page-157-0"></span>简介

阈值警报查看器可用于完成以下任务:

- 允许阈值查询以收集最近一分钟时 IO、存储和复制的使用情况数据。请参阅第 [153](#page-162-0) 页 上的运[行阈值查](#page-162-0)询。
- 设置阈值定义,然后应用阈值自动监控 Storage Center IO、存储和复制使用情况。请参 阅第 149 页上[的创建和应用阈值定义。](#page-158-0)
- 查看当前和过去的阈值警报。请参阅第 154 页上[的使用阈值警报查看器。](#page-163-0)

## <span id="page-158-0"></span>创建和应用阈值定义

Enterprise Manager 提供三种类型的阈值,每种阈值对应一个 Storage Center 使用情况资 源:

- IO 使用情况
- 存储使用情况
- 复制使用情况

每种阈值又包含一组可以应用的目标对象类。例如,可以定义应用于整个 Storage Center、 卷、服务器、磁盘、控制器或本地端口的 IO 使用情况阈值;可以定义应用于整个 Storage Center 或卷的存储使用情况阈值;可以定义应用于复制或 QoS 节点的复制使用情况阈值。

定义阈值类型和目标对象类之后,可以将阈值应用到目标类中的一个或多个单独对象。例 如,可以为目标对象类卷设置存储使用情况阈值,然后将该阈值应用到特定卷文件夹或单 个卷。下表列出所有阈值类型和相应的类及阈值定义。

![](_page_158_Picture_222.jpeg)

![](_page_159_Picture_139.jpeg)

## 创建阈值定义

要创建阈值警报,请执行以下操作:

- **1** 在查看器框中,单击 **Threshold Alerts** (阈值警报)。随即出现 Threshold (阈值) 窗口。
- **2** 单击窗口顶部的 **Threshold Definitions** (阈值定义)选项卡。
- **3** 单击 **New Definition** (新定义)。随即出现 **Alert Threshold Definition Configuration** (警报阈值定义配置)窗口。

![](_page_160_Picture_153.jpeg)

- **4** 设置阈值:
	- **a** 选择阈值类型 **IO Usage** (IO 使用情况)、 **Storage Usage** (存储使用情况)或 **Replication Usage** (复制使用情况)。
	- **b** 选择阈值目标对象类。
	- **c** 选择类型和类的阈值定义。
- **5** 选择阈值属性:
	- **a** 输入唯一的阈值定义名称。
	- **b** 为上述阈值输入系统触发警报的值。
	- **c** 选择符合阈值时发送电子邮件。
	- **d** 选择发送电子邮件之前必须超过阈值的次数。
	- **e** 设置检查阈值的时间和 / 或星期限制 (可选)。
- **6** 单击 **Finish** (完成)。阈值定义在阈值定义表中创建并列出。

#### 应用已定义的阈值

定义阈值后,将阈值应用到特定 Storage Center 组件对象。

要应用阈值到一个或多个 Storage Center 对象,请执行以下操作:

- **1** 在查看器框中,单击 **Threshold Alerts** (阈值警报)。随即出现 Threshold (阈值) 窗口。
- **2** 单击 **Threshold Definitions** (阈值定义)。
- **3** 在 Threshold Definitions (阈值定义)列表中,单击不适用于所有对象的定义。 (即,阈值定义中 **All Objects** (所有对象)列显示为 **False** (假)。)
- **4** 单击 **New Objects** (新建对象)。随即出现 Alert Threshold Definition Configuration (警报阈值定义配置)窗口,该窗口列出可用的 Storage Center。
- **5** 选择要应用阈值的对象:
- **6** 完成选择对象时,单击 **Finish** (完成)。

#### 编辑阈值定义

要编辑现有的阈值定义,请执行以下操作:

- **1** 在查看器框中,单击 **Threshold Alerts** (阈值警报)。随即出现 Threshold (阈值) 窗口。
- **2** 单击窗口顶部的 **Edit Definition** (编辑定义)选项卡。随即出现 Alert Threshold Definition Configuration (警报阈值定义配置)窗口。您可以编辑定义的名称、错误阈 值的值、电子邮件通知、电子邮件发送之前迭代的阈值次数和检查阈值的时间 / 星期频 率。
- **3** 单击 **Finish** (完成)。

#### 删除阈值定义

要删除阈值定义,请执行以下操作:

- **1** 在查看器框中,单击 **Threshold Alerts** (阈值警报)。随即出现 Threshold (阈值) 窗口。
- **2** 单击窗口顶部的 **Delete Definition** (删除定义)选项卡。
- **3** 系统会要求您确认。
- **4** 单击 **Yes** (是)。

## <span id="page-162-0"></span>运行阈值查询

与 Enterprise Manager 始终观察的阈值定义相对应, 您可以创建、保存和运行阈值查询以 便立即监控 Storage Center 使用情况。要运行阈值查询,请执行以下操作:

- **1** 在查看器框中,单击 **Threshold Alerts** (阈值警报)。随即出现 Threshold (阈值) 窗口。
- **2** 单击 **Threshold Queries** (阈值查询)选项卡。随即出现 Threshold Query (阈值查 询)窗口。(以前保存的查询出现在 Query [ 查询 ] 窗口左侧的框中。)
- **3** 如果希望保存查询,请执行以下操作:
	- **a** 输入查询名称。
	- **b** 选择 **Public** (公共)将该查询提供给所有用户。
- **4** 设置查询:
	- **a** 选择阈值范围:所有 Storage Center 或特定 Storage Center。
	- b 选择阈值类型: IO Usage (IO 使用情况)、 Storage Usage (存储使用情况)或 Replication Usage (复制使用情况)。
	- **c** 选择阈值类。可用阈值类取决于选定的阈值类型。
	- **d** 选择阈值定义。可用的阈值定义取决于选定的类型和类。
	- **e** 选择查询开始和结束时间。
	- **f** 输入阈值的值。
- **5** 单击 **Run Query** (运行查询)。查询结果出现在窗口中间的表格中。右键单击表格中 的行可以在树中查看数据。
- **6** 使用重设、保存、编辑和导出功能:
	- 单击 **Save** (保存)可保存查询定义。
	- 单击 **Edit** (编辑)可编辑现有查询的定义。
	- 单击 **Reset** (重设)可将查询工具栏中的所有值回复为原始值。
	- 单击 **Save Query Results** (保存查询结果)可导出查询结果。

## <span id="page-163-0"></span>使用阈值警报查看器

阈值警报查看器显示阈值查询和定义生成的警报。

#### 当前阈值警报

当前警报表格中的警报用于当前超过其指定阈值定义的 Storage Center 对象。

要查看当前阈值警报,请执行以下操作:

- **1** 在查看器框中,单击 **Threshold Alerts** (阈值警报)。随即出现 Threshold Alerts (阈 值警报)窗口。
- 2 单击 Current Threshold Alerts (当前阈值警报)选项卡。当前警报选项卡显示值高于 上次运行阈值警报时定义阈值的所有对象 (系统、磁盘、卷)。存储使用情况每天运行 一次, IO 使用情况每 15 分钟运行一次。默认情况下,系统显示所有定义和所有类型。
- **3** 按选定的单个 Storage Center、警报定义和 / 或警报类型筛选列表。

要保存警报数据,请执行以下操作:

- **1** 在阈值警报查看器中,单击 **Current Threshold Alerts** (当前阈值警报)选项卡或 **Historical Threshold Alerts** (历史阈值警报)选项卡。
- **2** 单击 **Save** (保存)。随即出现 Save Threshold Alerts (保存阈值警报)窗口。
- **3** 输入以下信息:
	- 选择 **Current Threshold Alerts** (当前阈值警报)和 / 或 **Historical Threshold Alerts** (历史阈值警报)。
	- 选择输出类型:CSV、文本文件、 Excel、 HTML、 XML 或 PDF。
	- 浏览或输入文件名。
- **4** 单击 **OK** (确定)。

要更新当前警报数据,请执行以下操作:

- **1** 选择一个警报。
- **2** 单击 **Update** (更新)。

要查看生成警报的警报定义,请在 Current Alerts (当前警报)窗口中执行以下操作:

- **1** 右键单击一个警报。随即出现当前警报快捷菜单。
- **2** 从警报快捷菜单中,选择 **Go to Definition** (转到定义)。
- **3** 随即出现 Threshold Definition (阈值定义)窗口。触发该警报的警报定义将突出显示。

要查看存储使用情况或 IO 使用情况,请执行以下操作:

- **1** 右键单击一个警报。随即出现当前警报快捷菜单。
- 2 从警报快捷菜单中,选择服务器,然后选择 Show in Storage Usage Tab (在存储使 用情况选项卡中显示)或 **Show in IO Usage Tab** (在 IO 使用情况选项卡中显示)。

#### 历史阈值警报

历史警报表格中的警报用于不再超过其指定阈值定义,但过去某些时刻曾经超过阈值定义 的 Storage Center 对象。

要查看历史阈值警报,请执行以下操作:

- **1** 在查看器框中,单击 **Threshold Alerts** (阈值警报)。
- **2** 单击 **Historical Threshold Alerts** (历史阈值警报)选项卡。随即出现 Historical Threshold Alerts (历史阈值警报)窗口。
- **3** 右键单击警报以查看历史阈值警报快捷菜单。
	- 查看警报定义。
	- 查看显示该对象所有统计数据的 Storage Center 窗口(IO 使用情况、存储使用情况 或 Storage Center Explorer)。
	- 从数据库删除阈值警报。

可以在该选项卡左上方通过选择阈值警报定义来确认警报次数。

- 选择 All Definitions (所有定义)按类型、类和定义筛选该表格。
- 保存数据。

使用当前信息更新该表格。

## **13** 使用 **Servers Viewer**

#### [简介](#page-167-0) **158**

注册[服务器](#page-169-0) **160** 将 Server Agent 手动映射到 [Storage Center](#page-170-0) 服务器 **161** [创建服务器文件夹](#page-171-0) **162** [将服务器移动到其他文件夹](#page-172-0) **163** 将虚拟服务器分配给 [Storage Center](#page-173-0) **164** 设置所有 [Server Agent](#page-174-0) 的全局属性 **165** [计划自动](#page-175-0)空间恢复 **166** 设置空间[恢复的](#page-180-0)电子邮件通知 **171** [Server Agent Properties](#page-188-0) (Server Agent 属性)对话框 **179** 查看 [Server Agent](#page-183-0) 信息 **174** [查看和管理](#page-185-0) NAS 或 zNAS 服务器 **176** [Server Agent Properties](#page-188-0) (Server Agent 属性)对话框 **179** [Server Agent Server Properties](#page-189-0) (Server Agent 服务器属性)对话框 **180** [Server Agent Volume Properties](#page-191-0) (Server Agent 卷属性)对话框 **182**

<span id="page-167-0"></span>简介

Enterprise Manager Servers Viewer 收集并显示 Storage Center 上物理和虚拟服务器的操 作系统视图。

#### 支持的服务器类型

Servers Viewer 可收集、显示和管理来自以下服务器类型的信息。

![](_page_167_Picture_314.jpeg)

- 有关安装 Server Agent 的信息,请参阅 《Enterprise Manager 安装和设置指南》。
- 有关 Storage Center NAS 的信息,请参阅 《Storage Center NAS 存储解决方案设置指 南》和 《Storage Center NAS 存储解决方案用户指南》。
- 有关 Dell Compellent zNAS 的信息,请参阅《Storage Center zNAS 存储解决方案用户 指南》。

#### 服务器图标

在 Servers Viewer 中, Enterprise Manager 使用图标来表示服务器类型。

![](_page_167_Picture_315.jpeg)

![](_page_168_Picture_22.jpeg)

### <span id="page-169-0"></span>注册服务器

要在 Servers Viewer 中包括物理或虚拟服务器,您必须使用 Enterprise Manager Data Collector 注册服务器。对于 Microsoft Windows 服务器 (包括 Microsoft Windows 存储服 务器),您必须在服务器上安装 Dell Compellent Server Agent for Microsoft Servers,然后 才能注册服务器。

注 注册 Microsoft Windows 服务器之前,请确保服务器上已安装并运行 Server Agent for Microsoft Servers。有关安装 Server Agent for Microsoft Servers 的信息,请参阅 《Enterprise Manager 安装和设置指南》。

注册服务器:

- **1** 在 Enterprise Manager 中,显示 **Servers** (服务器)查看器。
- **2** 单击 **Register Server** (注册服务器)。此时将出现 Register Server (注册服务器)对 话框。
- **3** 输入以下信息:

**Select Operating System** (选择操作系统):选择服务器的操作系统:Microsoft Windows 2003/2008、 VMware vCenter、 ESX 3.5/4.0/4.1 或 zNas。

Host/IP (主机 /IP):输入服务器的主机名或 IP 地址。对于 VMware ESX 服务器, 输 入 VMware vCenter 管理主机的 IP 地址。

**Port** (端口):输入服务器的端口。默认值为 27355。

**User Name/Password** (用户名 / 密码):用于非 Microsoft Windows 服务器。输入服 务器的管理员用户名和密码。

**Use https protocol**(使用 https 协议):用于非 Microsoft Windows 服务器。选择此选 项以使用 https 协议连接到服务器。

**IPMI Interface IP Address** (IPMI 接口 IP 地址):仅限 Nas。输入 IPMI 接口卡的 IP 地址。

**IPMI Interface User** (IPMI 接口用户):仅限 Nas。输入 IPMI 用户名。

**IPMI Interface Password** (IPMI 接口密码):仅限 Nas。输入 IPMI 密码。

**Automatically Manage on Storage Center** (在 Storage Center 上自动管理):选择 此选项可在 Storage Center 上自动创建和管理服务器 (以及所有虚拟服务器)。

**Select Parent Folder** (选择父文件夹):选择服务器的 Servers Viewer 父文件夹。

**4** 单击 **Finish** (完成)。

Enterprise Manager 会使用 Data Collector 注册服务器,然后在 Servers Viewer 中显示该 服务器。

## <span id="page-170-0"></span>将 **Server Agent** 手动映射到 **Storage Center** 服务器

如有必要,您可以使用 Server Agent Server Properties (Server Agent 服务器属性)的 Storage Center Server (Storage Center 服务器)选项卡将注册的 Server Agent 手动映射 到 Storage Center 服务器。

- **1** 在 Servers Viewer 中,右键单击您要手动映射到 Storage Center 服务器的服务器,然 后单击 **Edit Settings** (编辑设置)。此时将出现 Server Agent Server Properties (Server Agent 服务器属性)。
- **2** 单击 **Storage Center Servers** (Storage Center 服务器)。
- **3** 添加到 Storage Center 服务器的映射:
	- **a** 单击 **Add** (添加)。
	- **b** 从可用的 Storage Center 列表中选择一个 Storage Center,然后单击 **OK** (确定)。
	- **c** 选择您要映射 Server Agent 的服务器,然后单击 **OK** (确定)。
	- **d** 单击 **OK** (确定)以关闭 Server Agent Server Properties (Server Agent 服务器属 性)对话框。
- **4** 删除映射:
	- **a** 选择您要删除的映射,然后单击 **Remove** (删除)。
	- **b** 单击 OK (确定) 以关闭 Server Agent Server Properties (Server Agent 服务器属 性)对话框。

## <span id="page-171-0"></span>创建服务器文件夹

您可以创建文件夹用于在 Servers Viewer 中组织服务器。

创建文件夹:

- **1** 在 Enterprise Manager 中,显示 **Servers** (服务器)查看器。
- **2** 右键单击服务器图标,然后选择 **Create Folder** (创建文件夹)。此时将出现 Folder Create (文件夹创建)对话框。

![](_page_171_Picture_95.jpeg)

- **3** 输入文件夹的名称,然后选择文件夹的位置。
- **4** 单击 **OK** (确定)。

## <span id="page-172-0"></span>将服务器移动到其他文件夹

将服务器移动到其他文件夹:

- **1** 在 Enterprise Manager 中,显示 **Servers** (服务器)查看器。
- **2** 右键单击您要移动到其他文件夹的服务器,然后选择 **Edit Settings** (编辑设置)。此 时将出现 Server Agent Server Properties (Server Agent 服务器属性)对话框。
- **3** 单击 **Parent Folder** (父文件夹)。
- **4** 单击 **Change** (更改)。
- **5** 选择服务器的父文件夹,然后单击 **Apply Changes** (应用更改)。

## <span id="page-173-0"></span>将虚拟服务器分配给 **Storage Center**

- 注 只有没有设置为在 Storage Center 上自动进行管理的服务器才能分配给 Storage Center。有关启用或禁用 **Automatically Manage on Storage Center**(在 Storage Center 上自动管理)选项的信息,请参阅第 180 页上的 [Server Agent Server](#page-189-0)  Properties (Server Agent [服务器属性\)对](#page-189-0)话框。
- 将 Servers Viewer 上的虚拟服务器分配给 Storage Center:
- **1** 右键单击没有在 Storage Center 上自动进行管理的虚拟服务器。
- **2** 选择 **Assign Virtual Server [Storage Center]** (分配虚拟服务器 [Storage Center])。

Enterprise Manager 将从 Storage Center 收集有关服务器的信息。如果服务器不在 Storage Center 上, 则该服务器无法分配给 Storage Center。

## <span id="page-174-0"></span>设置所有 **Server Agent** 的全局属性

设置全局属性以从 Server Agent for Microsoft Servers 收集 Microsoft Windows 服务器信息:

- **1** 在 Viewers (查看器)窗格中,单击 **Servers** (服务器)图标。
- **2** 在屏幕的右上方,单击 **Edit Settings** (编辑设置)。此时将出现 Data Collector Properties (Data Collector 属性)对话框。
- **3** 单击 **Server Agent**。
- **4** 单击 **Change** (更改)。
- **5** 指定以下各项:
	- **Gather Server Agent Information automatically every hour** (每小时自动收集 Server Agent 信息):每小时自动收集 Server Agent 信息。
	- **Get Stats for last (# Days)** (获取过去 ([# 天)的统计信息):输入您要收集统计 信息的天数。
	- **Allow Data Collector to automatically run Space Recovery**(允许 Data Collector 自动运行空间恢复):启用此选项可允许 Data Collector 自动运行空间恢复。
- **6** 单击 **Apply Changes** (应用更改)。

## <span id="page-175-0"></span>计划自动空间恢复

- 注 Free Space Recovery (可用空间恢复)仅适用于其上已安装并且已运行 Dell Compellent Server Agent for Microsoft Servers 的 Microsoft Windows 服务器。有关 安装 Server Agent 的信息,请参阅 《Enterprise Manager 安装和设置指南》。
- 注 对于运行 iSCSI HBA 的服务器,Enterprise Manager 不会自动识别服务器的 WWN。 要填写 WWN 列表并运行空间恢复,您必须将服务器手动映射到 Storage Center。有 关详情,请参阅第 161 页上的将 Server Agent 手动映射到 [Storage Center](#page-170-0) 服务器。

空间恢复会找到并恢复 Windows 报告的未使用磁盘空间。可恢复的空间量取决于 Storage Center 重播的频率和期限。总的来说, Storage Center 重播越频繁、到期时间越短,产生 的可恢复空间就越多。要能够释放空间,重播到期时必须没有连接任何 Storage Center 视 图卷。

#### 空间恢复要求

空间恢复要求如下:

- 空间恢复只能在 Windows NTFS 文件系统上运行。
- 空间恢复只能恢复 Windows 初始化为 Basic (基本)的磁盘上的空间;也就是说,空 间恢复无法恢复 Windows 初始化为 Dynamic (动态)的磁盘上的空间。
- 空间恢复无法从通过 Windows 镜像公用程序条带化或镜像的卷中恢复空间。

#### 空间恢复建议

请遵循以下原则运行空间恢复:

- 计划空间恢复在非工作时间每周运行一次。 尽管您可以在任意卷上立即运行空间恢复,但要最大化恢复的空间量,请计划空间恢复 每周运行一次。
- 查看运行空间恢复的卷上的存储趋势可以看到不断增加的结果。 由于定期计划的空间恢复操作会逐渐产生更多的空间恢复,因此查看运行空间恢复的卷 上的存储趋势可以看到不断增加的结果。

#### 自动空间恢复控制

Automatic Space Recovery (自动空间恢复)通过三个分级属性对话框控制:

- **Data Collector Server Agent Properties** (Data Collector Server Agent 属性): 使 用 Data Collector 的 Server Agent Properties (Server Agent 属性)启用所有服务器和 卷的自动空间恢复,然后设置所有服务器和所有卷的全局默认计划 (可选)。请参[阅第](#page-176-0) 167 页上的启用空间[恢复并设置全](#page-176-0)局空间恢复计划。
- **Server Agent Server Properties** (Server Agent 服务器属性):如果空间恢复已启 用,请使用 Server Agent Server Properties (Server Agent 服务器属性)设置服务器上 所有卷的默认空间恢复计划。此外,使用此对话框可指定卷是否还可以计划自动空间恢 复。请参阅第 168 页上[的计划服务器](#page-177-0)上所有卷的空间恢复 和第 180 页上的 [Server](#page-189-0)  [Agent Server Properties](#page-189-0) (Server Agent 服务器属性)对话框。

• **Server Agent Volume Properties** (Server Agent 卷属性):如果已启用自动空间恢 复, 并且 Server Properties (服务器属性) 允许卷计划空间恢复, 请使用此对话框设 置单个卷的空间恢复计划。请参阅第 169 页上[的计划单个卷的](#page-178-0)空间恢复 和第 [182](#page-191-0) 页上 的 [Server Agent Volume Properties](#page-191-0) (Server Agent 卷属性)对话框。

#### <span id="page-176-0"></span>启用空间恢复并设置全局空间恢复计划

启用空间恢复并设置全局计划:

- **1** 在 Viewers (查看器)窗格中,单击 **Servers** (服务器)图标。
- **2** 在屏幕的右上方,单击 **Edit Settings** (编辑设置)。此时将出现 Data Collector 属性对 话框。
- **3** 单击 **Server Agent**。
- **4** 单击 **Change** (更改)。
- **5** 指定以下各项:
	- 启用 **Allow Data Collector to automatically run Space Recovery** (允许 Data Collector 自动运行空间恢复)选项。
	- 选择自动运行空间恢复的时间。
- **6** 单击 **Apply Changes** (应用更改)。

#### <span id="page-177-0"></span>计划服务器上所有卷的空间恢复

计划服务器上所有卷的空间恢复:

- **1** 确保空间恢复已启用。请参阅第 167 页上的启用空间[恢复并设置全](#page-176-0)局空间恢复计划。
- **2** 在 Viewers (查看器)窗格中,单击 **Servers** (服务器)图标。
- **3** 右键单击您要设置所有卷的计划的服务器,然后选择 **Edit Settings** (编辑设置)。此 时将出现 Server Agent Server Properties (Server Agent 服务器属性)对话框。
- **4** 单击 **Space Recovery** (空间恢复)。
- **5** 单击 **Change** (更改)。
- **6** 指定以下各项:
	- **Allow volumes on this server to schedule Space Recovery**(允许此服务器上的 卷计划空间恢复):启用此选项将允许服务器上的卷计划该卷的空间恢复。
	- **Set default Space Recovery schedule for volumes on this server** (设置此服务 器上卷的默认空间恢复计划): 选择此选项以设置所有服务器卷的默认空间恢复计 划。
	- **Run** (运行):选择默认计划运行时间:Every Day (每天)、 Once a Week (每周 一次)或 Once a Month (每月一次)。对于 Once a Week (每周一次),请选择星期 几运行空间恢复;对于 Once a Month (每月一次),请选择每月几号运行空间恢复。
- 注 Scheduled Space Recovery (计划的空间恢复)会在 Data Collector 的 Server Agent Properties(Server Agent 属性)对话框中指定的时间运行。请参阅第 [167](#page-176-0) 页 上的启用空间[恢复并设置全](#page-176-0)局空间恢复计划。
	- **Apply server settings to all volumes on this server**(将服务器设置应用到此服务 器上的所有卷):选择此选项可将新的默认计划应用到服务器上的所有卷。
- **7** 单击 **Apply Changes** (应用更改)。

#### <span id="page-178-1"></span>允许卷计划空间恢复

允许单个卷计划空间恢复:

- **1** 确保空间恢复已启用。请参阅第 167 页上的启用空间[恢复并设置全](#page-176-0)局空间恢复计划。
- 2 在 Viewers (查看器)窗格中,单击 **Servers** (服务器)图标。
- **3** 右键单击您要允许一个或多个卷计划空间恢复的服务器,然后选择 **Edit Properties** (编辑属性)。此时将出现 Server Agent Server Properties (Server Agent 服务器属 性)对话框。
- **4** 单击 **Space Recovery** (空间恢复)。
- **5** 单击 **Change** (更改)。
- **6** 指定以下各项:
	- **Allow volumes on this server to schedule Space Recovery**(允许此服务器上的 卷计划空间恢复):选择此选项以允许卷计划空间恢复。
	- **Apply server settings to all volumes on this server**(将服务器设置应用到此服务 器上的所有卷):选择此选项可将新设置应用到服务器上的所有卷。
- **7** 单击 **Apply Changes** (应用更改)。

#### <span id="page-178-0"></span>计划单个卷的空间恢复

- **1** 确保空间恢复已启用。请参阅第 167 页上的启用空间[恢复并设置全](#page-176-0)局空间恢复计划。
- **2** 确保允许卷设置空间恢复计划。请参阅第 169 页上的允[许卷计划](#page-178-1)空间恢复。
- **3** 在 Viewers (查看器)窗格中,单击 **Servers** (服务器)图标。
- **4** 右键单击您要计划空间恢复的卷,然后选择 **Edit Settings** (编辑设置)。此时将出现 Server Agent Volume Properties (Server Agent 卷属性)对话框。
- **5** 单击 **Space Recovery** (空间恢复)。
- **6** 单击 **Change** (更改)。
- **7** 指定以下各项:
	- **Use volume Space Recovery Schedule** (使用卷空间恢复计划):选择此选项以 设置卷的空间恢复计划。
	- **Schedule Space Recovery on this volume** (在此卷上计划空间恢复):选择此选 项以设置该卷的空间恢复计划。
	- **Run** (运行):选择默认计划运行时间:Every Day (每天)、 Once a Week (每周 一次)或 Once a Month (每月一次)。对于 Once a Week (每周一次),请选择星期 几运行空间恢复;对于 Once a Month (每月一次),请选择每月几号运行空间恢复。
- 注 Scheduled Space Recovery (计划的空间恢复)会在 Server Agent Properties (Server Agent 属性)对话框中指定的时间运行。请参[阅第](#page-175-0) 167 页上[的启用](#page-176-0)空间恢 [复并设置全](#page-176-0)局空间恢复计划。
- **8** 单击 **Apply Changes** (应用更改)。

#### 从空间恢复计划中删除卷

从空间恢复计划中删除卷:

- **1** 在 Viewers (查看器)窗格中,单击 **Servers** (服务器)图标。
- **2** 右键单击一个卷,然后选择 **Edit Settings** (编辑设置)。此时将出现 Server Agent Volume Properties (Server Agent 卷属性)对话框。
- **3** 单击 **Space Recovery** (空间恢复)。
- **4** 单击 **Change** (更改)。
- **5** 确保以下选项已禁用:
	- 清除 Use volume Space Recovery Schedule (使用卷空间恢复计划)选项。
	- 清除 **Schedule Space Recovery on this volume**(在此卷上计划空间恢复)选项。
- **6** 单击 **Apply Changes** (应用更改)。
## 设置空间恢复的电子邮件通知

通过电子邮件接受空间恢复报告:

- **1** 从 Management (管理)菜单中,选择 **User Properties** (用户属性)。此时将出现 User Properties (用户属性)对话框。
- **2** 单击 **Manage Events** (管理事件)。
- **3** 单击 **Change** (更改)。
- **4** 确保已选择 **Space Recovery Report** (空间恢复报告)。
- **5** 单击 **Apply Changes** (应用更改)。

## 运行空间恢复

立即运行空间恢复:

- **1** 在 Viewers (查看器)框中,单击 **Servers** (服务器)图标。
- **2** 右键单击一个卷,然后选择 **Run Space Recovery** (运行空间恢复)。
- **3** 单击 **Yes** (是)以运行空间恢复。

系统会在空间恢复完成时通知您。有关计划自动空间恢复的信息,请参阅第 [166](#page-175-0) 页上的计 [划自动](#page-175-0)空间恢复。

## 查看空间恢复历史记录

# - 查看所有服务器的空间恢复历史记录

- 在 Viewers (查看器)窗格中,单击 **Servers** (服务器)图标。
- 右键单击 Server Agents 文件夹,然后选择 **Space Recovery History** (空间恢复历史 记录)。
- 单击 **OK** (确定)关闭该屏幕。

# - 查看服务器上所有卷的空间恢复历史记录:

- 在 Viewers (查看器)窗格中,单击 **Servers** (服务器)图标。
- 右键单击一个服务器,然后选择 **Space Recovery History** (空间恢复历史记录)。
- 单击 **OK** (确定)关闭该屏幕。

# 。<br>「<sup>1</sup>〉 查看一个卷的空间恢复历史记录

- 在 Viewers (查看器)窗格中,单击 **Servers** (服务器)图标。
- 右键单击一个卷,然后选择 **Space Recovery History** (空间恢复历史记录)。
- 单击 **OK** (确定)关闭该屏幕。

## 查看 **Server Agent** 信息

#### 查看所有 **Server Agent** 的信息

#### 查看所有服务器信息:

- 1 在 Viewers (查看器)窗格中,单击 Servers (服务器)图标。
- **2** 在 Servers Viewer 的导航窗格中,单击 **Servers** (服务器)图标。
- **3** 在屏幕右上方,选择您要从下拉式菜单显示的信息:

**Show Servers and Volumes** (显示服务器和卷):显示所有服务器和卷的信息。

**Show Servers** (显示服务器):仅显示服务器信息。

**Show Volumes** (显示卷):仅显示卷信息。

此时将显示所选对象上的信息。

#### 查看单个服务器的信息

查看单个服务器的信息:

- **1** 在 Viewers (查看器)窗格中,单击 **Servers** (服务器)图标。
- **2** 单击某一单个服务器。此时将出现该服务器的信息。信息包括 Operating System View (操作系统视图)、 Server HBAs (服务器 HBA)和 Volumes (卷)。

#### 在 Storage Management (存储管理)窗口中查看服务器信息

在 Storage Management (存储管理)窗口中查看服务器信息:

- **1** 在 Viewers (查看器)窗格中,单击 **Servers** (服务器)图标。
- **2** 右键单击一个服务器,选择一个 Storage Center 节点,然后选择 **Show in Storage Management Tab** (在 Storage Management (存储管理)选项卡中显示)。
- **3** 如果出现 Reporting Time Filter (报告时间筛选器)对话框,请选择 **Starting Time** (开始时间)和 **Ending Time** (结束时间),然后单击 **OK** (确定)。

服务器信息将在 Storage Management (存储管理)窗口中显示。

#### 在 **IO Usage** (**IO** 使用情况)选项卡中查看服务器信息

在 IO Usage Report (IO 使用情况报告)窗口中查看服务器信息:

- 1 在 Viewers (查看器)窗格中,单击 Servers (服务器)图标。
- **2** 右键单击一个服务器,选择一个 Storage Center 节点,然后选择 **Show in IO Usage**  Tab (在 IO Usage (IO 使用情况)选项卡中显示)。
- **3** 如果出现 Reporting Filter (报告筛选器)对话框,请选择 **Starting Time** (开始时间) 和 **Ending Time** (结束时间),然后单击 **OK** (确定)。

服务器信息将在 IO Usage Report (IO 使用情况报告)窗口中显示。

#### 在 **Storage Center Manager** 中查看服务器信息

在 Storage Center 中查看服务器信息:

- **1** 在 Viewers (查看器)窗格中,单击 **Servers** (服务器)图标。
- **2** 右键单击一个服务器,选择一个 Storage Center 节点,然后选择 **Show in Storage Center Manager** (在 Storage Center Manager 中显示)。

Enterprise Manager 会自动登录 Storage Center 并显示该服务器的 General (常规)服务 器信息。

#### 查看服务器卷信息

查看服务器管理的卷:

- **1** 在 Viewers (查看器)窗格中,单击 **Servers** (服务器)图标。
- **2** 单击一个卷。此时将出现该卷的信息。

卷视图包括:

- 卷名和安装点
- 卷标签
- 多路径策略 (仅限多路径卷)
- 安装此卷的服务器
- 上次更新时间
- 上次运行空间恢复的时间
- 空间恢复计划

Storage Center 视图包括:

- 卷的名称
- 已配置空间
- 已使用空间
- 可用空间

## 查看和管理 **NAS** 或 **zNAS** 服务器

您可以通过 Enterprise Manager 监控和管理 Storage Center NAS 或 zNAS 服务器。要实现 这一点,您必须在该服务器上安装并注册 Dell Compellent Server Agent。

- 有关 Storage Center NAS 的信息,请参阅 《Storage Center NAS 存储解决方案设置指 南》和 《Storage Center NAS 存储解决方案用户指南》。
- 有关 Storage Center zNAS 的信息,请参阅《Dell Compellent zNAS 用户指南》和 《Dell Compellent zNAS 系统设置指南》
- 有关安装 Server Agent 的信息,请参阅 《Enterprise Manager 安装和设置指南》。
- 有关注册 Server Agent 的信息,请参阅第 160 页上的注册[服务器。](#page-169-0)

查看 NAS 服务器信息:

- **1** 在 Viewers (查看器)窗格中,单击 **Servers** (服务器)以显示服务器。
- **2** 单击 NAS 或 zNAS 服务器。

## **Server Information** (服务器信息)选项卡

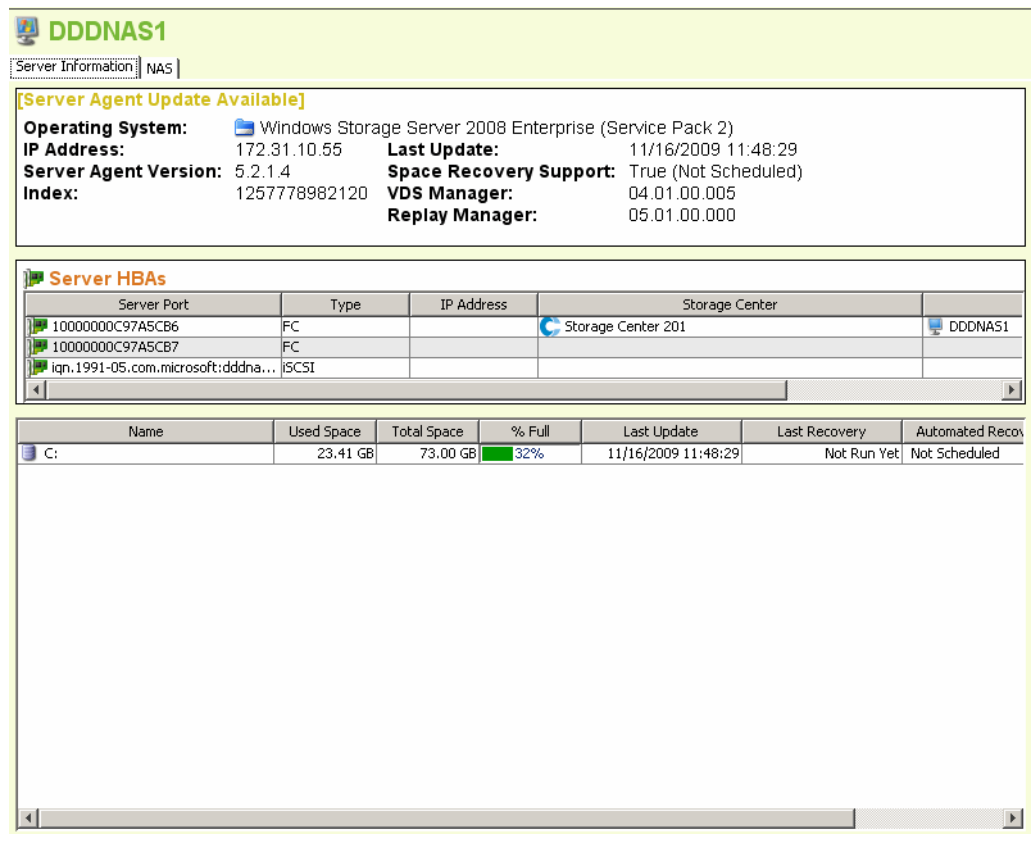

NAS 的 Server Information (服务器信息)选项卡显示以下内容:

- **Server Agent Information** (Server Agent 信息):显示操作系统、 IP 地址、 Server Agent 版本、索引、上次更新时间、空间恢复支持、 VDS Manager 版本 (如果已安 装)和 Replay Manager 版本 (如果已安装)。
- **Server HBAs** (服务器 HBA):列出与服务器关联的所有 HBA。
- **Storage Information** (存储信息):列出 NAS 上所有的卷,以及卷的存储统计信息。

#### **NAS** 选项卡

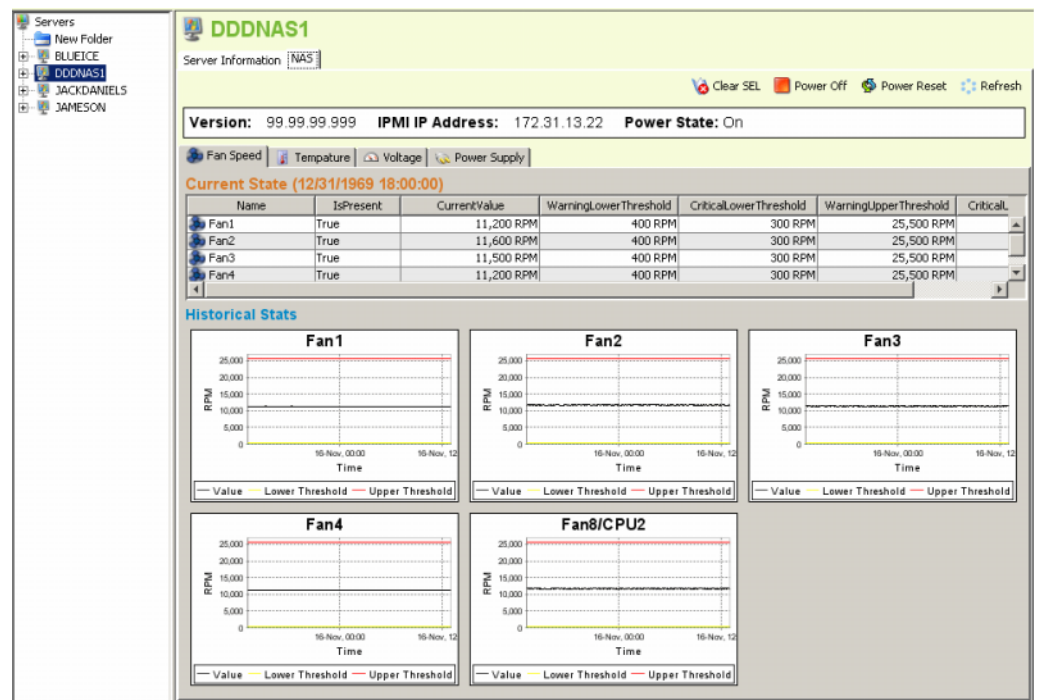

NAS 选项卡显示以下内容:

- **Current State** (当前状态):如果 NAS 已开机,则显示一系列选项卡显示每个传感器 的当前状态: Fan Speed (风扇速度)、 Temperature (温度)、 Voltage (电压)和 Power Supply (电源设备)。
- **Historical Stats** (历史统计信息):显示每个传感器的历史统计信息。
- **Alerts** (警报):如果 NAS 已发出警报,则显示所有当前 NAS 警报的表格。

#### **NAS** 控制选项

NAS 控制包括以下内容:

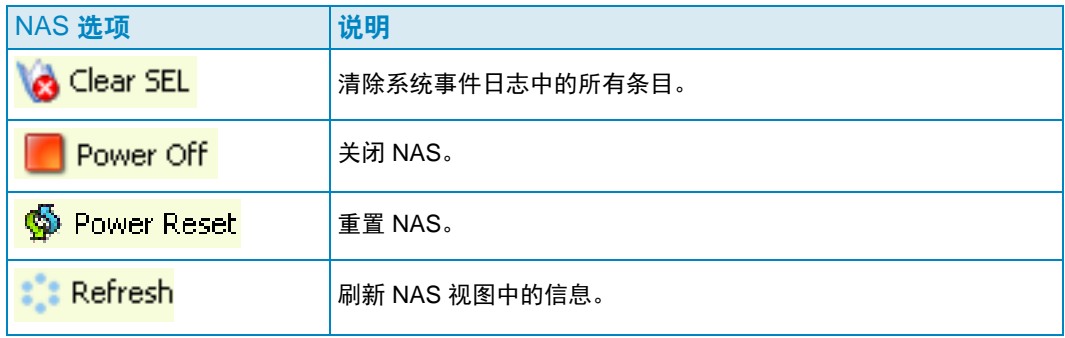

## <span id="page-188-0"></span>**Server Agent Properties** (**Server Agent** 属性)对话框

查看 Server Agent 属性:

- **1** 从 Management (管理)菜单中,选择 **Data Collector Properties** (Data Collector 属性)。
- **2** 单击 **Server Agent**。此时将出现 Server Agent Properties(Server Agent 属性)对话框。

**Gather Server Agent information automatically every hour** (每小时自动收集 Server Agent 信息):每小时收集 Server Agent 信息。如果未选择此选项, Server Agent 将不会收集信息。

**Gather stats for last [ ] days** (收集过去 [ ] 天的统计信息): 指定 Server Agent 应收 集历史统计信息的天数。

**Allow Data Collector to automatically run Space Recovery**(允许 Data Collector 自 动运行空间恢复): 在所有服务器和卷上启用自动的 (计划的)空间恢复。如果未选 择,将禁用所有服务器和卷的空间恢复计划。

**Run Space Recovery at** (运行空间恢复的时间):指定运行空间恢复的时间。

#### 另请参阅

- 第 167 页上的启用空间[恢复并设置全](#page-176-0)局空间恢复计划
- 第 168 页上[的计划服务器](#page-177-0)上所有卷的空间恢复
- 第 169 页上的允[许卷计划](#page-178-0)空间恢复
- 第 169 页上[的计划单个卷的](#page-178-1)空间恢复

## <span id="page-189-0"></span>**Server Agent Server Properties** (**Server Agent** 服务器属性)对话框

#### 查看服务器属性:

- **1** 在 Viewers (查看器)窗格中,单击 **Servers** (服务器)图标。
- **2** 右键单击一个服务器,然后选择 **Edit Settings** (编辑设置)。此时将出现 Server Agent Server Properties (Server Agent 服务器属性)窗口。

#### **General** (常规)

General (常规) 属性显示所选服务器的以下信息:

- 服务器的主机 /IP、端口和 IP 地址。
- 服务器的名称。
- 服务器的操作系统和 Service Pack。
- 服务器的域。
- 服务器上的群集节点数。
- **Automatically Manage on Storage Center** (在 Storage Center 上自动管理):选择 后,将在 Storage Center 上自动创建和管理服务器。

#### 空间恢复

**注** Space Recovery (空间恢复)选项卡仅在其上安装并运行 Server Agent for Microsoft Servers 的 Windows 服务器上显示。

Space Recovery (空间恢复)属性提供以下选项:

- 注 服务器的 Automatic Space Recovery (自动空间恢复)选项仅当 Server Agent Properties Space Recovery (Server Agent 属性空间恢复)设置允许时可用。请参 阅第 179 页上的 [Server Agent Properties](#page-188-0) (Server Agent 属性)对话框。
- **Allow volumes on this server to schedule Space Recovery** (允许此服务器上的卷 计划空间恢复):允许此服务器上的单个卷计划空间恢复。
- **Set default Space Recovery schedule for volumes on this server** (设置此服务器 上卷的默认空间恢复计划): 设置此服务器上所有卷的默认空间恢复计划。
- **Run** (运行):选择默认计划运行时间:Every Day (每天)、 Once a Week (每周一 次)或 Once a Month (每月一次)。对于 Once a Week (每周一次),请选择星期几 运行空间恢复;对于 Once a Month (每月一次),请选择每月几号运行空间恢复。
- 注 Scheduled Space Recovery (计划的空间恢复)会在 Server Agent Properties (Server Agent 属性)对话框中指定的时间运行。请参[阅第](#page-175-0) 167 页上[的启用](#page-176-0)空间恢 [复并设置全](#page-176-0)局空间恢复计划。
- **Apply server settings to all volumes on this server** (将服务器设置应用到此服务器 上的所有卷):将新设置应用到服务器上的所有卷。

#### **Storage Center** 服务器

使用 Storage Center Servers (Storage Center 服务器)选项卡可以将 Server Agent 服务 器手动映射到一个或多个 Storage Center 上的服务器。

- **Add** (添加):可以选择 Storage Center 上的服务器以映射到 Server Agent。
- **Remove** (删除):可以删除到 Storage Center 服务器的映射。

#### 另请参阅

第 161 页上的将 Server Agent 手动映射到 [Storage Center](#page-170-0) 服务器

#### 父文件夹

Parent Folder (父文件夹)选项卡可以选择服务器的父文件夹。

#### 另请参阅

第 167 页上的启用空间[恢复并设置全](#page-176-0)局空间恢复计划

- 第 168 页上[的计划服务器](#page-177-0)上所有卷的空间恢复
- 第 169 页上的允[许卷计划](#page-178-0)空间恢复
- 第 169 页上[的计划单个卷的](#page-178-1)空间恢复
- 第 162 页上[的创建服务器文件夹](#page-171-0)
- 第 163 页上[的将服务器移动到其他文件夹](#page-172-0)

## **Server Agent Volume Properties** (**Server Agent** 卷属性)对话框

查看服务器报告的卷属性:

- **1** 在 Viewers (查看器)窗格中,单击 **Servers** (服务器)图标。
- **2** 右键单击一个卷,然后选择 **Edit Settings** (编辑设置)。此时将出现 Server Agent Volume Properties (Server Agent 卷属性)对话框。

#### **General** (常规)

Server Agent Volume Properties (Server Agent 卷属性) 的 General (常规)选项卡显示 以下内容:

- 卷名称
- 卷标签
- 卷序列号

#### 空间恢复

**注 Space Recovery (空间恢复)选项卡仅对其上安装并运行 Server Agent for** Microsoft Servers 的 Windows 服务器上的卷显示。

Space Recovery (空间恢复)选项卡提供用于设置 Automatic Space Recovery (自动空 间恢复)的选项。

注 卷的 Automatic Space Recovery (自动空间恢复)选项仅当 Server Agent Server Properties Space Recovery (Server Agent 服务器属性空间恢复)设置允许时可 用。请参阅第 180 页上的 [Server Agent Server Properties](#page-189-0) (Server Agent 服务器属 [性\)对](#page-189-0)话框。

- **Use Servers Space Recovery schedule**(使用服务器空间恢复计划):如果已设置服 务器计划,则使用服务器空间恢复计划。
- **Schedule Space Recovery on this volume** (在此卷上计划空间恢复):可以定义卷 空间恢复计划。
- **Run** (运行):指定卷空间恢复计划。选项包括 Every Day (每天)、 Every Week (每周) 或 Once a Month (每月一次)。
- 注 Scheduled Space Recovery (计划的空间恢复)会在 Server Agent Properties (Server Agent 属性)对话框中指定的时间运行。请参[阅第](#page-175-0) 167 页上[的启用](#page-176-0)空间恢 [复并设置全](#page-176-0)局空间恢复计划。

#### 另请参阅

- 第 167 页上的启用空间[恢复并设置全](#page-176-0)局空间恢复计划
- 第 168 页上[的计划服务器](#page-177-0)上所有卷的空间恢复
- 第 169 页上的允[许卷计划](#page-178-0)空间恢复
- 第 169 页上[的计划单个卷的](#page-178-1)空间恢复

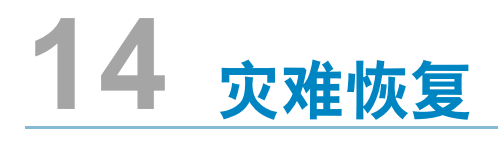

为[灾难](#page-195-0)恢复做准备 **186** [激活灾难](#page-197-0)恢复 **188** [重新启动或恢复到](#page-198-0)源站点 **189** [还原到备用](#page-200-0)站点 **191**

#### <span id="page-195-1"></span><span id="page-195-0"></span>自动保存还原点

自动保存还原点:

- **1** 从 Options(选项)菜单中,选择 **Replication Recovery**(复制恢复)**> Save Restore Points** (保存还原点)。此时将出现 Save Restore Points (保存还原点)向导。
- **2** 选择您要保存还原点的 Storage Center,然后单击 **Next** (下一步)。 Enterprise Manager 将保存所选 Storage Center 的还原点。还原点保存后, Save Restore Points (保存还原点)向导将显示摘要屏幕。
- **3** 选择以下各项:

**Automatically Save and Validate Restore Points** (自动保存和验证还原点):启用 此选项可自动保存和验证还原点。

**Check Every** (检查间隔):选择保存还原点的时间间隔:**Once a Day** (每天一次)、 **12 hours** (12 小时)、 **4 hours** (4 小时)或 **Hour** (每小时)。

**At Time** (时间):适用于 **Once a Day** (每天一次),设置每天保存还原点的时间。

**4** 单击 **Finish** (完成)。

#### 预定义灾难恢复站点

预定义灾难恢复站点包括将目标服务器和重播模板提前分配到目标卷,以便当您必须激活 灾难恢复时,恢复站点已准备就绪。(如果您不打算从目标站点访问数据,则不需要预定 义灾难恢复站点。)

- **1** 从 Options (选项)菜单中,选择 **Replication Recovery** (复制恢复) **> Predefine Disaster Recovery Site** (预定义灾难恢复站点)。此时将出现 Predefine DR Site Wizard (预定义 DR 站点向导),其中列出保存的复制点。
- **2** 选择源和目标系统对。
- **3** 单击 **Next** (下一步)。此时将出现卷复制列表。
- **4** 对于每个卷:
	- **a** 单击 **Edit Settings** (编辑设置),然后选择目标站点的设置。
	- **b** 单击 **OK** (确定)。
- **5** 当您选择完每个卷的设置后,请单击 **Finish** (完成)。

#### <span id="page-196-1"></span><span id="page-196-0"></span>测试灾难恢复

Dell Compellent 建议您定期测试灾难恢复站点。

测试灾难恢复站点:

- **1** 从 Options (选项)菜单中,选择 **Replication Recovery** (复制恢复) **> Test Activate Disaster Recovery Site** (测试激活灾难恢复站点)。此时将出现 Activate (激活)向导,显示已保存复制的源和目标系统。
- **2** 选择源和目标对。
- **3** 单击 **Next** (下一步)。
- **4** 选择 **Test Activation** (测试激活),然后单击 **Next** (下一步)。
- **5** 从可进行测试的卷列表中,选择要测试的卷。
- **6** 单击 **Next** (下一步)。系统会显示所选的卷。预定义的卷已准备好进行还原。如果卷 没有预定义,请通过以下步骤定义卷:

对于每个卷:

- **a** 单击 **Edit Settings** (编辑设置),然后选择目标卷的选项。
- **b** 单击 **OK** (确定)。
- **7** 单击 **Next** (下一步)。 Enterprise Manager 将从目标系统上的最近一次重播创建视图卷。 系统将显示还原进度。测试完成后,单击 **Finish** (完成)。您可以通过右键单击 Storage Center 框中的目标系统来查看视图卷。从快捷菜单中,选择 **View** (视图) **> Storage Management** (存储管理)。展开卷文件夹。测试的卷将显示为 [ 卷名 ] 复制的 DR 视图。

## <span id="page-197-1"></span><span id="page-197-0"></span>激活灾难恢复

注 有关测试 DR 激活的说明,请参阅第 187 页上的[测试灾难](#page-196-0)恢复。

如果源卷发生故障,请激活 **Destination Site Replication Volume** (目标站点复制卷)。 激活灾难恢复:

- **1** 从 Options (选项)菜单中,选择 **Replication Recovery** (复制恢复) **> Activate Disaster Recovery Site** (激活灾难恢复站点)。此时将出现 Activate (激活)向导, 显示已保存复制的源和目标系统。
- **2** 选择不再活动的源和目标卷,然后单击 **Next** (下一步)。
- **3** 选择 **Activate the Destination System** (激活目标系统),然后单击 **Next** (下一步)。 此时将出现 Activate DR Replication volumes (激活 DR 复制卷)窗口。在顶部表中, 系统将显示仍在复制并且不需要进行还原的卷。在第二个表中,系统将显示可进行还原 的卷。
- **4** 从可进行还原的卷列表中,选择要还原的卷。
- **5** 单击 **Next** (下一步)。系统会显示所选的卷。预定义的卷已准备好进行还原。如果卷 没有预定义,请通过以下步骤定义卷:

对于每个卷:

- **a** 单击 **Edit Settings** (编辑设置),然后选择目标卷的选项。
- **b** 单击 **OK** (确定)。
- **6** 单击 **Next** (下一步)。系统将显示还原进度。还原完成后,单击 Finish (完成)。您 可以通过右键单击 Storage Center 框中的目标系统来查看还原的卷。从快捷菜单中,选 择 **View** (视图) **> Storage Management** (存储管理)。展开卷文件夹。该卷将显示 为复制的卷。

## <span id="page-198-0"></span>重新启动或恢复到源站点

对于要重新启动的复制或要进行还原的复制卷,必须保存还原点。请参阅第 [106](#page-115-0) 页上的保 [存和验证复制还原点。](#page-115-0)

#### 重新启动复制

如果源卷状态良好且目标系统可用,但复制失败或被删除,您可以重新启动复制。要查看 是否能够重新启动复制,请验证还原点 (请参阅第 110 页上[的验证复制还原点](#page-119-0))。

重新启动复制:

- **1** 从 Options (选项)菜单中,选择 **Replication Recovery** (复制恢复) **> Recover/ Restart Replication Volumes Back to Original System (将复制卷恢复 / 重新启动回** 原始系统)。此时将出现 Restore/Restart (还原 / 重新启动)向导,显示源和目标系统 以及保存的复制点的列表。
- **2** 选择源和目标系统对,然后单击 **Next** (下一步)。此时将出现一则警告信息。确保您 已了解重新启动复制的规则。
- **3** 单击 **Next** (下一步)。
- **4** 在顶部,系统将显示仍在复制且不需要重新启动的卷。在底部,系统将显示可进行还原 的卷。从底部列表中,选择要重新启动的复制卷。
- **5** 单击 **Next** (下一步)。此时将出现 Select Attributes (选择属性)窗口。要限制同时重 新启动的复制数,请输入 **Maximum Number of Restores** (最大还原数)。要同时重 新启动所有复制,请输入 0。系统会从列表的顶部开始重新启动复制。使用向上和向下 箭头可向上或向下移动卷。
- **6** 单击 **Next** (下一步)。由于还原点已保存,因此系统可重新创建原始复制并显示还原 进度。
- **7** 复制成功重新启动后,请单击 **Next** (下一步)。系统会建议您保存复制恢复状态。
- **8** 单击 **Save Replication Recover** (保存复制恢复)。此时将出现 Save Replication Recover (保存复制恢复)向导。
- **9** 单击 **Next** (下一步)。系统将保存所选系统的还原点。
- **10** 选择 **Do a Daily Save and Validate Replications**(进行日常保存并验证复制)。单击 **Finish** (完成)。复制将重新启动并将保存还原点。要查看重新启动的复制,在 Viewers (查看器)框中,单击 **Replications** (复制)。

#### 还原发生故障的卷

至少必须先将一个重播复制到目标系统,卷才能进行还原。

**Non-active Disaster Recovery system (非活动灾难恢复系统):** 如果源卷不再存在, Enterprise Manager 会从目标卷还原数据,方法是将数据复制回新创建的源卷。一旦复制 完成, EM 即会将新源卷映射到所选服务器并重新启动复制 (从源系统回到目标系统)。

**Recover from a Destination Volume that was activated** (从已激活的目标卷恢复): Enterprise Manager 将从目标卷 (包括该卷激活后的所有新写入)到原始源卷恢复数据。 如果原始源卷不再存在,将重新创建该卷。一旦还原完成, Enterprise Manager 即会将源 卷映射到所选服务器,并重新启动复制 (从源卷到目标卷)。

还原发生故障的卷:

- **1** 从 Options (选项)菜单中,选择 **Replication Recovery** (复制恢复) **> Recover/ Restart Replication Volumes Back to Original System (将复制卷恢复 / 重新启动回** 原始系统)。此时将出现 Restore/Restart (还原 / 重新启动)向导,显示源和目标系统 以及保存的复制点的列表。
- **2** 选择源和目标系统对,然后单击 **Next** (下一步)。此时将出现一则警告信息。确保您 已了解还原卷的规则。
- **3** 单击 **Next** (下一步)。
- **4** 在顶部,系统将显示仍在复制且不需要重新启动的卷。在底部,系统将显示可进行还原 的卷。从底部列表中,选择要重新启动的复制卷。
- **5** 单击 **Next** (下一步)。系统将显示需要进行还原的卷。
	- **a** 选择一个卷,然后单击 **Edit Settings** (编辑设置)。
	- **b** 编辑该卷的设置,然后单击 **OK** (确定)。

如果选择 **Automatically Restart Replication** (自动重新启动复制), Enterprise Manager 将自动重新启动复制 (从源系统回到目标系统)。

如果选择 **Restore from Last Replay** (从最近一次重播还原),卷会从目标系统上 的最近一次活动的重播 (而不是从目标卷上的活动数据)进行还原。这可确保该卷 还原为其原始源状态。

- **6** 单击 **Next** (下一步)。此时将出现 Select Attributes (选择属性)窗口。要限制同时还 原的卷数,请输入 **Maximum Number of Restores** (最大还原数)。要同时还原所有 卷,请输入 0。系统将从卷列表的顶部开始还原卷。使用向上和向下箭头可向上或向下 移动卷。
- **7** 单击 **Start** (启动)。系统将显示卷还原的进度。
- **8** 当系统通知您卷已还原时,请单击 **Next** (下一步)。系统会建议您保存复制恢复状态。
- **9** 单击 **Save Replication Recover State** (保存复制恢复状态)。
- **10** 选择原始源系统以保存复制恢复点。系统会通知您还原点已保存。
- **11** 单击 **Next** (下一步)。系统将保存所选系统的还原点。
- **12** 选择 **Do a Daily Save and Validate Replications**(进行日常保存并验证复制)。单击 **Finish** (完成)。该卷已还原。您可以通过右键单击 Storage Center 窗格中的源系统来 查看还原的卷。
- **13** 从快捷菜单中,选择 **View** (视图) **> Storage Management** (存储管理)。展开卷文 件夹。还原卷将显示在所选文件夹中。

如果还原需要从激活 DR 的站点进行,将出现 Delete Source Volume (删除源卷)窗口。 如果您没有选择自动删除源卷,则可以选择性地删除原始源。

## <span id="page-200-0"></span>还原到备用站点

不要使用 Restore Replications (还原复制)命令将卷移动到另一个系统。请参阅第 108 页上[的移动卷。](#page-117-0)

要将卷还原到备用站点,请咨询 Dell 支持服务部门 (参阅 [http://support.dell.com/compellent](http://www.support.dell.com/compellent))。

# **15** 远程 **Data Collector**

[简介](#page-203-0) **194** 登录到远程 [Data Collector](#page-204-0) **195** 设置远程 [Data Collector](#page-205-0) 的事件 **196** 从远程 [Data Collector](#page-206-0) 查看器使用 DR 选项 **197** 从远程 [Data Collector](#page-207-0) 使用 DR 选项 **198** 移除远程 [Data Collector](#page-208-0) **199**

# <span id="page-203-0"></span>简介

远程 Data Collector 在主要 Data Collector 不可用时可访问 Enterprise Manager DR 选项。 如果已安装并已连接到主要 Data Collector:

- 连接到主要 Data Collector 的客户端使用远程 Data Collector 查看器显示远程 Data Collector 的状态。
- 连接到远程 Data Collector 的客户端仅显示远程 Data Collector。本章介绍如何连接和使 用远程 Data Collector。
- **注** 有关安装、连接和断开远程 Data Collector 的信息,请参阅《Enterprise Manager 安装和设置指南》。

## <span id="page-204-0"></span>登录到远程 **Data Collector**

如果主要 Data Collector 不可用,您可以通过远程 Data Collector 执行 Enterprise Manager DR 任务。登录到远程 Data Collector:

- **1** 启动 Enterprise Manager 客户端。
- **2** 在登录屏幕中,指定以下各项:
	- **User/Password** (用户 / 密码):输入现有的 Enterprise Manager 用户名 / 密码。 如果启用了增强的安全保护,则用户名必须是管理员组的成员。
	- **Create New Connection** (创建新连接):如果您需要建立远程 Data Collector 的 新连接,请启用此选项以创建新连接。
	- **Name** (名称)或 **Host IP** (主机 IP):输入运行远程 Data Collector 的服务器的主 机名或 IP 地址。
	- **Port** (端口):在 Port (端口)字段中输入 Data Collector 使用的端口。该端口在 Data Collector 安装时设置。默认端口为 7342。
- **3** 单击 **Login** (登录)。

## <span id="page-205-0"></span>设置远程 **Data Collector** 的事件

设置远程 Data Collector 上的事件:

- **1** 启动 Enterprise Manager 客户端并登录到远程 Data Collector。
- **2** 从 **Management** (管理)菜单中选择 **User Properties** (用户属性)。
- **3** 在 **Email** (电子邮件)选项卡中,输入您希望 Enterprise Manager 向其发送事件警报 的电子邮件地址。
- **4** 在 **Manage Events** (管理事件)选项卡中,启用您想要接收电子邮件的事件:

**Storage Center Down** (Storage Center 关闭): 在 Storage Center 无法再与主要 Data Collector 进行通信时发送电子邮件。

**Remote Data Collector Down** (远程 Data Collector 关闭): 在主要 Data Collector 不 再与远程 Data Collector 进行通信时发送电子邮件。

**5** 单击 **OK** (确定)。

## <span id="page-206-0"></span>从远程 **Data Collector** 查看器使用 **DR** 选项

从远程 Data Collector 查看器使用 DR 选项:

- **1** 启动 Enterprise Manager 客户端并登录到主要 Data Collector。
- **2** 在 Viewers (查看器)框中,单击 **Remote Data Collector Viewer** (远程 Data Collector 查看器)。
- **3** 确认远程 Data Collector 状态为 **Connected** (已连接)。
- **4** 选择要执行的 DR 任务:
- 注 通过远程 Data Collector 功能提供的 DR 选项与通过 Options (选项)菜单提供的 DR 选项相同。

**Test Activate DR Site** (测试激活 DR 站点):请参阅第 187 页上的[测试灾难](#page-196-1)恢复。 **Activate DR Site** (激活 DR 站点):请参阅第 188 页上的[激活灾难](#page-197-1)恢复。 **Validate Restore Points** (验证还原点):请参阅第 186 页上[的自动保存还原点。](#page-195-1)

## <span id="page-207-0"></span>从远程 **Data Collector** 使用 **DR** 选项

如果主要 Data Collector 不可用:

- **1** 启动 Enterprise Manager 客户端并登录到远程 Data Collector。
- **2** 选择要执行的 DR 任务:
- 注 通过远程 Data Collector 功能提供的 DR 选项与通过 Options (选项)菜单提供的 DR 选项相同。

**Test Activate DR Site** (测试激活 DR 站点):请参阅第 187 页上的[测试灾难](#page-196-1)恢复。 **Activate DR Site** (激活 DR 站点):请参阅第 188 页上的[激活灾难](#page-197-1)恢复。 **Validate Restore Points** (验证还原点):请参阅第 186 页上[的自动保存还原点。](#page-195-1)

## <span id="page-208-0"></span>移除远程 **Data Collector**

移除远程 Data Collector:

- **1** 在远程 Data Collector 服务器上:
	- **a** 打开远程 Data Collector 管理器。
	- **b** 单击 **Stop** (停止)以停止服务。
- **2** 启动 Enterprise Manager 客户端并登录到主要 Data Collector。
- 3 在 Viewers (查看器) 框中, 单击 Remote Data Collector (远程 Data Collector)。
- **4** 当远程 Data Collector 查看器显示 **Not Connected** (未连接)时,单击 **Remove Remote Data Collector** (移除远程 Data Collector)。

# **16** 存储复制适配器

[简介](#page-211-0) **202** [Enterprise Manager SRA](#page-212-0) 要求 **203** [Enterprise Manager SRA](#page-214-0) 配置 **205** [SRM](#page-215-0) 故障回复步骤 **206**

## <span id="page-211-0"></span>简介

VMware Site Recovery Manager (SRM) 通过存储复制适配器 (SRA) (也称为 SRA 插件) 支持存储供应商。Enterprise Manager SRA 允许站点在 Dell Compellent Storage Center 上 使用 VMware Site Recovery Manager (SRM)。

本附录提供在 Storage Center 上通过 Enterprise Manager 和 Enterprise Manager SRA 使 用 SRM 的概览。此外,本附录提供在恢复站点进行故障转移后,故障回复到原始受保护 站点的步骤。

有关安装和配置 VMware Site Recovery Manager (SRM) 的完整信息,请参阅从 VMware 提供的 《Site Recovery Manager 管理员指南》。

## <span id="page-212-0"></span>**Enterprise Manager SRA** 要求

注 当您安装用于 VMware Site Recovery Manager (SRM) 的 Enterprise Manager 存储 复制适配器 (SRA) 后, 请查看自述文件以了解有关安装和设置使用 SRM 及 Enterprise Manager SRA 的最新信息。

#### 软件要求

- Storage Center 版本 4.0 (或更高版本)
- Enterprise Manager 版本 3.3 (或更高版本) Enterprise Manager Data Collector 可仅在恢复站点上安装或在受保护及恢复站点上都 安装
- VMware Site Recovery Manager 1.x/4.x (或更高版本)
- Microsoft .Net Framework version 2.0
- 端口 8080。 Enterprise Manager SRA 使用 http 上的 SOAP 协议连接到 Enterprise Manager。端口在配置 Enterprise Manager 时进行设置,默认值为端口 8080。由于使 用了 SOAP,因此您必须配置 SRM 和 Enterprise Manager 之间的防火墙(如果有)以 保持对应的端口打开

#### **VMware SRM** 配置要求

注 有关安装和配置 VMware Site Recovery Manager 的完整信息,请参阅从 VMware 提 供的 《Site Recovery Manager 管理员指南》。

Site Recovery Manager 必须配置受保护的 (主要)站点和恢复 (次要)站点。受保护站 点和恢复站点都必须包含以下各项:

- VMware License Server (仅限 ESX 3.5)
- VMware vCenter Server
- VMware Site Recovery Manager
- VMware ESX Server
- Dell Compellent Storage Center

# **Enterprise Manager** 和复制前提条件

下表列出了 Enterprise Manager SRA 与 VMware Site Recovery Manager (SRM) 一起使用 的前提条件。

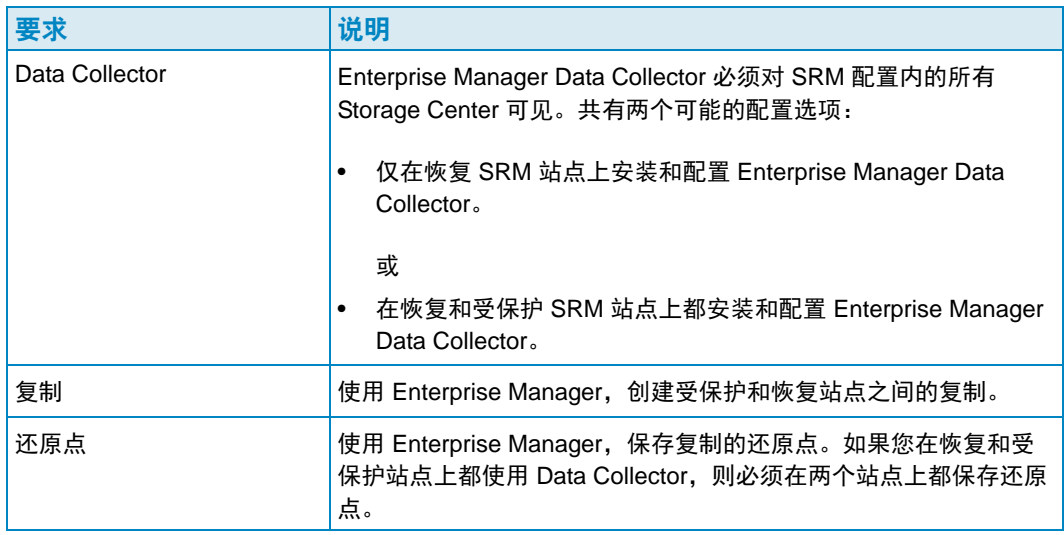

#### 注 有关设置复制和保存还原点的信息,请参阅第 105 页上[的创建复制](#page-114-0)和第 [106](#page-115-0) 页上的 [保存和验证复制还原点。](#page-115-0)

## <span id="page-214-0"></span>**Enterprise Manager SRA** 配置

Enterprise Manager SRA 必须设置为连接到保存复制还原点的 Data Collector。

配置 Enterprise Manager SRA:

**1** 在 **SRM Add Array Manager** (SRM 添加阵列管理器)对话框中输入以下信息:

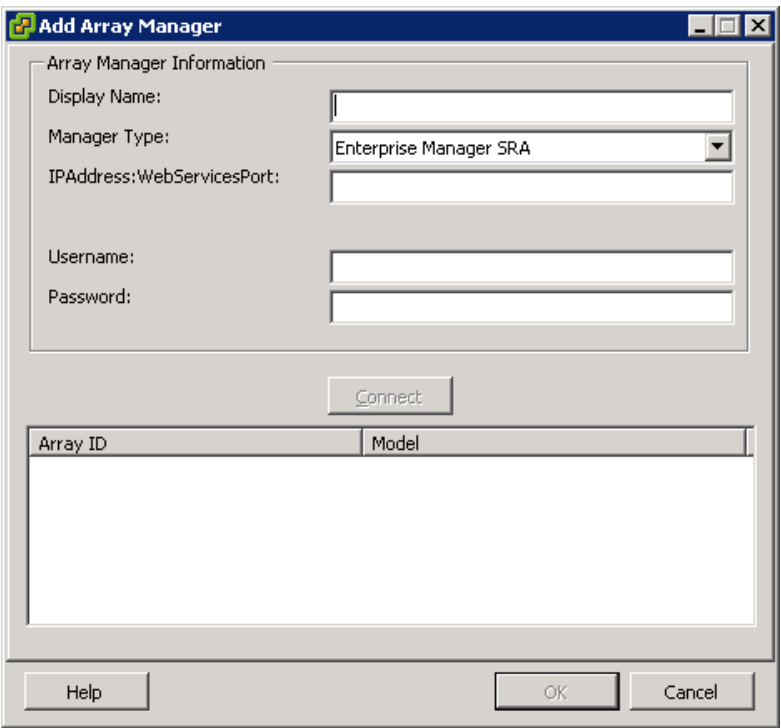

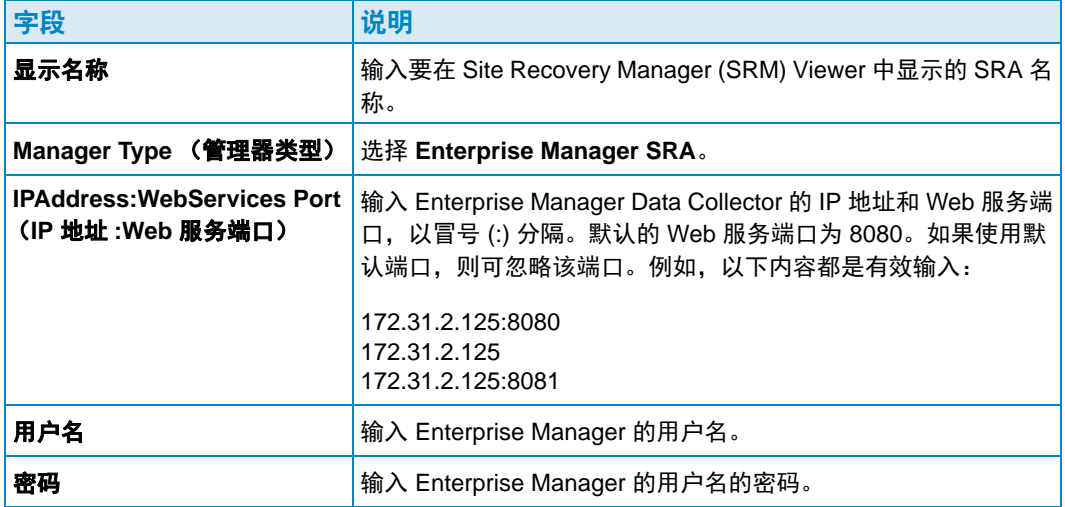

**2** 输入阵列信息后,单击 **Connect** (连接)以测试连接。

# <span id="page-215-0"></span>**SRM** 故障回复步骤

#### 注 只有成功执行到恢复 SRM 服务器的故障转移之后,才能执行到受保护的 SRM 服务 器的故障回复。

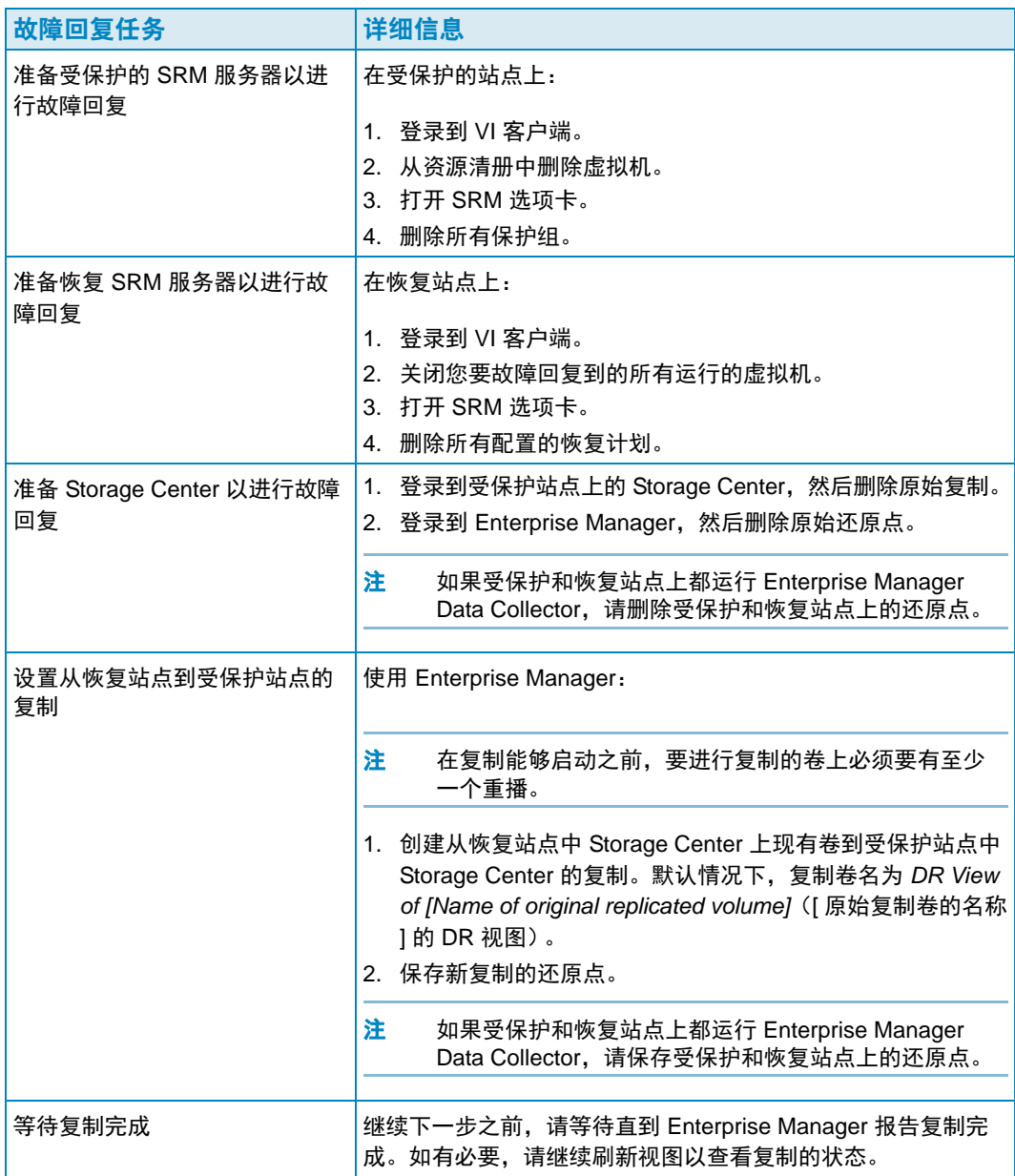
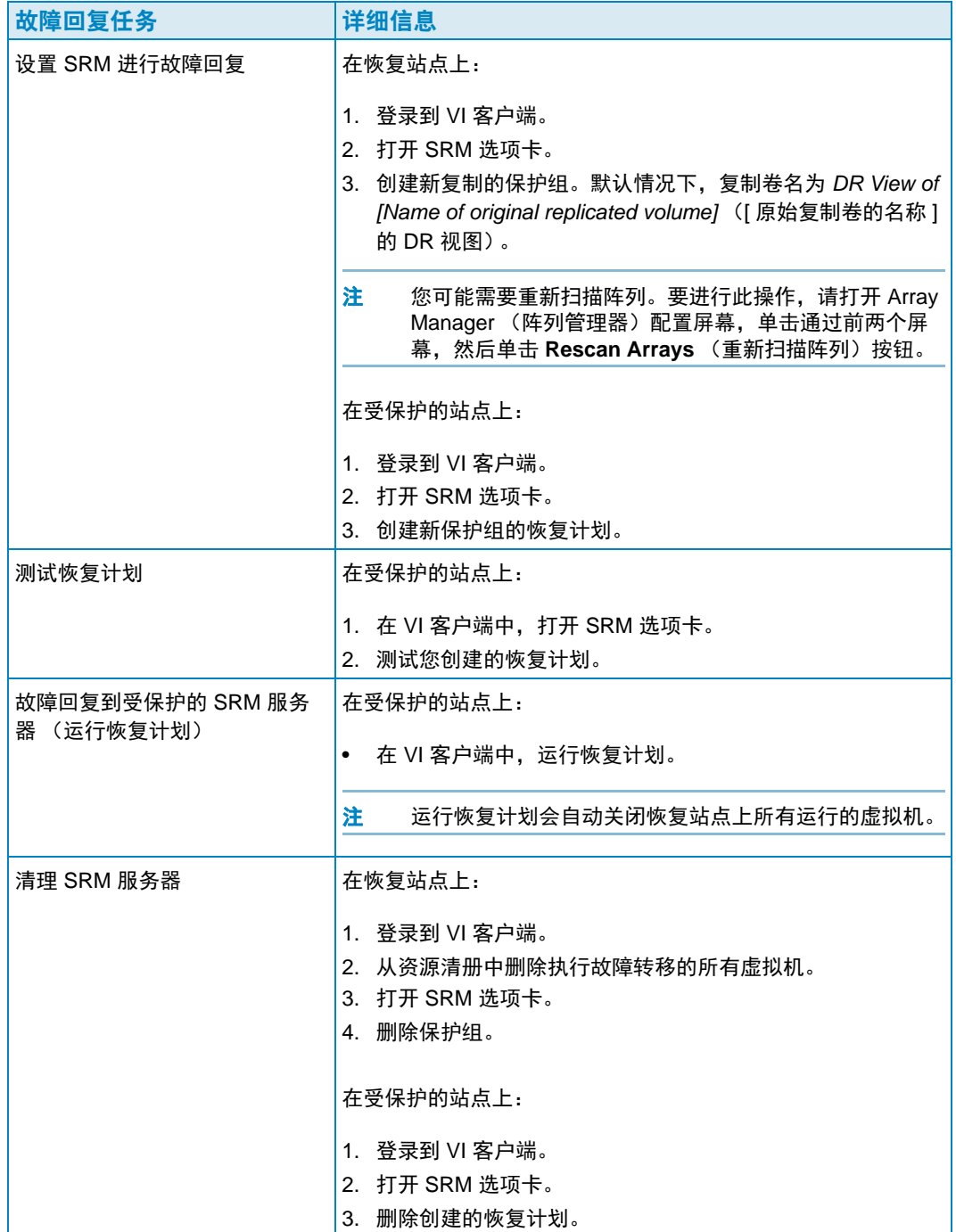

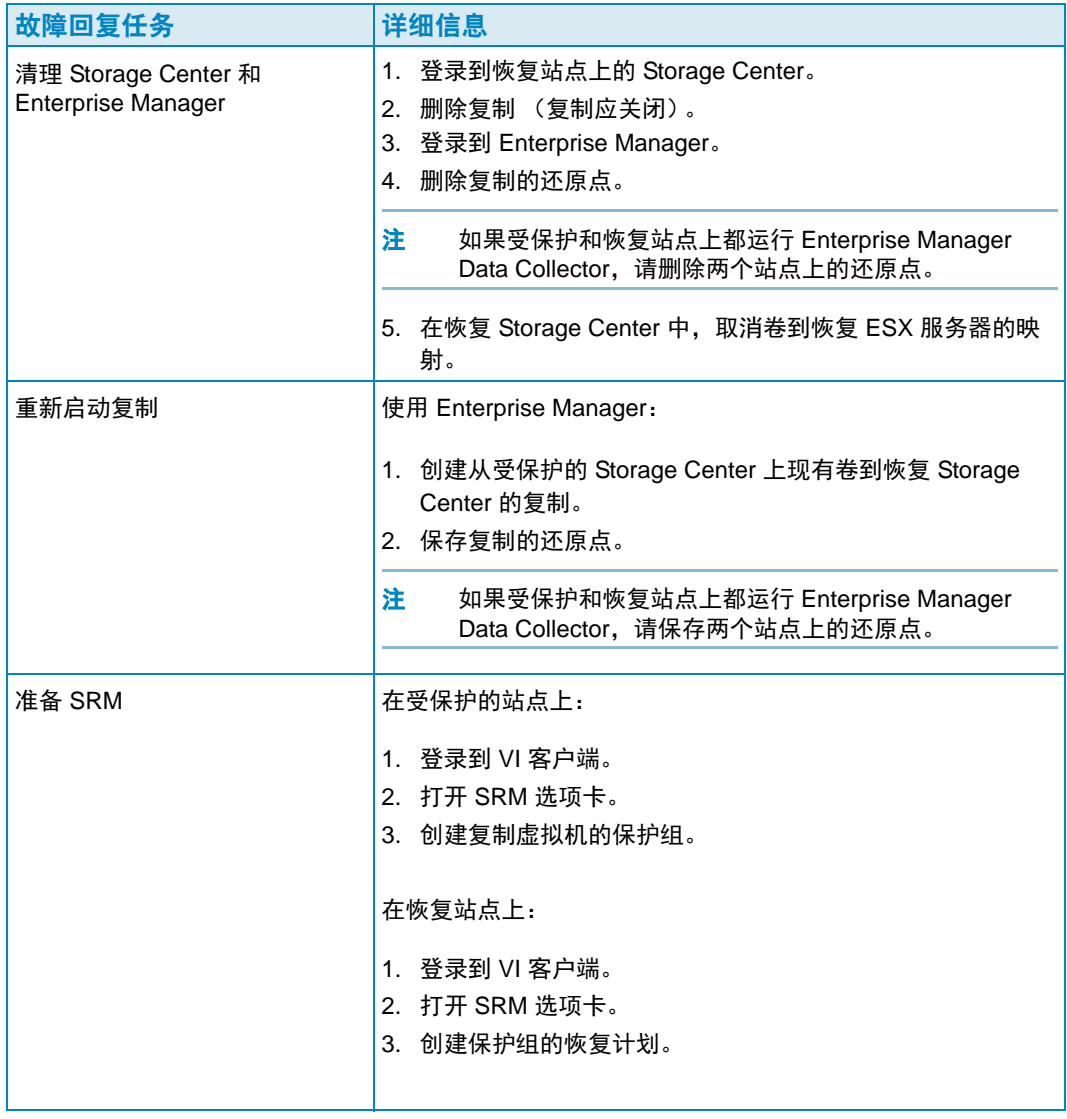

# 词汇表

# **B**

## **BE** (后端)

控制器与磁盘之间的连接

# 备份

将数据从主要存储源迁移到备用存储源以便在发生故障时对主要数据进行恢复。

## 备用磁盘

保留的磁盘,用于在 RAID 5 逻辑设备中磁盘出现故障的情况下更换相同大小或较小的磁 盘。控制器将故障磁盘的数据重新写入要使用的备用磁盘。

# **C**

## **CHAP** (质询握手身份验证协议)

用于验证 iSCSI 通信 (特别是通过 iSCSI 进行复制的两台 Storage Center 之间的通信)的 选项。

#### **Copilot** 服务

集中式支持、产品培训和销售资源的组合,能够主动监控系统并建议纠正操作以改进系统 的性能和可用性。

# 重播

包含复制发生时间点时数据映像的完全可用数据副本。

## 重播空间

当前未被卷使用且包含在其重播中的的空间量。该数值不包含 RAID 开销。

## 重播配置文件

可用于创建重播的重播规则集合。

## 初始基础价格

在 Chargeback (扣款)中:在部门为存储支付之前基础价格涵盖的实际存储容量。

## 磁盘文件夹

可以由用户指定属性的一组物理磁盘。通过最大化文件夹中的磁盘驱动器数量改进性能。 卷从磁盘文件夹获得存储。文件夹可以与多个页面池关联。

### 存储使用情况

磁盘上卷消耗的空间量 (包括重播和 RAID 开销)。

#### **D**

#### **Data Collector**

在服务器后台运行的 Dell Compellent Enterprise Manager 组件,负责收集连接到该服务器 的所有 Storage Center 系统上的信息。

#### **Data Progression**

根据数据访问需要,自动迁移数据到性能更高或更低的设备。

## 带宽

每内部时间可以从 Storage Center 发送或接收的数据量。

#### 对象

在 Chargeback (扣款)中定义监控系统的哪些逻辑组件,例如监控系统、卷文件夹或卷。

# **F**

## **FC** (光纤信道)

数据传输率可高达每秒 2 Gb 且以后可扩展到 10 Gb 的高速、全双工串行通信协议。

#### **FE** (前端)

控制器与服务器之间的连接。

#### 阈值警报对象

定义监控哪些逻辑对象,例如监控系统、卷文件夹或卷。

#### 服务器

代表服务器上实际安装的 WWN 的名称。

## 复制

数据通过 internet 或公司租用线路连接在线并实时地备份到远程位置

## 复制卷

复制数据 (以及复制过程中的卷更新)到远程卷。复制完成时,卷之间的复制即已完成。

# **G**

#### 高速缓存

用于缩短对低速内存或设备进行数据读取或写入时的有效时间的高速内存或存储设备。 Dell Compellent 提供 2.5 GB 高速缓存以便最小化磁盘延迟。Storage Center 高速缓存可在 断电的情况下提供持续 72 个小时的备用电池。

#### 管理控制器

在群集控制器环境中与服务器通信的端口。

## 过度订阅空间

已配置空间减去可用空间。

## **H**

#### **HBA** (主机总线适配器)

提供从服务器到 Storage Center 连接性的 I/O 适配器。

#### 还原点

Data Collector 存储的有关 Storage Center 之间当前复制状态的信息,包括正在复制的卷、 复制目的地、复制使用的 QoS 节点及源卷属性

#### 活动空间

在没有连接重播的情况下卷使用的空间量。该数值不包含 RAID 额外开销。

#### **I**

#### **IO** (输入 / 输出)

将数据移动到系统内存,并将数据从系统内存移动到另一个位置。

#### **IO** 挂起

当前排队等待的为对象运行的 IO 操作的数量。

#### **IO** 使用情况

数据传输的速度。

#### **iSCSI**

定义使用 TCP/IP 传输协议通过以太网封装 SCSI 数据包的规范。

# **J**

## **JDBC**

[Java](/wiki/Java_(programming_language)) 编程语言的应用程序编程接口 (API), 定义客户端访问数据库的方式。

#### 基础价格

基本存储设备的议定价格

## 价格乘数

在 Chargeback (扣款)中:用于该部门的存储成本的数 以向某个部门添加奖励或折扣。

#### 激活灾难恢复

将远程文件映射到服务器的过程,以便使用该过程来运行 IO。

#### 机柜

为多个磁盘提供单个接口、电源和冷却功能的物理机柜。也称为简单磁盘捆绑 (JBOD)。

## 卷

虚拟磁盘驱动器。卷通过 Storage Center 软件创建并管理。

#### 卷镜像

将卷数据复制到远程站点并维护本地卷与远程卷之间的更新,直到手动解除镜像。

# **K**

## 客户端

管理和显示 Storage Center 的 Dell Compellent Enterprise Manager 组件。

## 可用空间

所有驱动器上可用的总存储量。

#### 空间恢复

用于恢复 Windows 报告为正在使用但实际为空的空间、以及可供 Storage Center 使用的空 间的公用程序。

## **M**

## 目标系统

作为卷复制目标的 Storage Center 系统阈值警报定义:定义触发警报的操作 - 可以是 IO/ 秒、延迟、已用空间占总空间的百分比、存储增长速度等。

## 目的地系统

卷要复制到的 Storage Center 系统 - 与目标系统相同。

## **N**

#### **NAT** (网络地址转换)

也称为网络地址伪装或 IP 地址伪装。 NAT 涉及在 IP 数据包通过路由器或防火墙时重写其 源或目标地址。大多数系统使用 NAT 使专用网络上的多台主机能够使用单个公共 IP 地址 访问 Internet。

#### **Q**

#### **QoS** (服务质量)

复制规则,包括链路速度、链接数量和复制计划

## 迁移卷

将数据复制到新卷,然后擦除原始卷。迁移与移动卷的效果相同。

#### 去重

仅复制源卷上重播历史的更改部分,而不是每次重播捕获的所有数据。

## **R**

#### **RAID 0**

数据在可用磁盘上划分为条带以改进性能。 RAID 0 不提供任何数据冗余。

#### **RAID 10**

数据在可用磁盘驱动器之间划分为条带且进行镜像,不仅实现数据可用性而且可以改进性 能。维护至少一份卷上所有数据的完整副本。 RAID 10 提供优化的读 / 写性能,容错的可 能性更高并实现最快的数据恢复。

#### **RAID 5**

通过以数学方式衍生的循环奇偶校验条带维护一份数据的逻辑副本。奇偶校验条带衍生自 数据条带。该方法与 RAID 10 相比冗余信息的开销较少,但由于每次写入都需要计算奇偶 校验条带导致速度比 RAID 10 慢。读取性能类似于 RAID 10。

#### 冗余

故障容错,例如如果某些磁盘发生故障,阵列存储的全部或部分数据不会丢失。提供此功 能的代价通常是需要更多的磁盘空间,RAID 10 需要复制整个数据集。RAID 5-5 和 5-9 包 含存储在阵列上的错误修正算法。

#### **S**

**SCSI** (小型计算机系统接口)

ANSI 标准集合, 定义主要用于连接存储设备到服务器的 I/O 总线。

### **Storage Center**

Dell Compellent SAN 系统,包括控制器和磁盘机柜。

## 实际空间

活动空间加重播空间容量。

#### 数据即时重播

根据定义的间隔捕获卷的时间点复制 (PITC),具有将卷回滚到以前某个时间点的功能。

#### **T**

#### 同步 (同步复制)

每次写入本地站点的写操作都会在应用程序收到 I/O 完成消息之前写入远程站点。本地卷 和远程卷始终完全同步。这种冗余确保数据接近零损失,并可在本地站点非常迅速地从故 障中恢复。

#### **W**

#### **WWN**

全球名称。

#### 未分配磁盘

未分配到文件夹的驱动器。未分配的磁盘对系统而言不可用

## **Y**

#### 延迟

以毫秒为单位计算的数据传输延迟。

#### 页面池

来自磁盘文件夹的数据页面组。页面池为动态卷提供存储、管理存储分配,并可具备各种 磁盘类型和 RAID 选择。

#### 异步复制

写操作已在本地系统进行,然后入队等待送入远程系统。如果写入完成之前本地系统发生 故障,则写操作可能无法传递到远程系统。请注意 Storage Center 数据实例重播会经常进 行时间点复制,从而缓解数据丢失的风险。

## 已分配磁盘

已分配到文件夹且成为 Storage Center 页面池一部分的磁盘。

## 已用空间

服务器写入所用的存储或重播消耗的存储。

#### 已用空间增长率

平均每天消耗的额外存储量 (单位 GB)。如果值为负,则表示正回收存储以便重用。

## 远程即时重播

远距离远程站点上卷的时间点副本。站点可以是活动 - 活动式的,具备以匹配或分割间隔 进行的双向远程复制。

# **Z**

# 正在复制系统

正在复制 Storage Center 系统。

# 自由空间

总可用空间减去已使用空间。

# 总可用空间

与可用空间相同。

# 总存储

实际空间加 RAID 额外开销占用的空间量。

# 总存储空间

卷实际占用的磁盘空间量,包括 RAID 开销。

# **680-017-013 B**